**Devecz Ferenc – Juhász Tibor – Makány György – Végh András** 

# **Tanári kézikönyv az**

# **Informatika 9.**

**középiskolások számára** 

tankönyvhöz

**Nemzeti Tankönyvkiadó, 2006** 

Raktári szám: 16172

## **Bevezetés**

A tanári kézikönyv a Nemzeti Tankönyvkiadó 9. osztályos informatika tankönyvéhez készült (raktári szám: 16172). Felépítésében a tankönyv leckéit követi.

#### **Segédletek a tankönyvhöz**

A 9. osztályos informatika tankönyvhöz munkafüzet (a továbbiakban Munkafüzet) és összefoglaló feladatsorokat tartalmazó füzet is készült (Feladatlapok). A tanári kézikönyvhöz mellékeljük a munkafüzet, illetve a feladatlapok feladatainak megoldását, a feladatlapok javítókulcsát és értékelőlapját. A digitális formájú dokumentumokat a Nemzeti Tankönyvkiadó webhelyén találjuk meg (www.ntk.hu).

A tanári kézikönyvben a munkafüzet feladataira az adott leckén belüli sorszámukkal hivatkozunk.

A Nemzeti Tankönyvkiadó webhelyéről letölthetők a tankönyv leckéihez, a munkafüzet és a feladatlap feladataihoz kapcsolódó példafájlok. A szövegben a továbbiakban nem jelöljük meg a példafájlok ezen forrását (www.ntk.hu).

A tankönyv egyes leckéihez (Számítógépes grafika, Weblapok készítése) további kiegészítéseket találunk a Nemzeti Tankönyvkiadó webhelyén (www.ntk.hu). Ezeket a kiegészítéseket az anyag elmélyítésére, a rendelkezésre álló további órakeret kitöltésére használhatjuk fel. A tanári kézikönyvben hivatkozunk a kiegészítések címére.

A grafikai és weblapszerkesztő programok kezelését, a legfontosabb menüparancsokat, eszköztárakat bemutató táblázatokat szintén a Nemzeti Tankönyvkiadó webhelyén helyeztük el (www.ntk.hu). Ezek a táblázatok kiegészítik a tankönyv többé-kevésbé szoftverfüggetlen tárgyalásmódját. A táblázatok könnyen aktualizálhatók az alkalmazott szoftverek újabb változatainak megfelelő tartalommal. A táblázatok a tananyaghoz kapcsolódó dokumentumok fontos részét képezik.

Végezetül felhívjuk a figyelmet a Nemzeti Tankönyvkiadó webhelyén található, heti 1, illetve heti 2 órához illeszkedő tanmenetjavaslatokra.

A kollégáknak jó munkát, a diákoknak kellemes tanulást kívánnak

*a szerz*ı*k* 

## **Az informatikai eszközök használata**

## **Általános megjegyzések**

A fejezet nagyon különböző témaköröket fog össze. Ezek között vannak olyanok, amelyek feladata elsősorban a korábban tanultak összefoglalása, rendszerezése, míg mások célja új ismeretek megszerzésének segítése. A tárgyalás a könyv egységes szerkezetéhez igazodik, egy lecke egy - két tanítási óra anyagát fogja át.

A tartalmat tekintve azonban lényegesen különbözik a többi, összefüggő, erősebben gyakorlati jellegű fejezetektől. Feldolgozásának üteme és mértéke a konkrét oktatási környezettől is függ. Elképzelhető egy olyan feldolgozási mód is, hogy a témaköröket a többi fejezettel párhuzamosan, egy teljes tanítási évre szétosztva tárgyaljuk, egy-egy funkcionális egység (pl. szövegszerkesztés vagy internethasználat) aktuális igényeihez igazodva. Másrészt számoltunk azzal is, hogy az adott pedagógiai szituációtól függően bizonyos anyagrészek részletes tárgyalására nem lesz feltétlenül szükség.

A többcélú felhasználás biztosítása miatt az egyes leckék inkább tekinthetők önálló moduloknak, mintsem egyetlen keretbe foglalt ismeretrendszer egymásra épülő elemeinek.

Elkülönítettük az elméleti, rendszerező ismereteket és az ezekhez kapcsolódó gyakorlati feladatokat. Előbbieket a tankönyv, utóbbiakat a munkafüzet azonos című leckéi tartalmazzák. A feladatlapokban is rugalmas értékelési lehetőségeket biztosítottunk. A 45 percre tervezett 4 feladatsor mellett további 8, rövidebb kidolgozási időre szánt sorozatot is mellékeltünk. Ezeket az internetes segédletek tartalmazzák.

A tankönyv leckéit bevezető ismétlő kérdéseket nem feltétlenül a tanítási órán való feldolgozásra szántuk. Feladhatók házi vagy szorgalmi feladatokként is.

A tanári segédkönyvben megadtuk az egyes tanítási egységekben bevezetett vagy rendszerezésre szánt fogalmak listáját. Kitértünk a feldolgozás fontosabb problémáira is. A mellékelt táblázatok az ellenőrző kérdések és feladatok megoldásait tartalmazzák, egyetlen kivétellel. A Rendszerezés kérdései és feladatai ismétlő anyagot dolgoznak fel és többségük részletesebb kifejtést igényel. Ezért ezek megoldásával itt külön nem foglalkoztunk.

# **A Neumann-elv**ő **számítógépek**

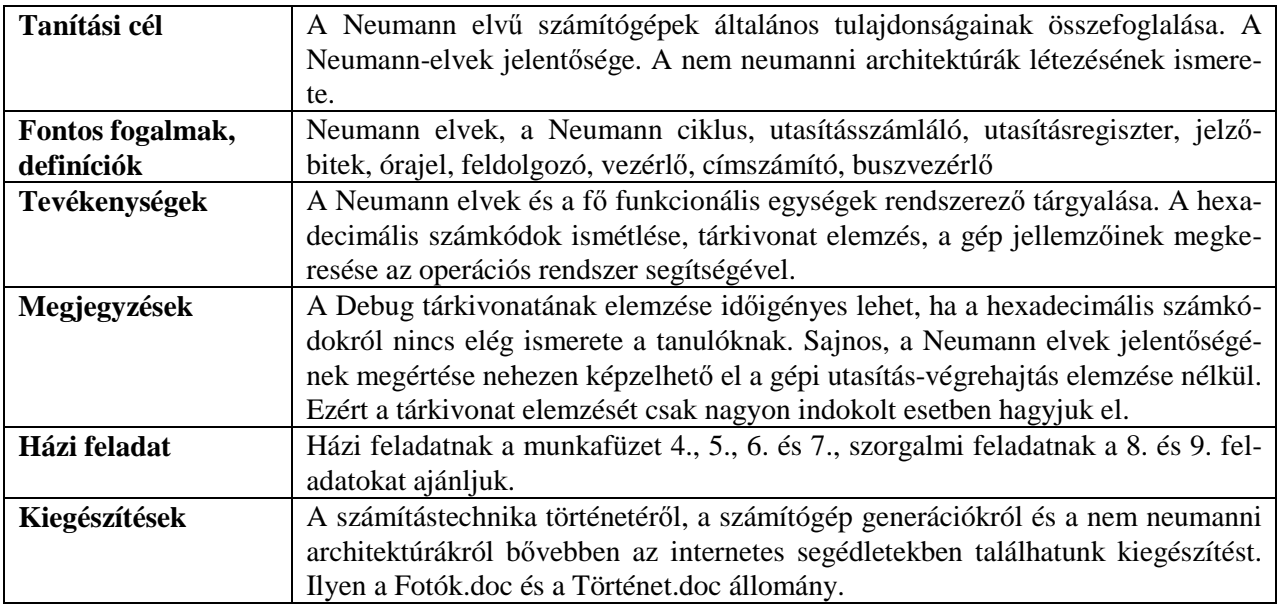

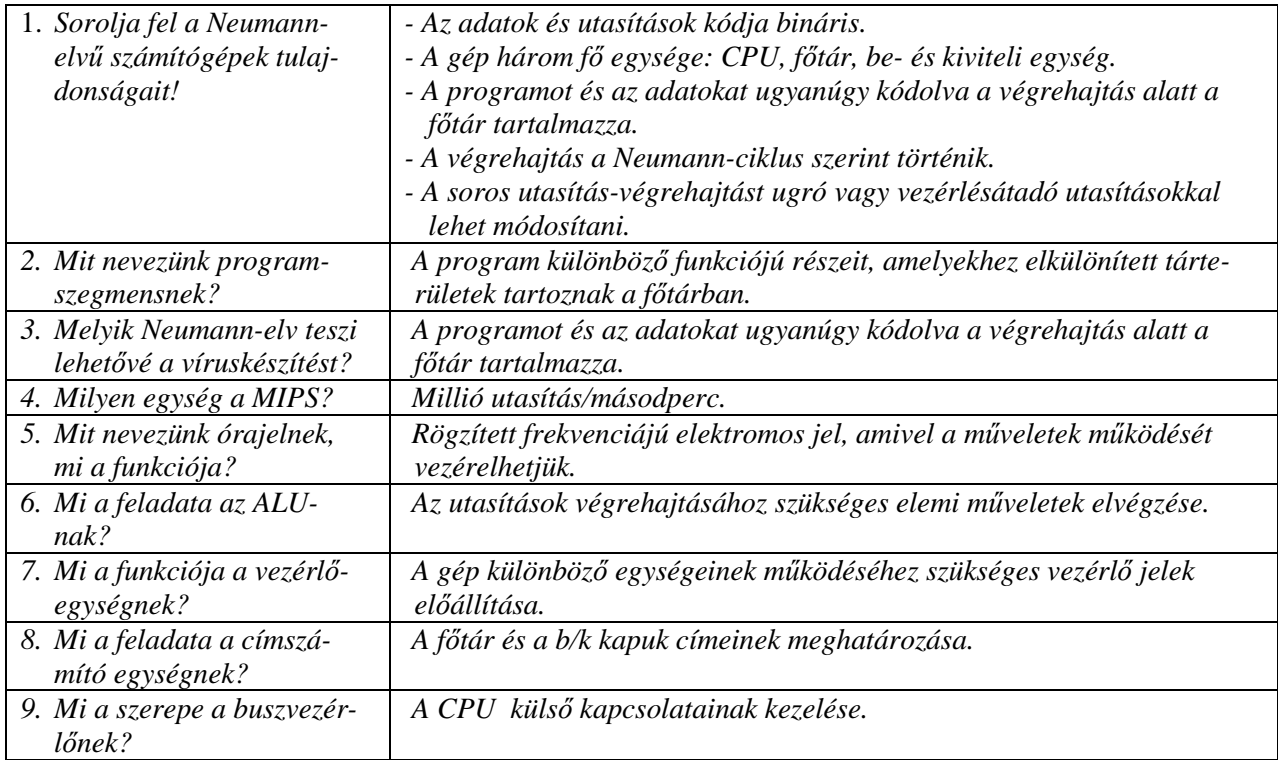

# **A számítógéprendszer tárolói**

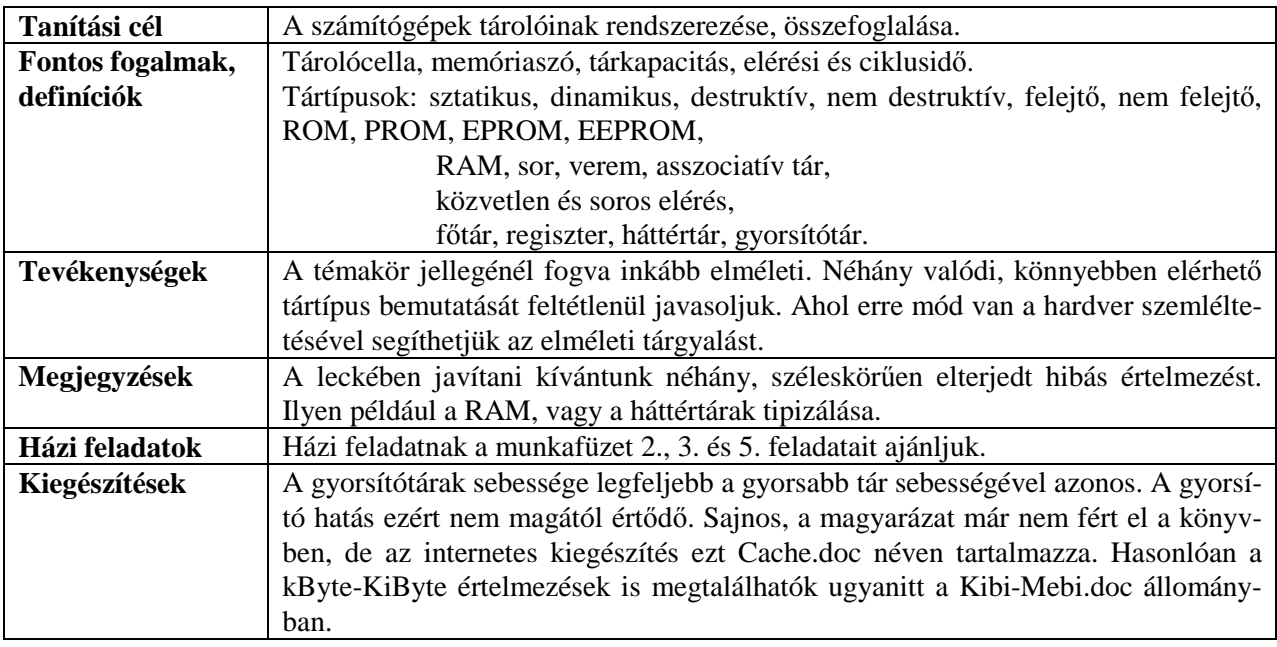

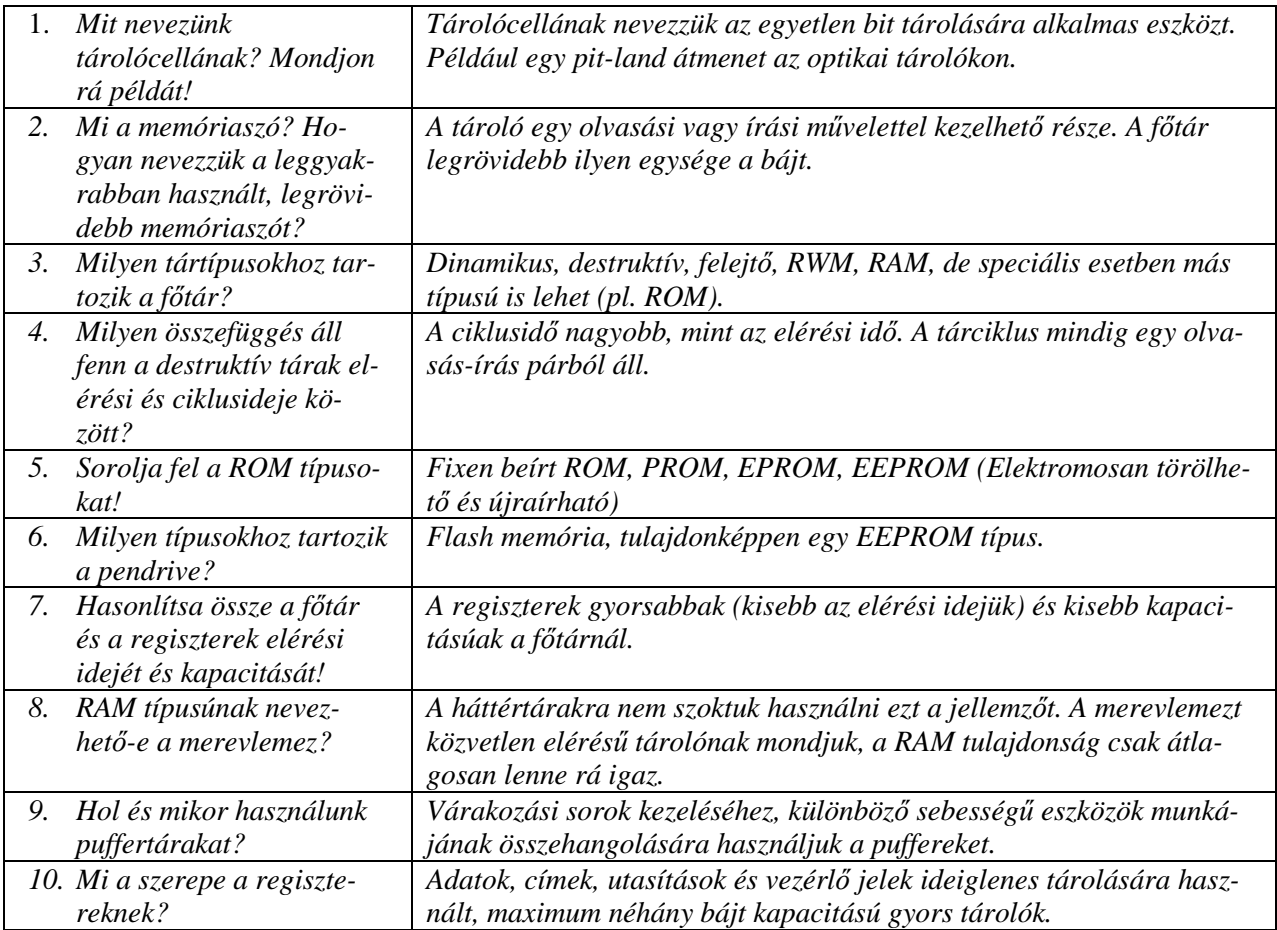

# **Helyi és rendszerbuszok, küls**ı **illesztési szabványok**

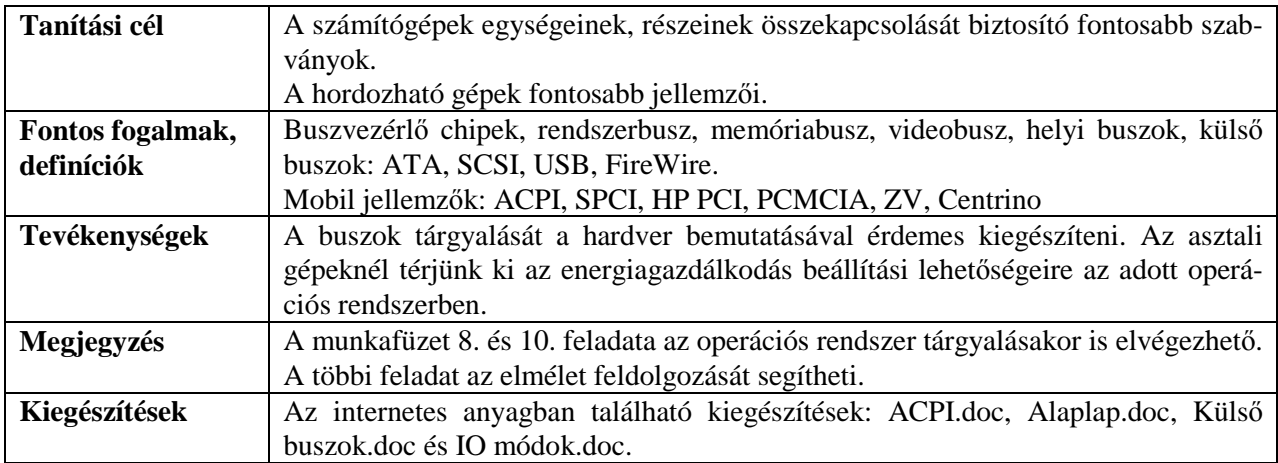

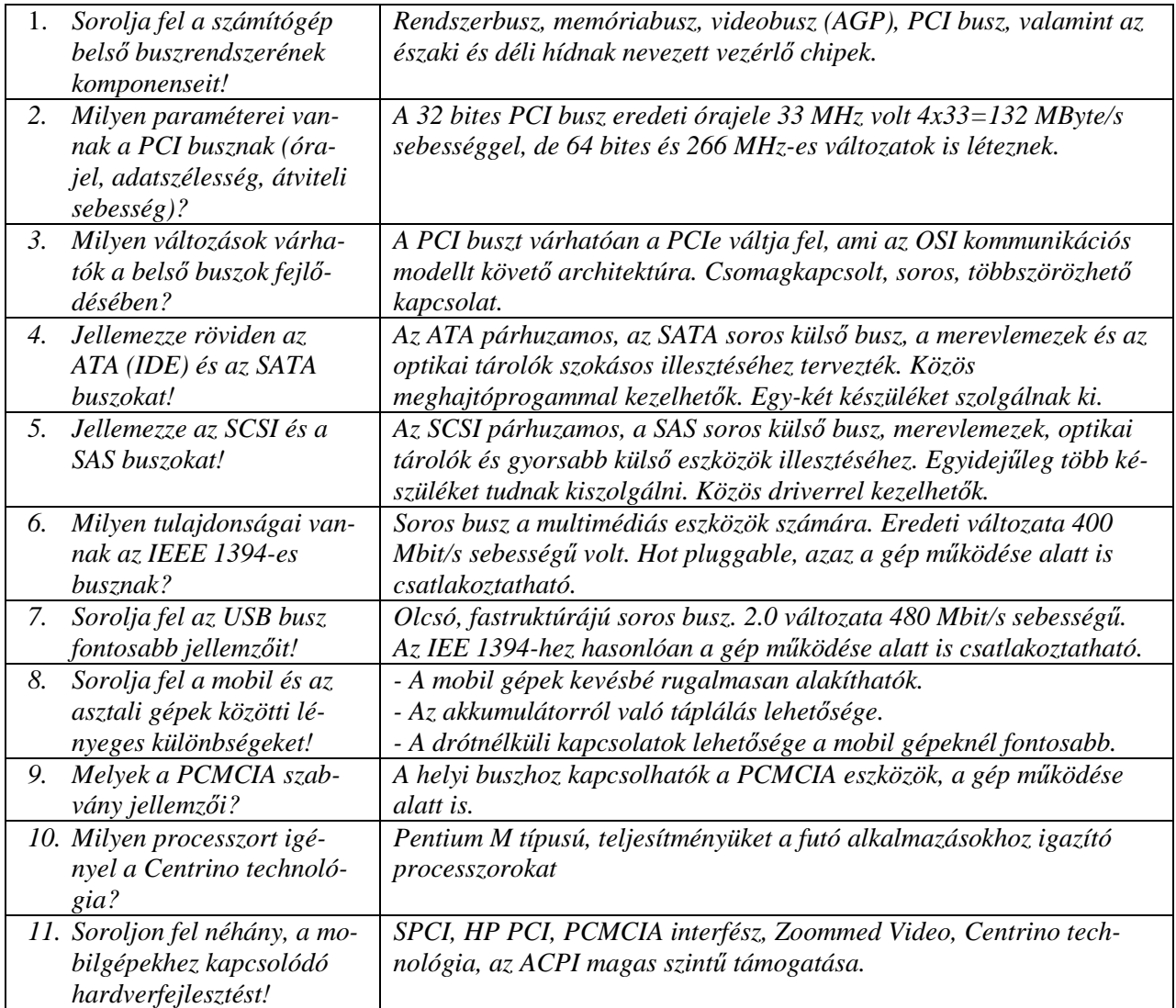

# **Perifériák, beviteli eszközök**

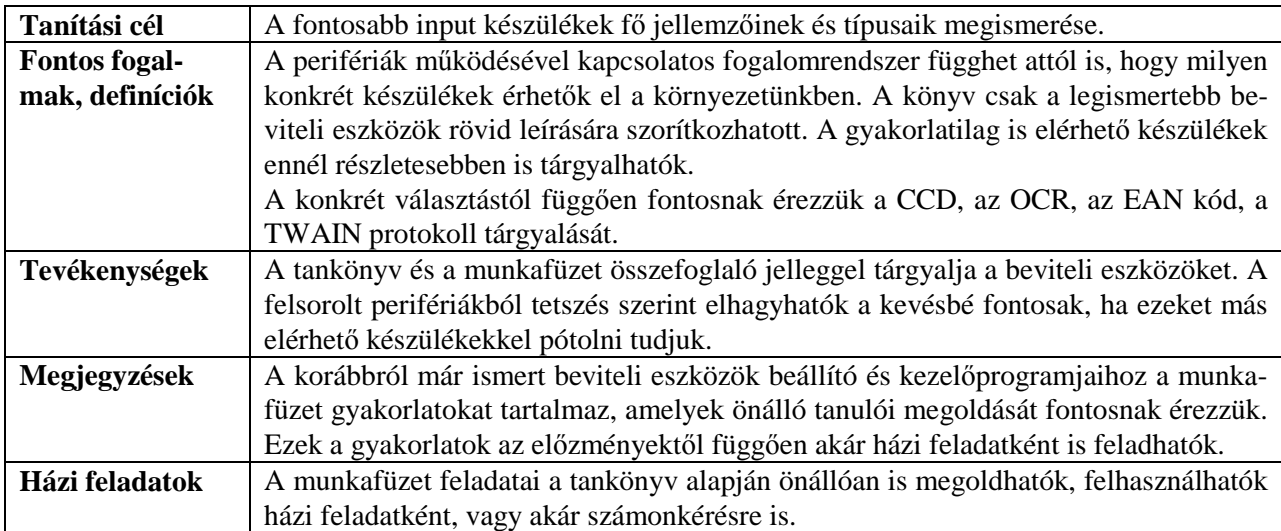

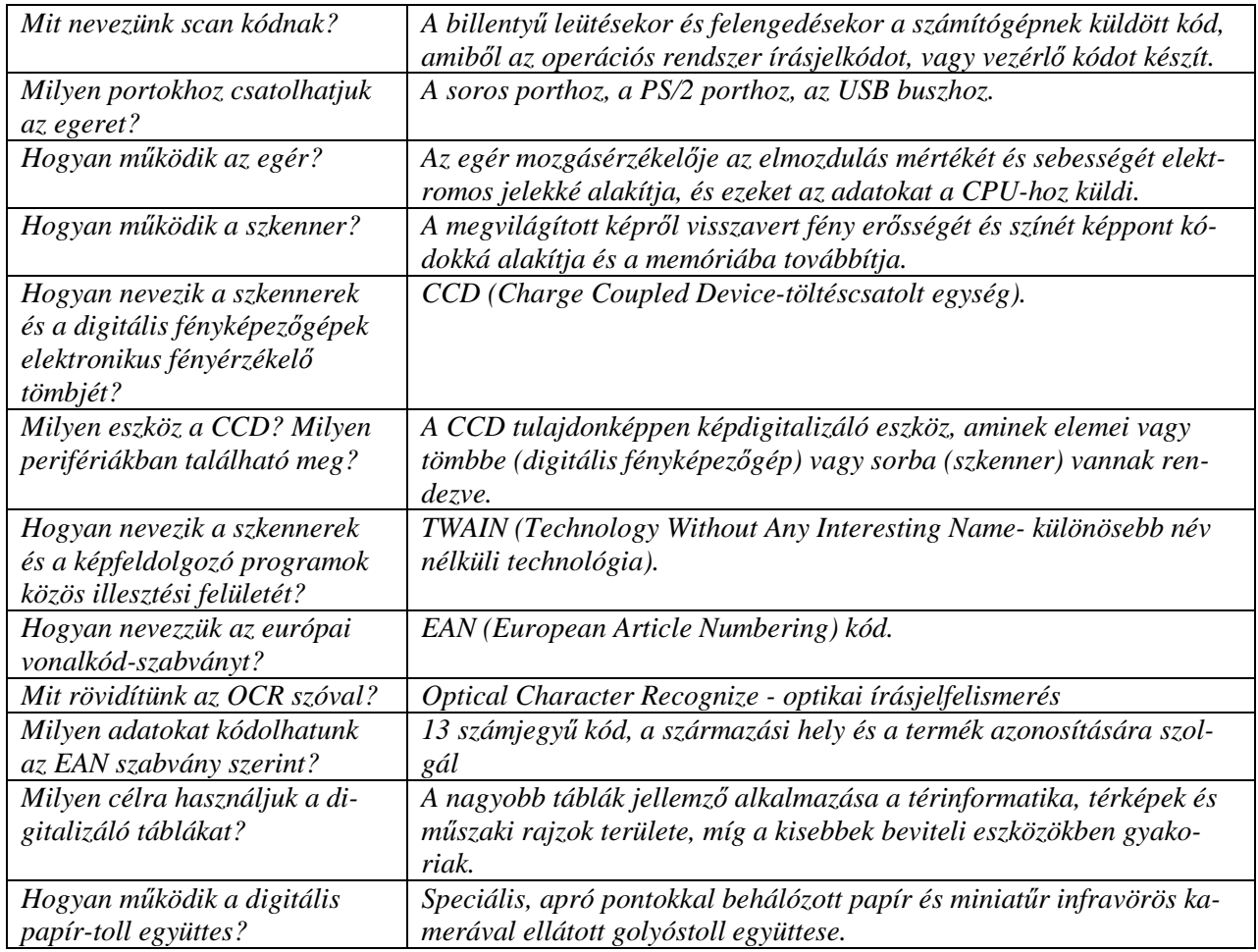

# **Kimeneti perifériák**

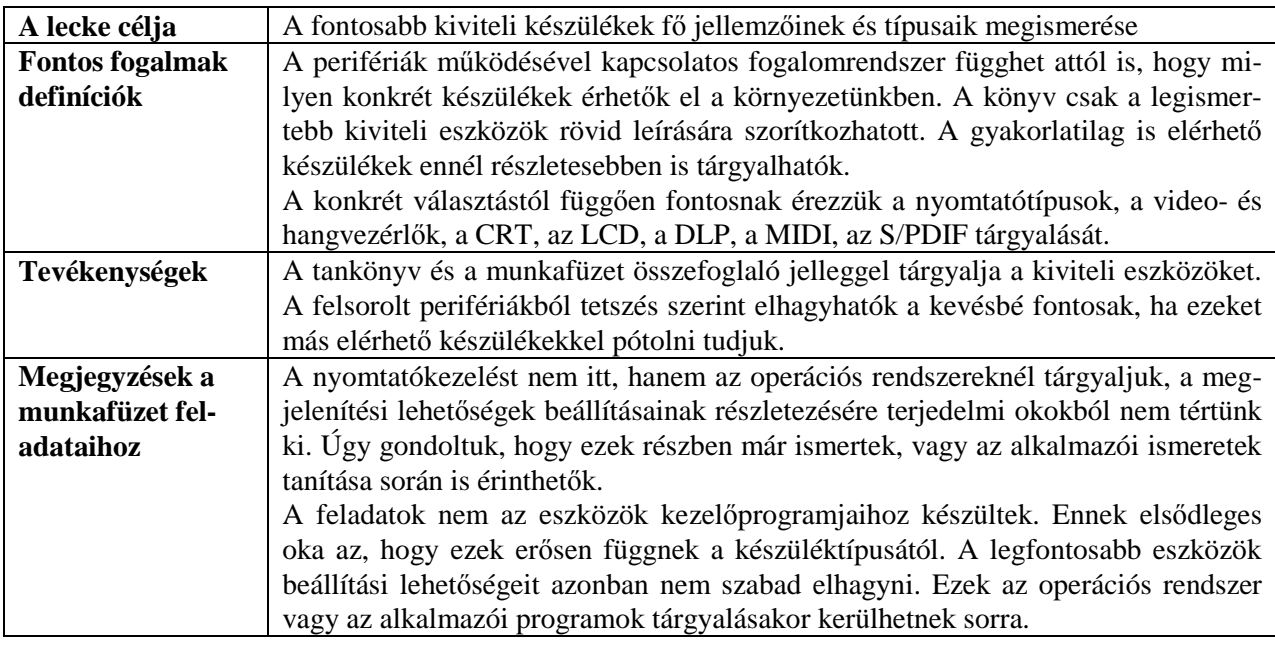

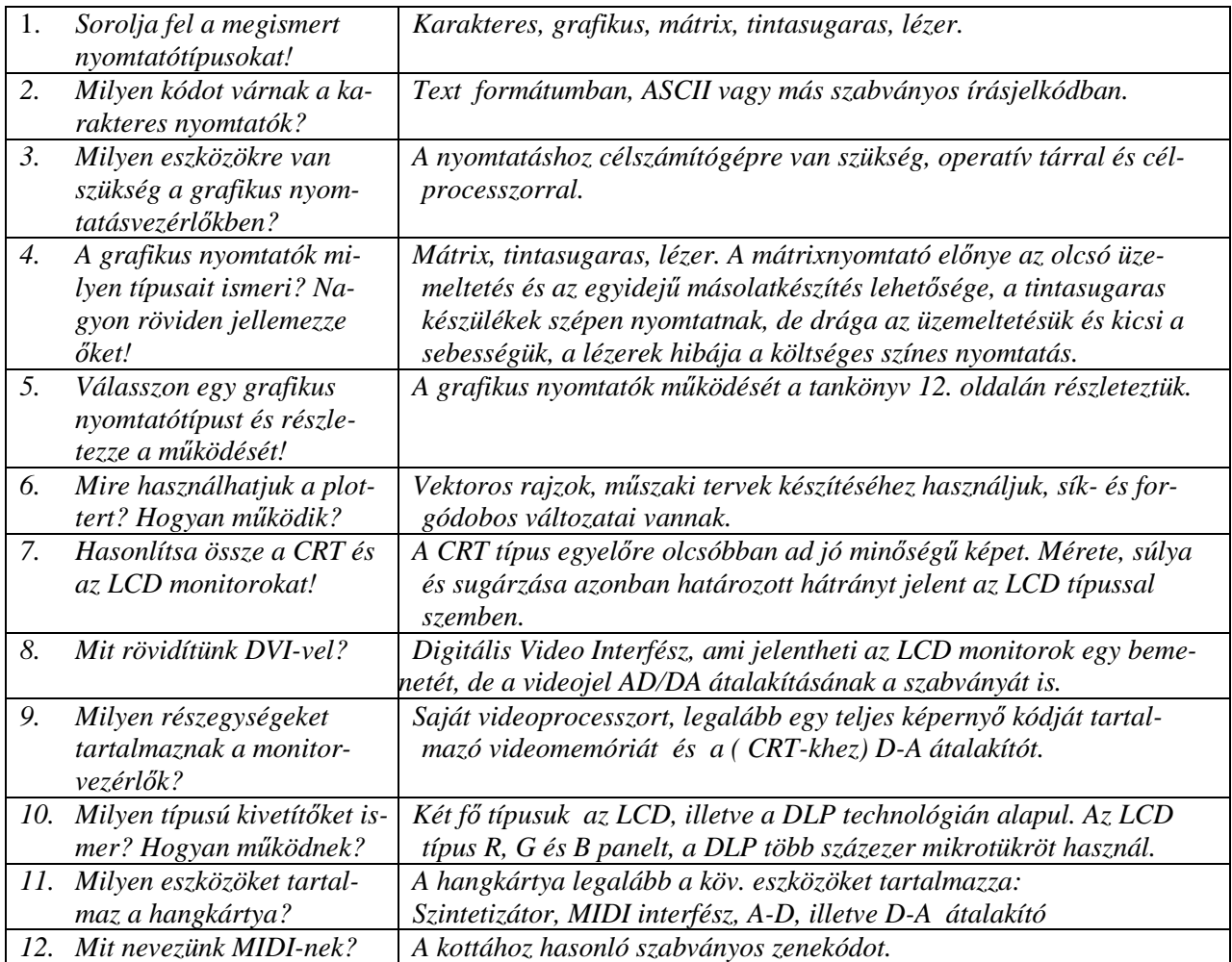

## **Háttértárak**

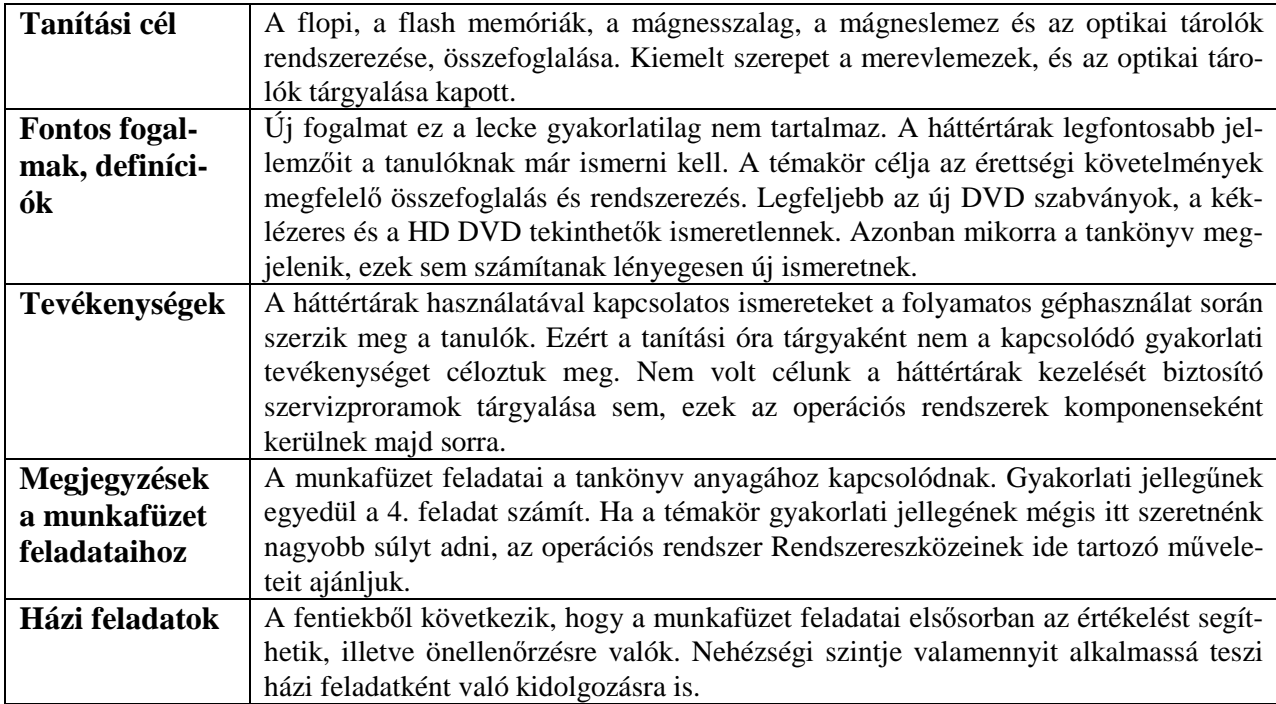

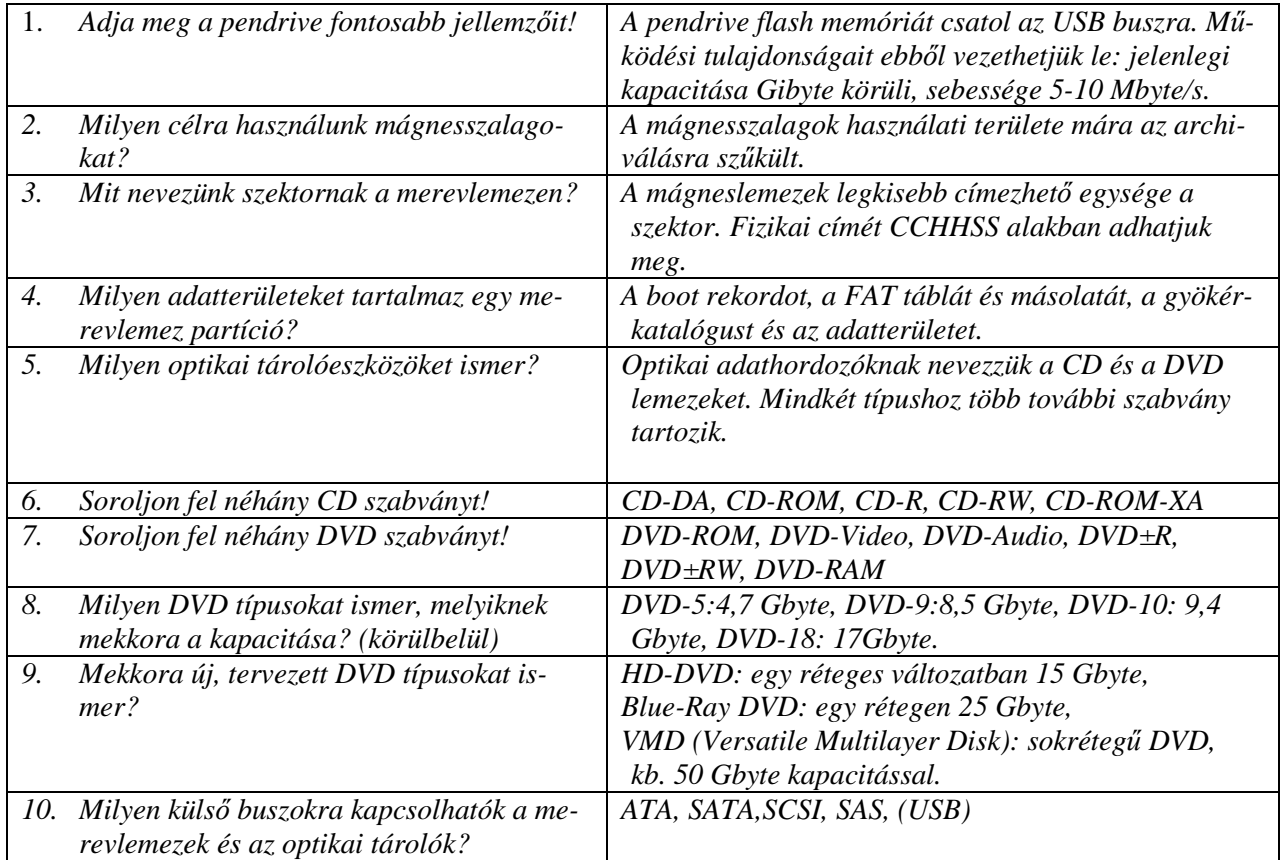

# **Számítógép-rendszerek, hálózatok**

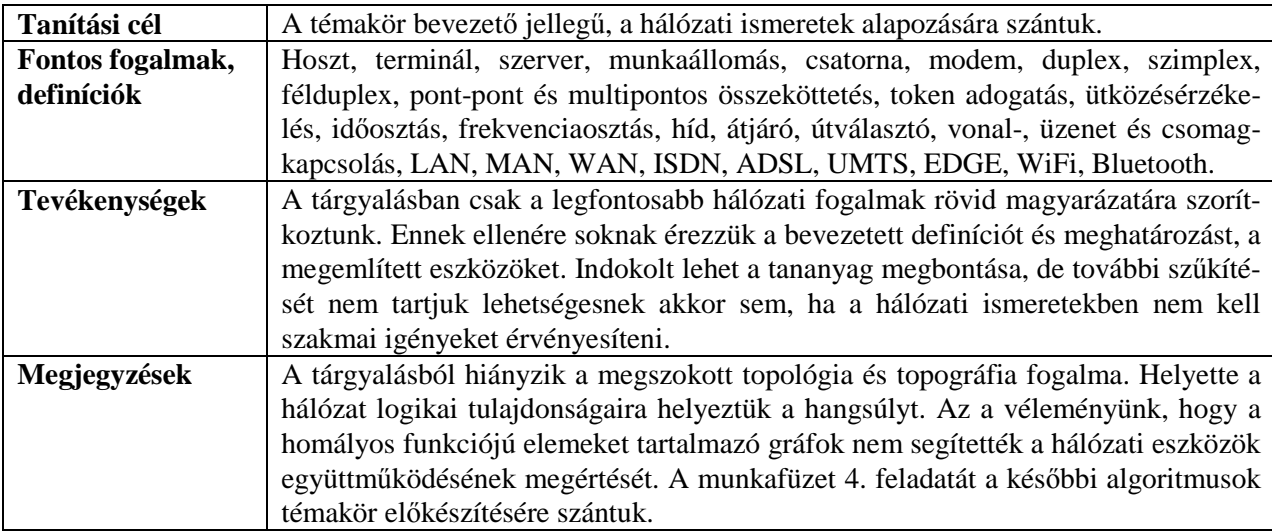

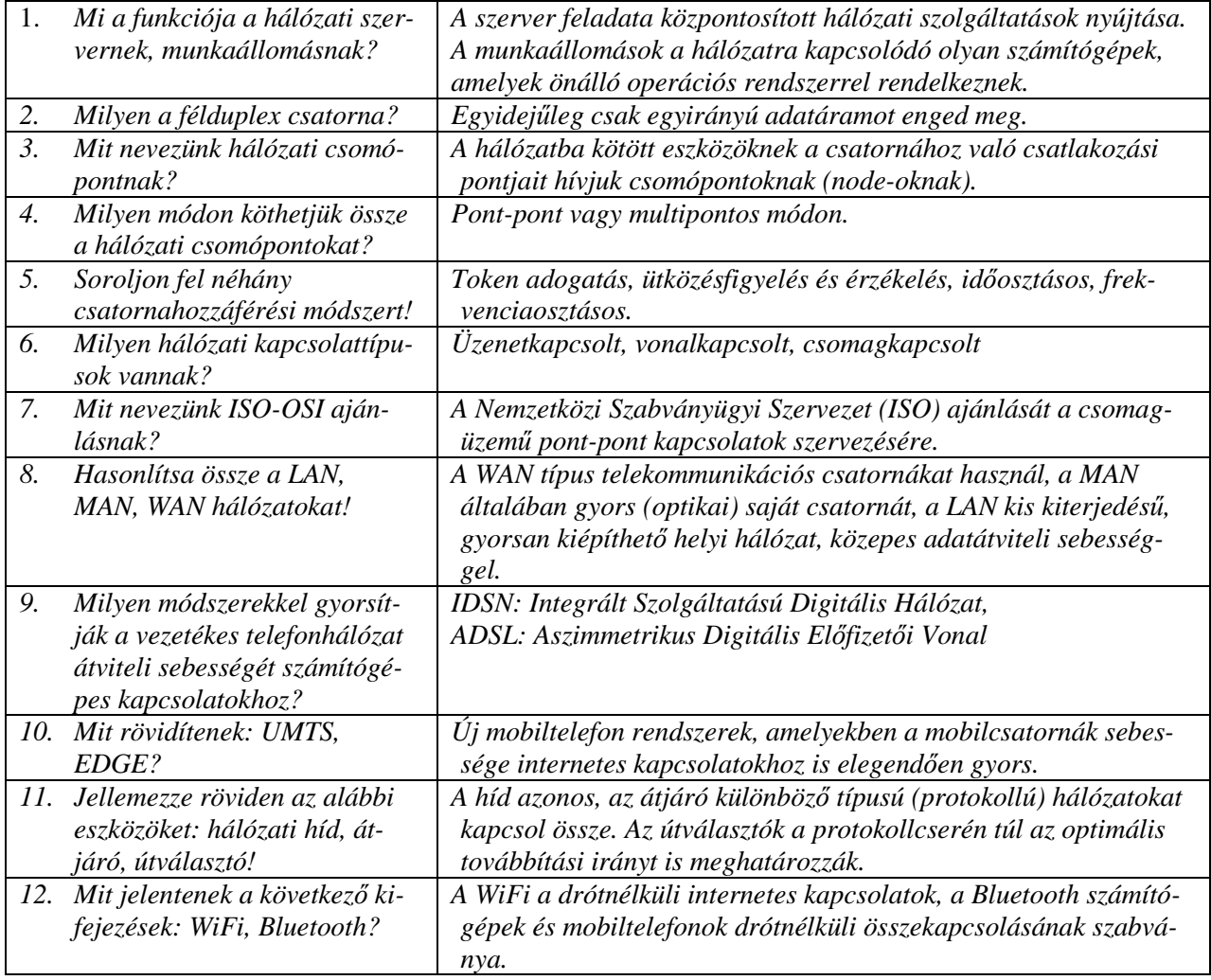

# **Az operációs rendszerek fajtái és szerkezete**

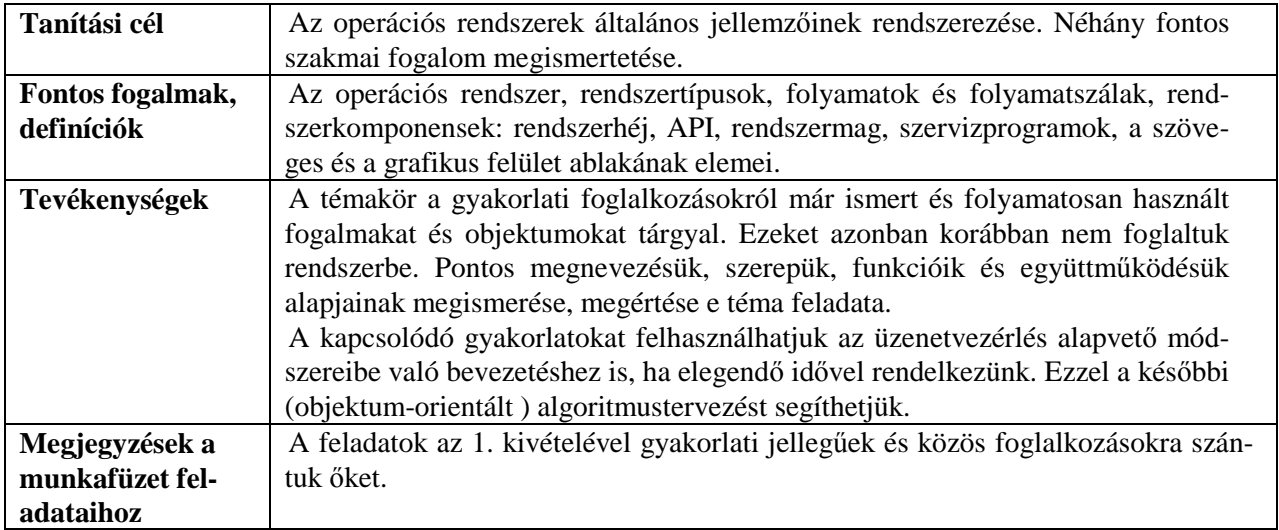

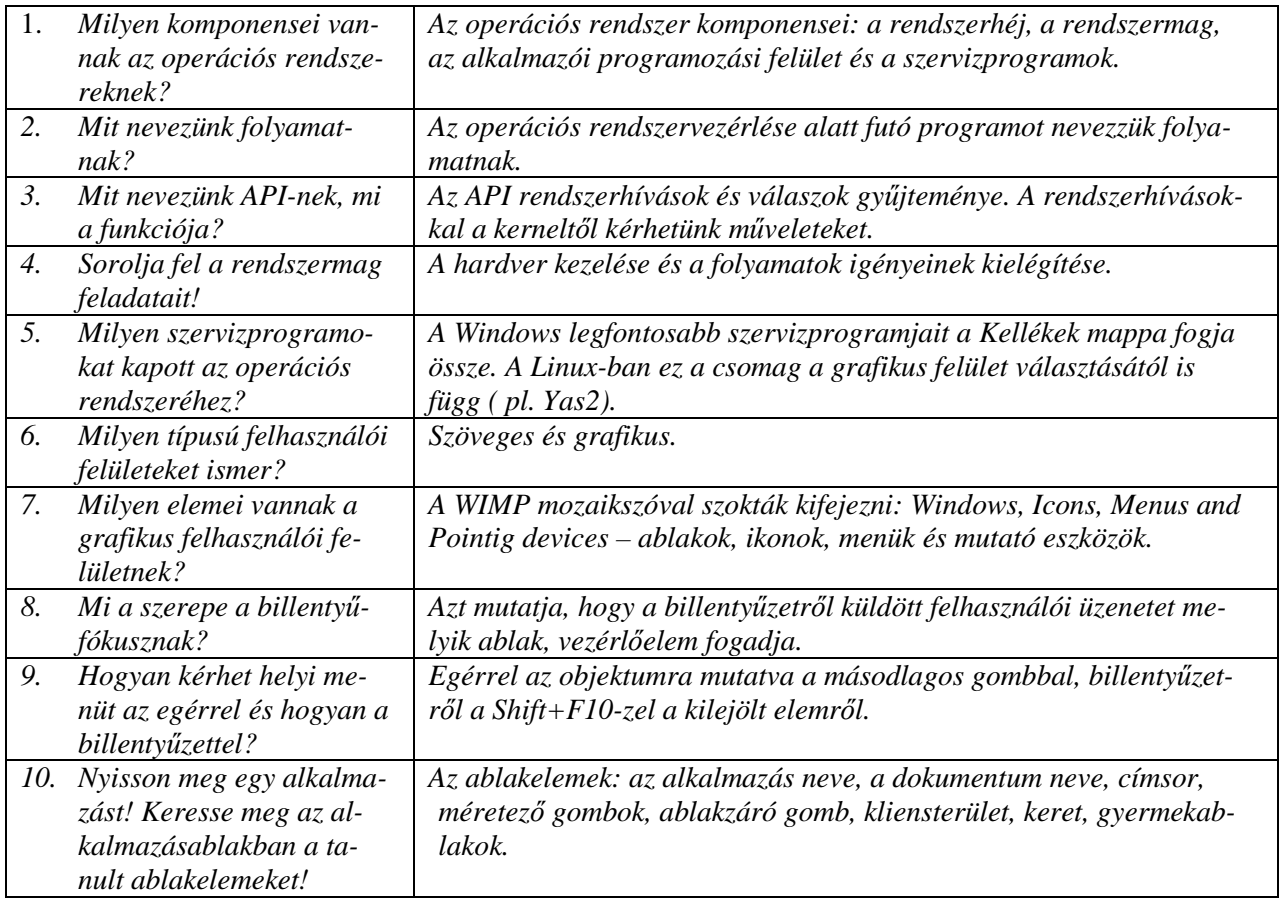

# **Fájlok, katalógusok**

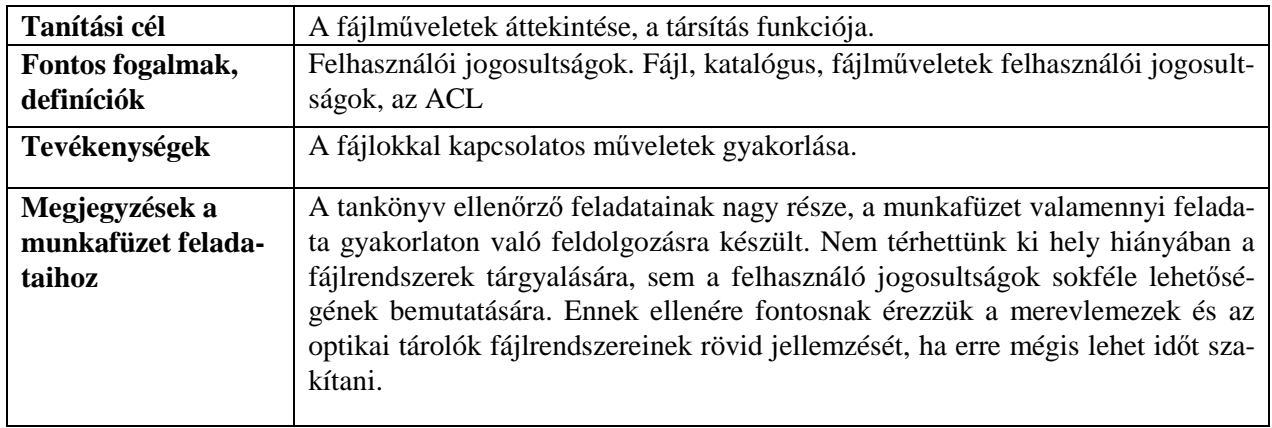

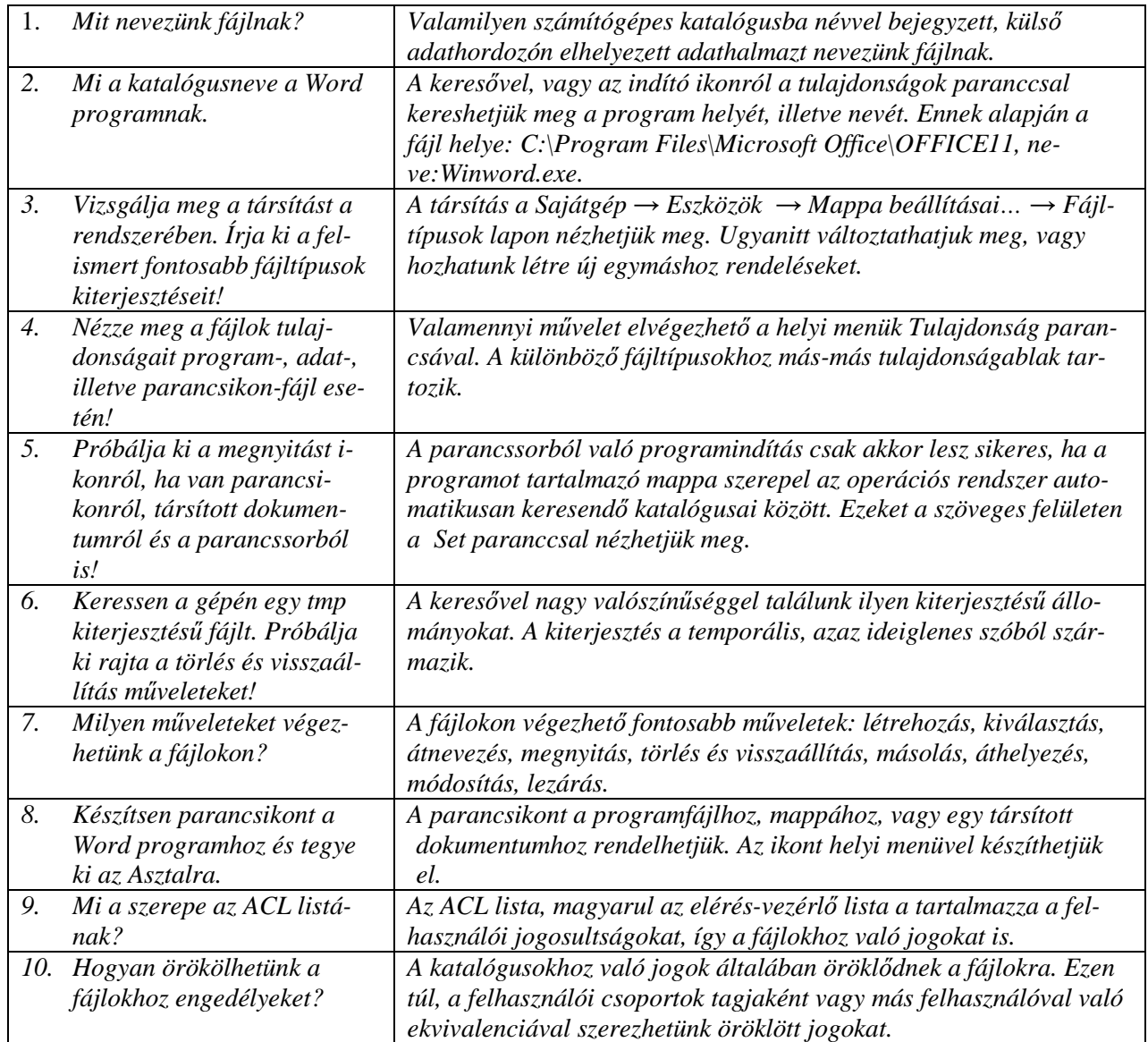

# **Adatkezelés, adatbiztonság**

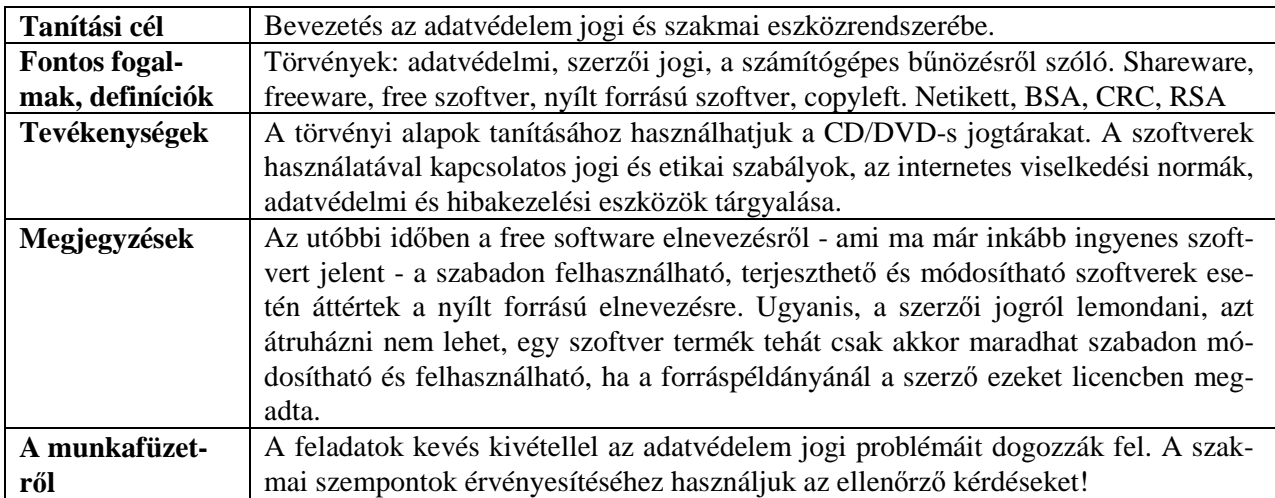

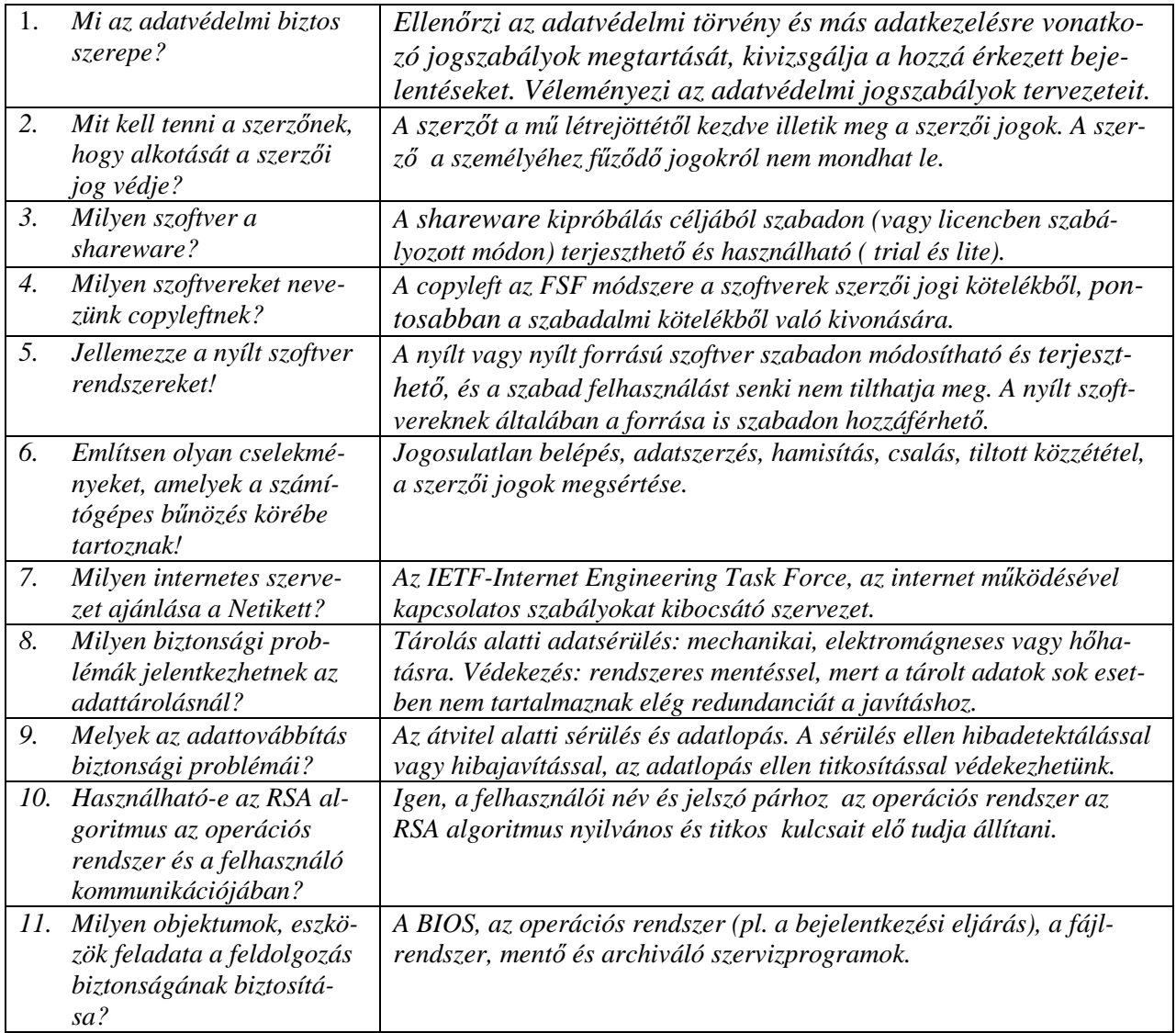

# **Szervizm**ő**veletek**

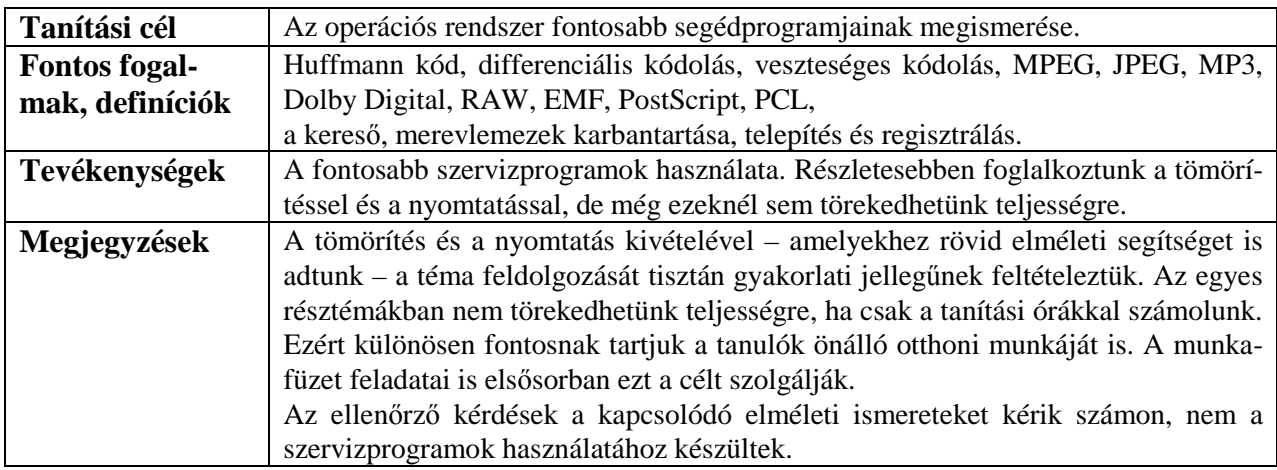

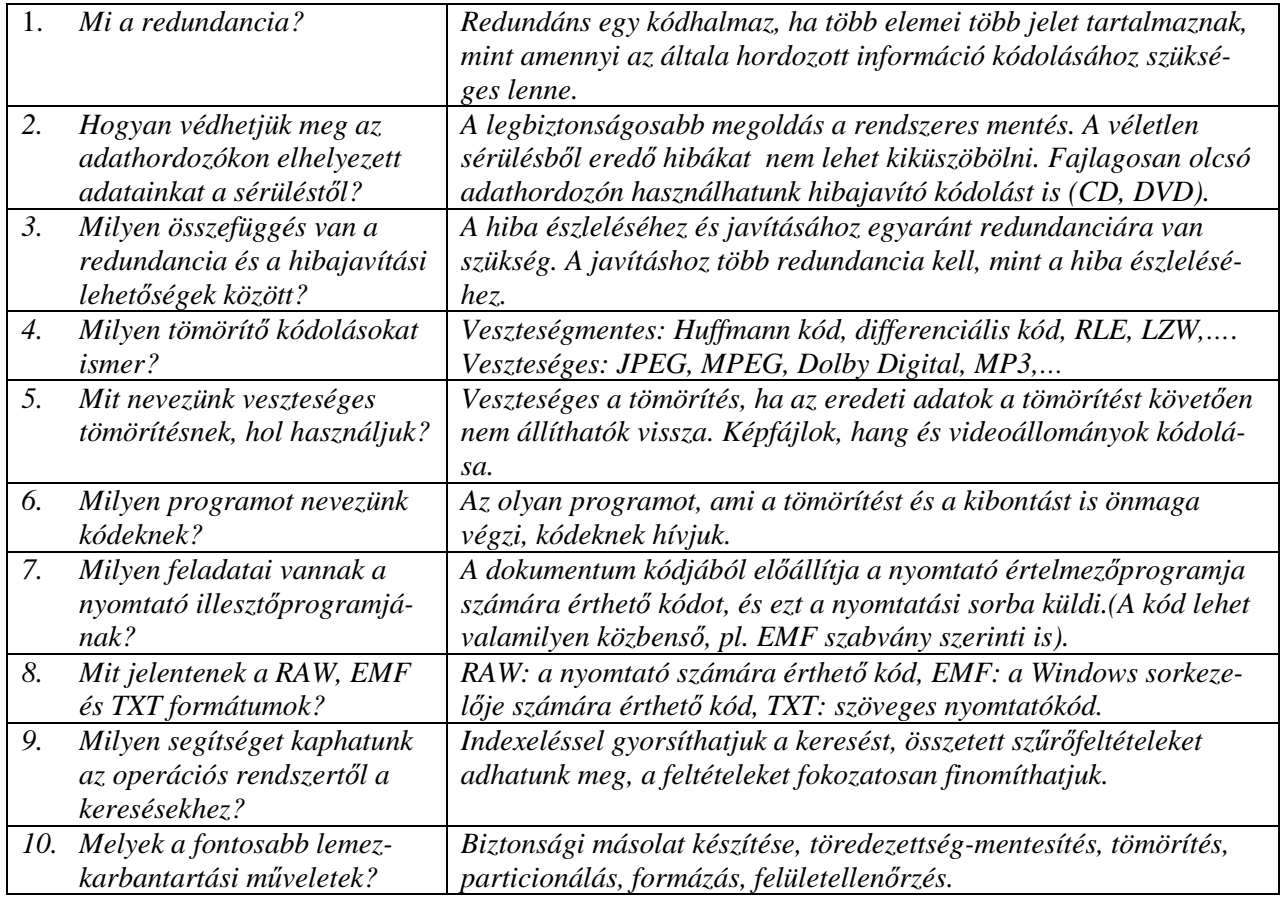

# **Vírusok, férgek és más kártékony programok**

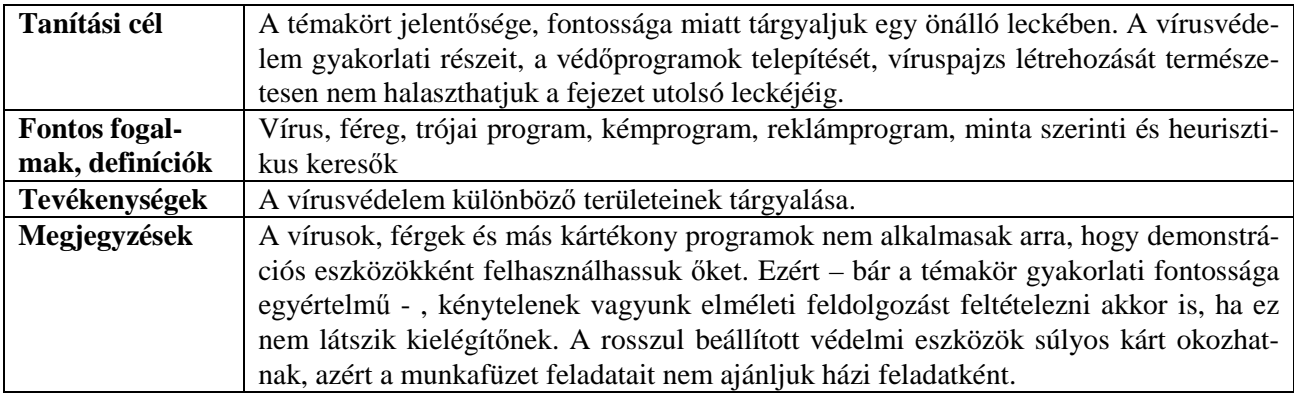

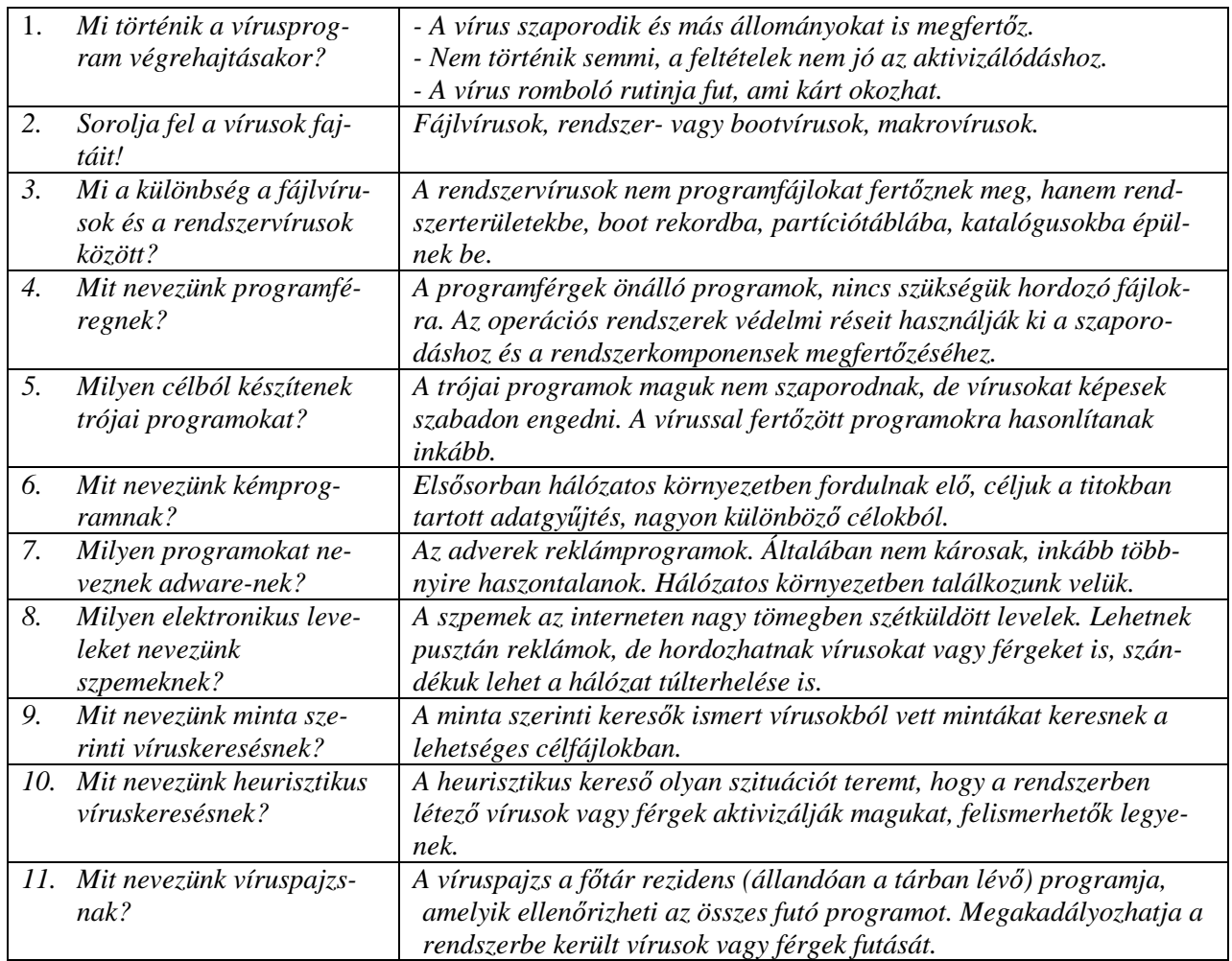

# **Információ – kommunikáció**

## **Adat és információ**

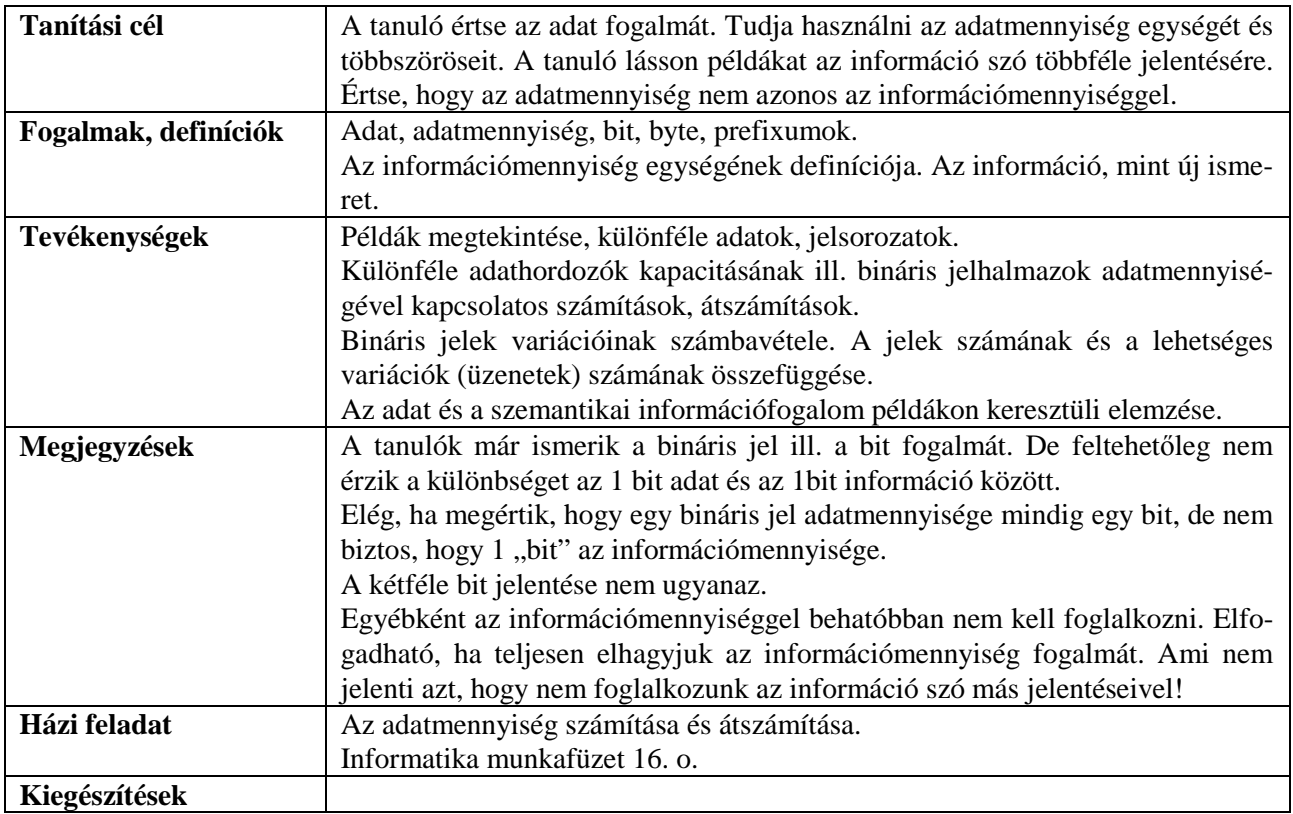

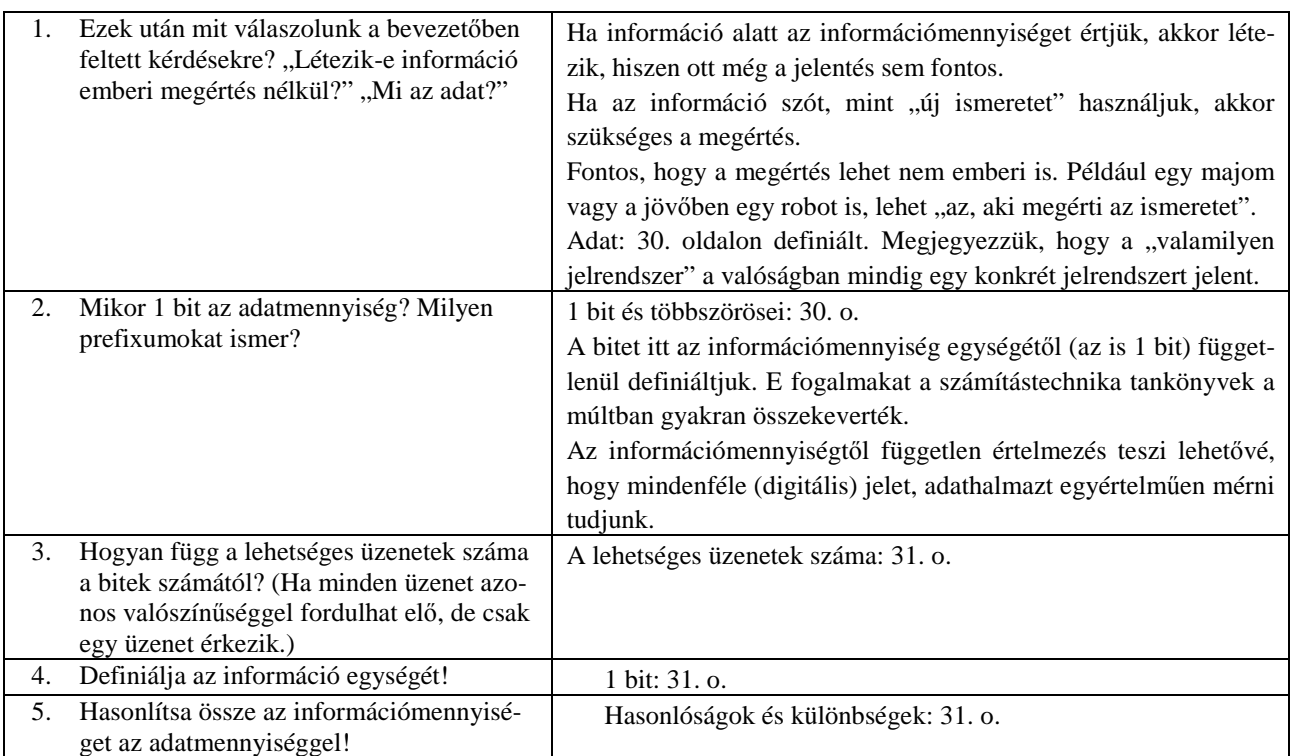

# **A jelek világa**

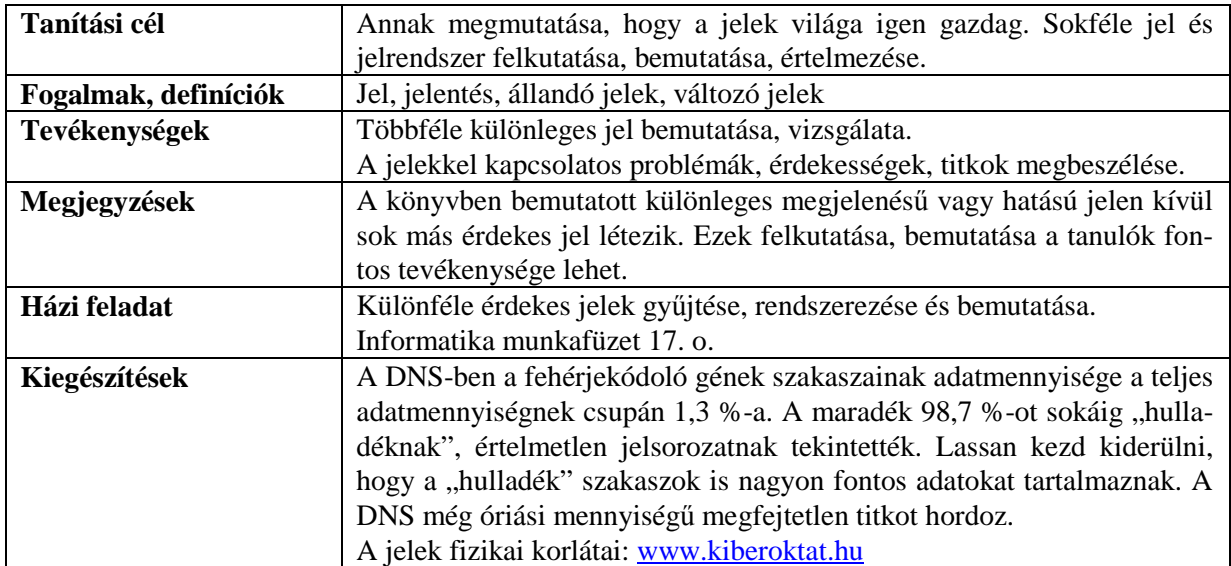

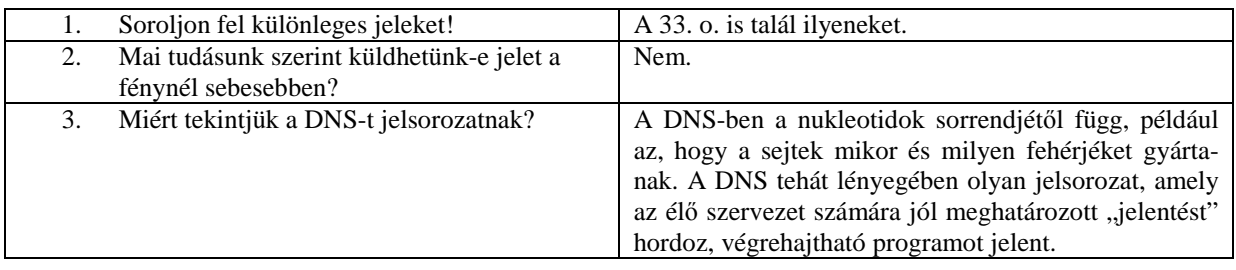

# **A jelek kategóriái**

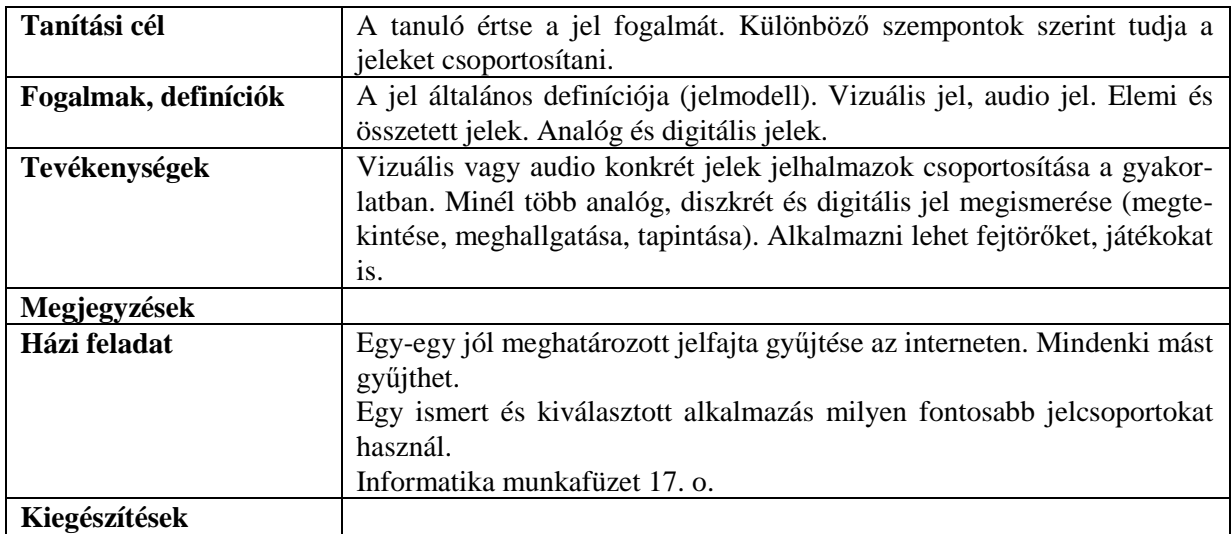

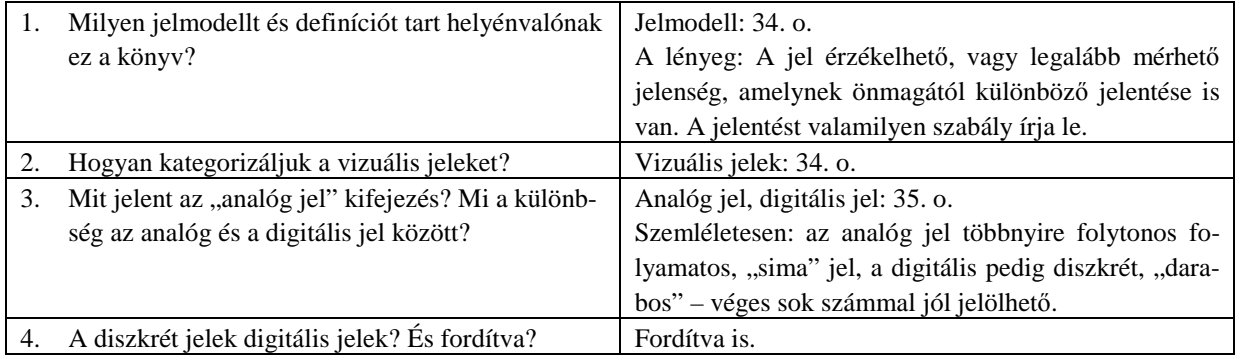

# **A titokzatos kód**

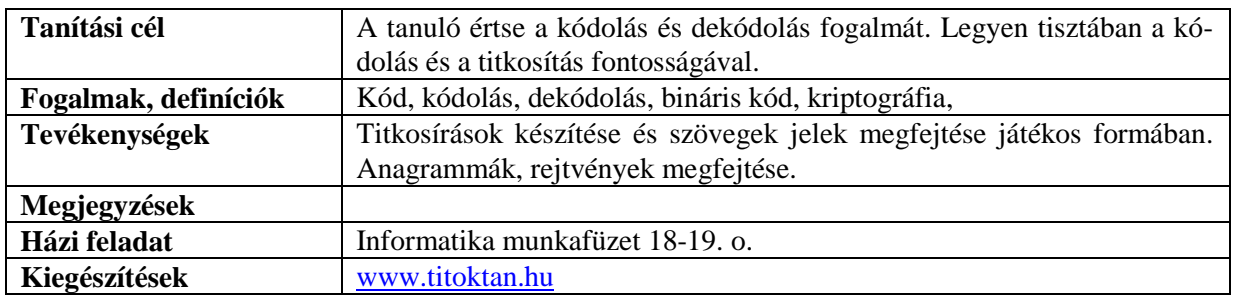

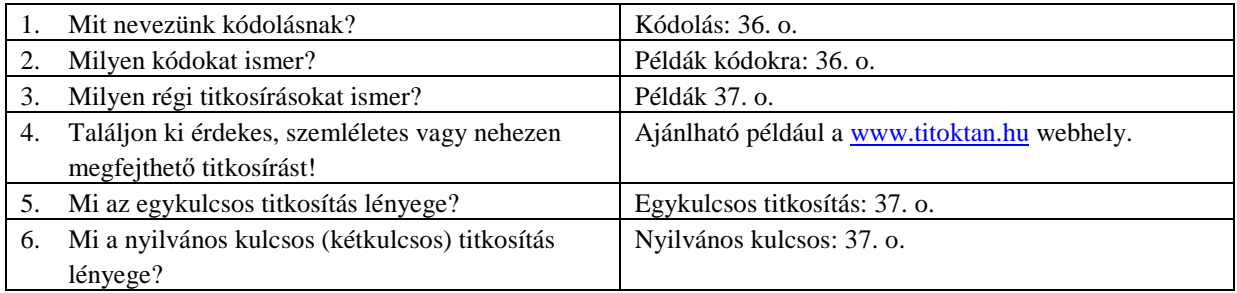

## **Számok és karakterek kódolása**

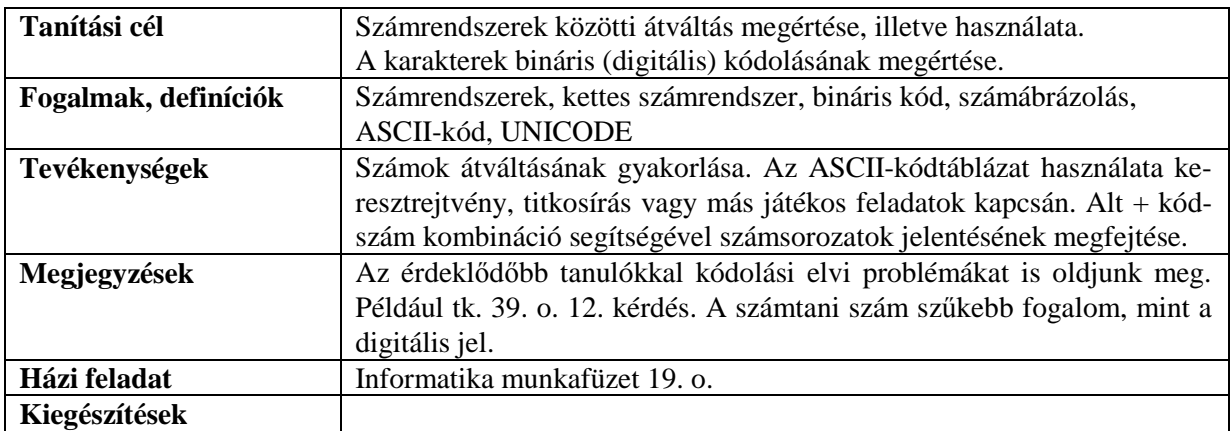

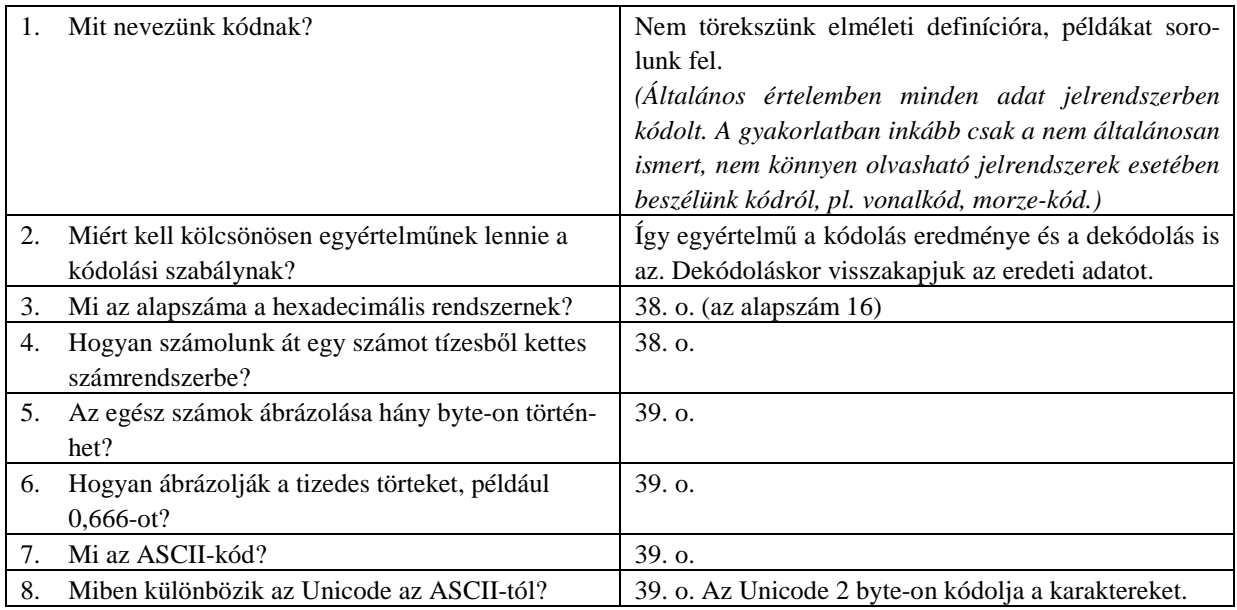

# **Hangkódolás**

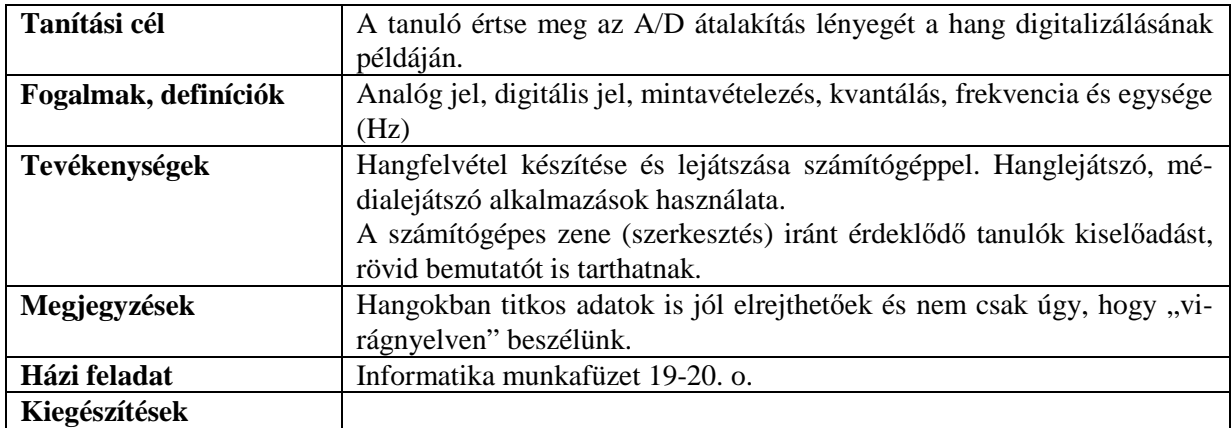

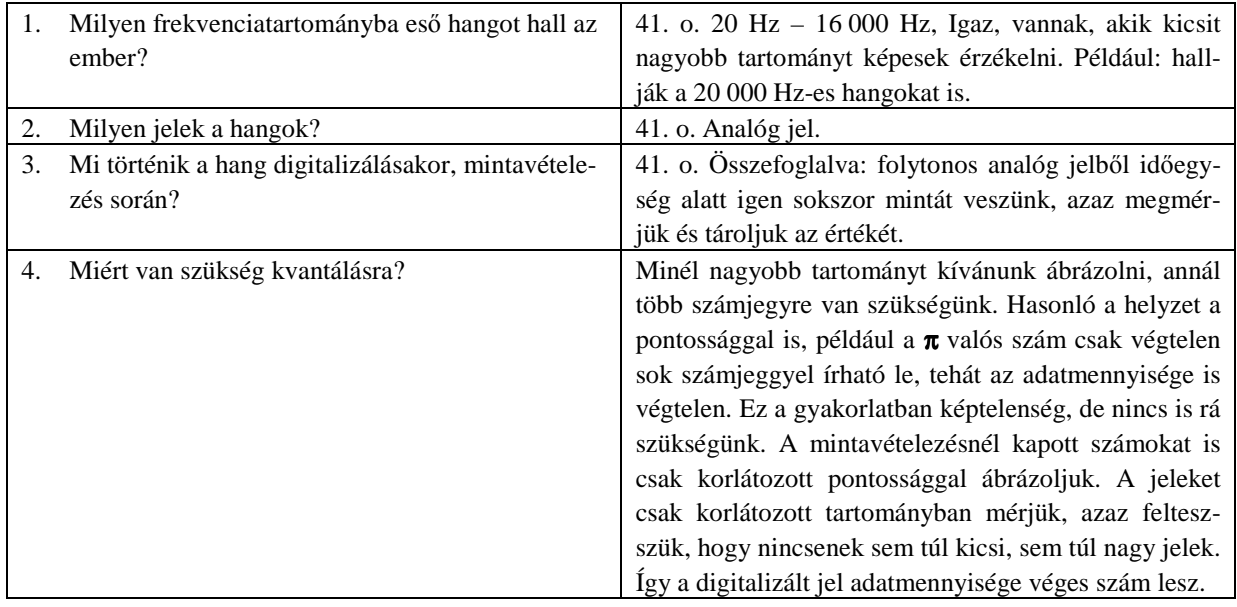

# **Kép- és színkódolás**

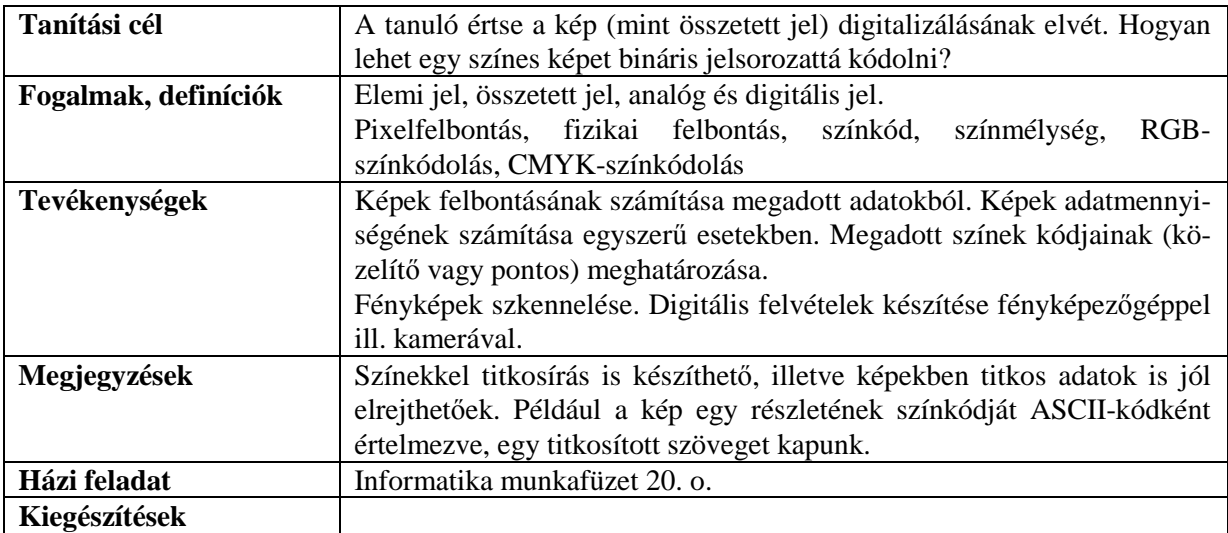

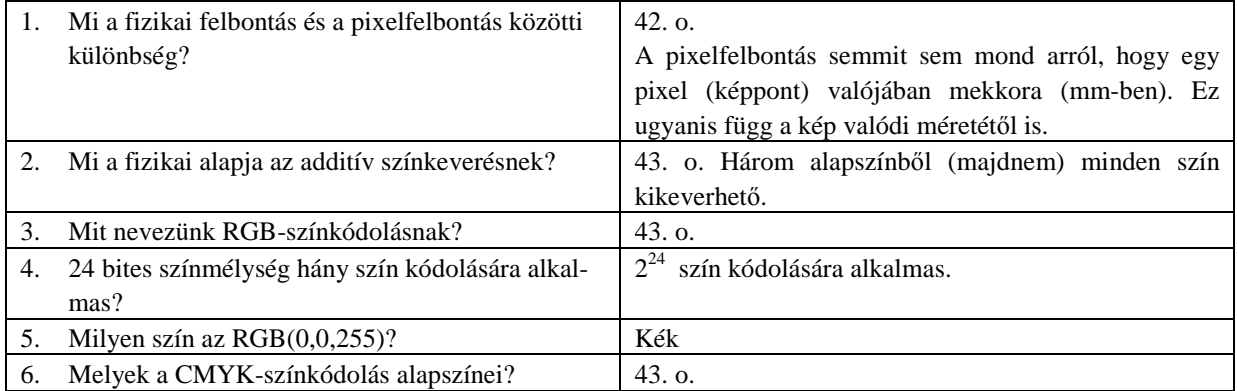

# **Logikai m**ő**veletek**

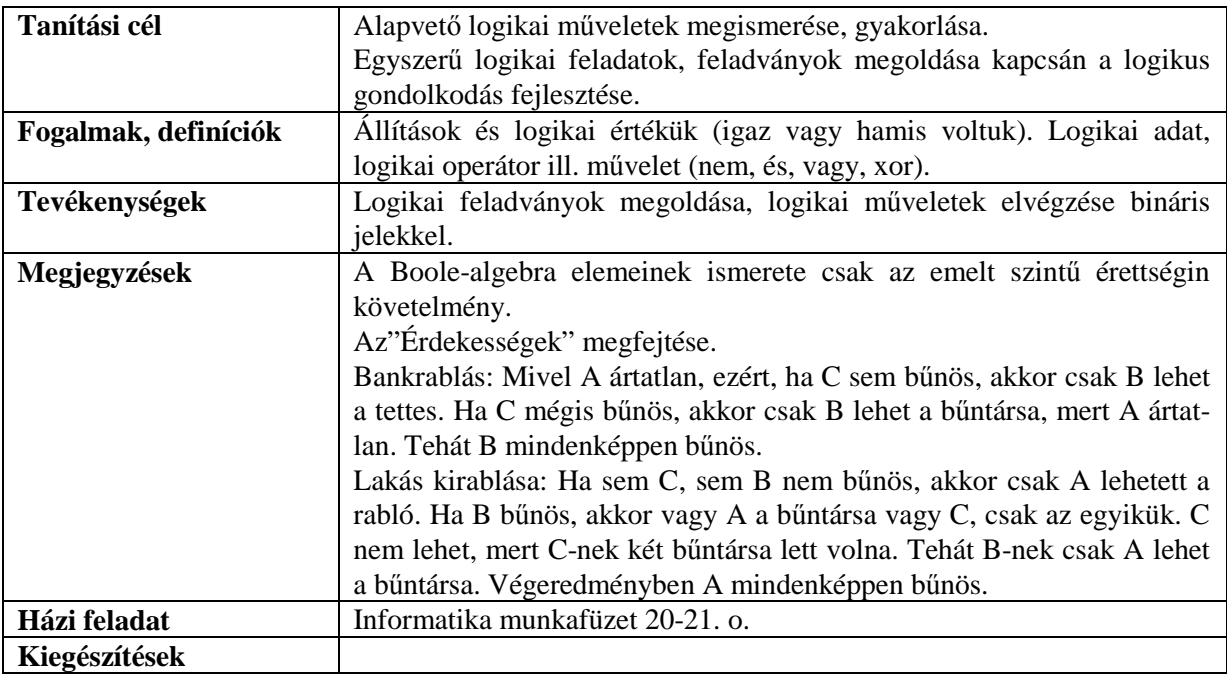

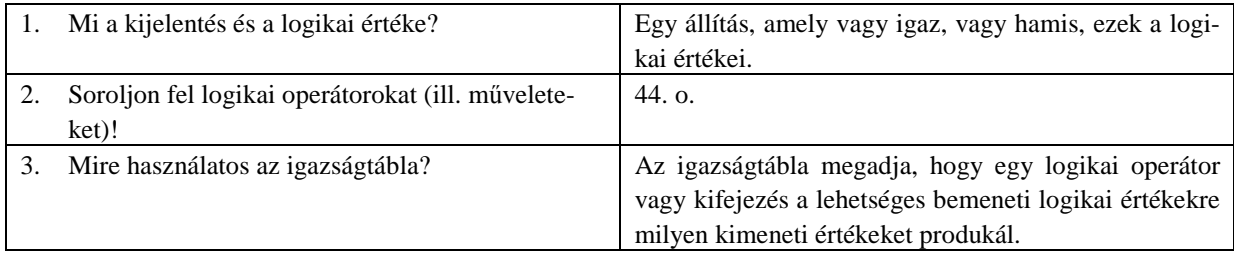

# **Közvetett kommunikáció**

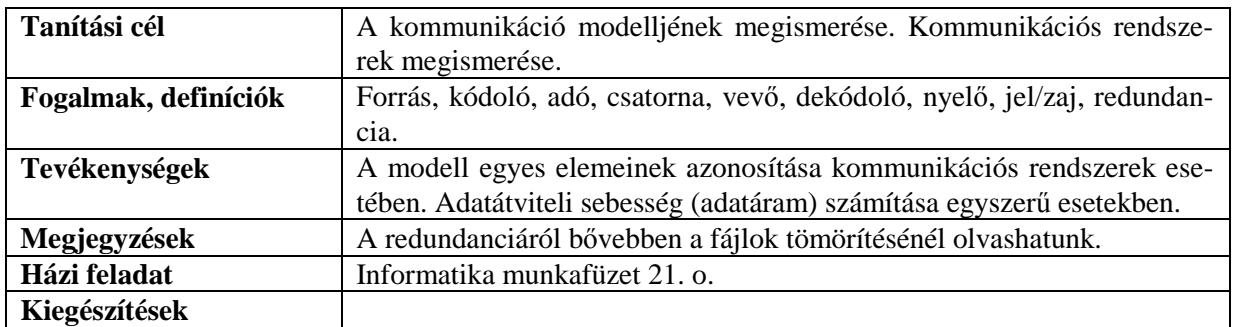

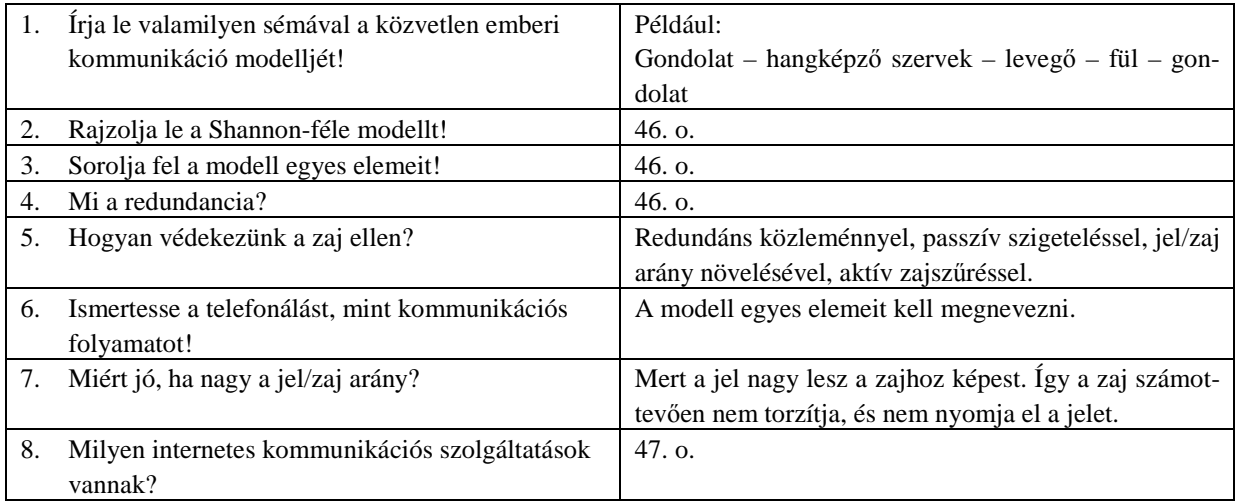

# **E-mail**

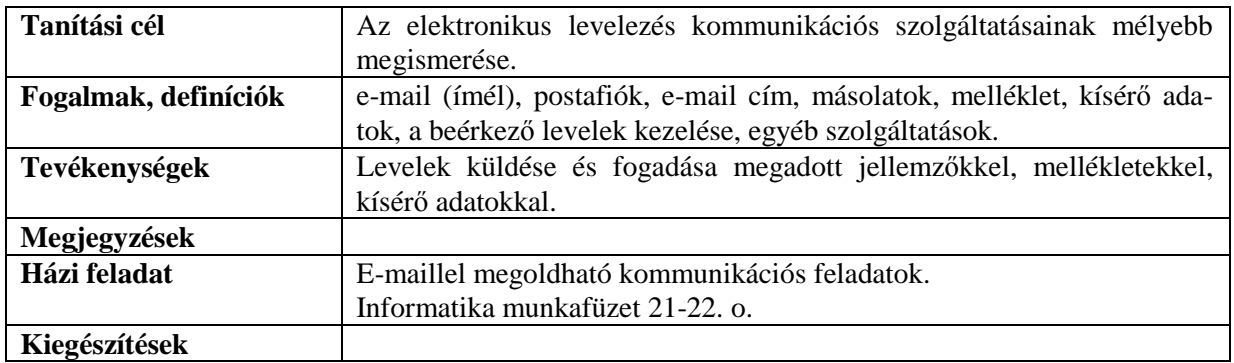

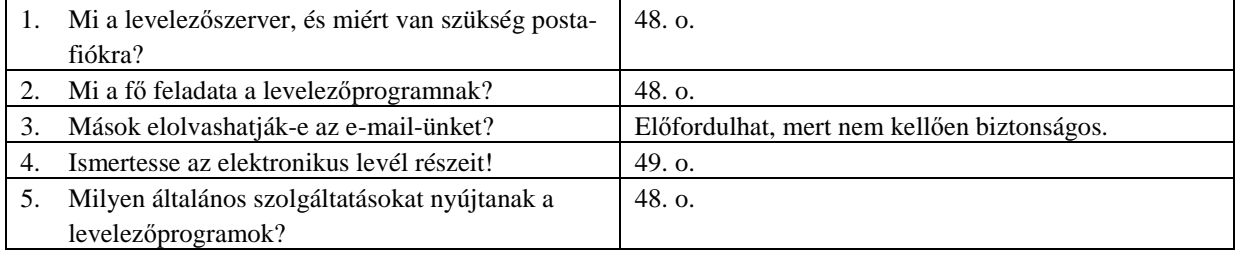

## **Web**

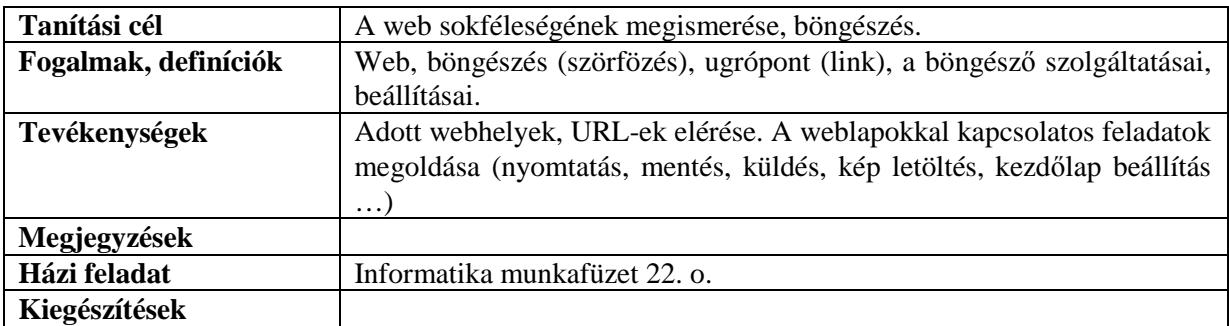

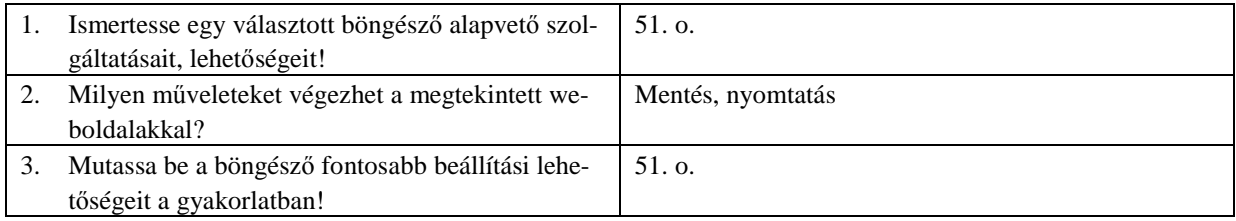

# **Keres**ı **rendszerek**

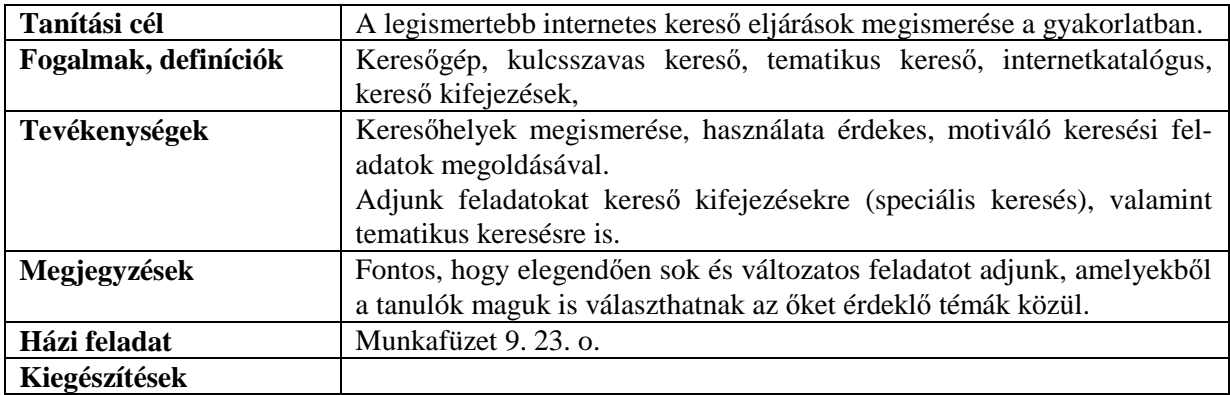

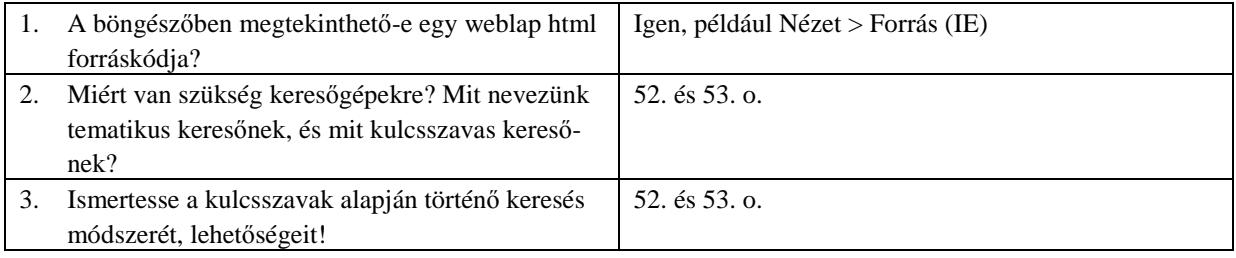

# **Online adatbázisok**

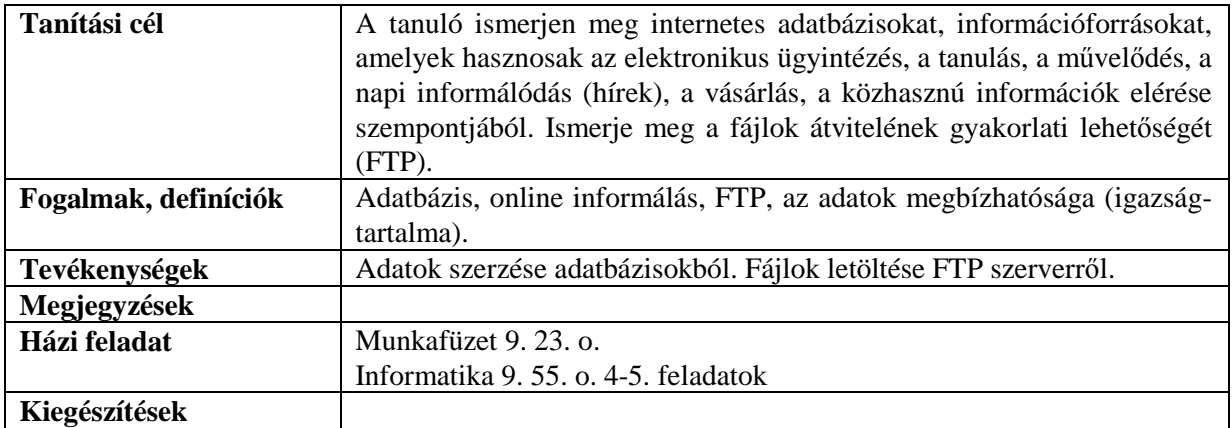

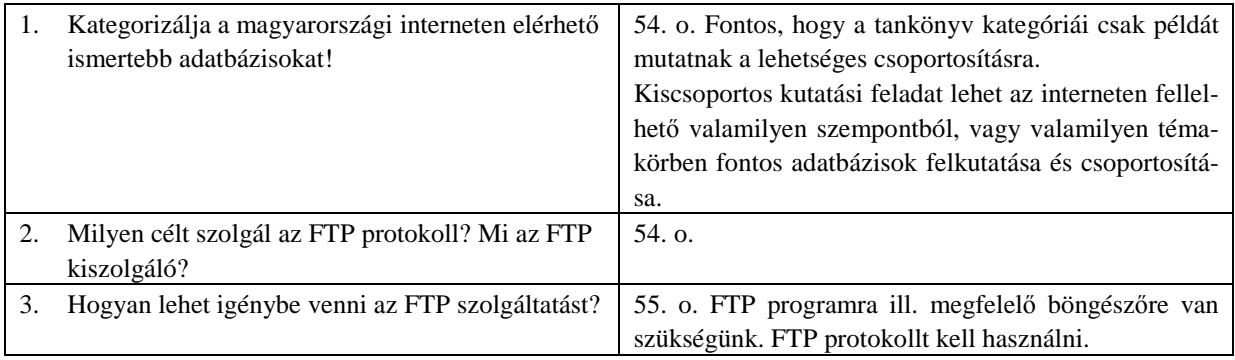

# **Csoportos kommunikáció**

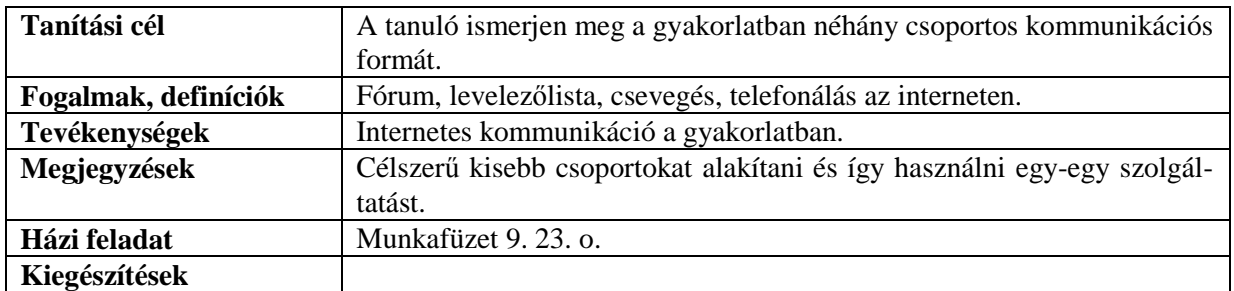

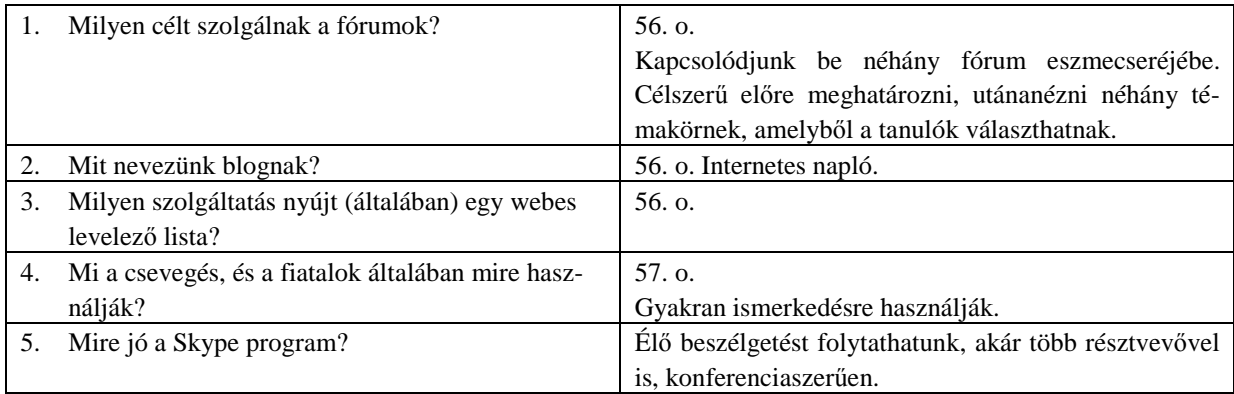

# **Számítógépes grafika**

### **Bevezetés**

#### **Számítógépes grafika a tantervben**

Az általános iskolából érkező diákoktól a tanterv alapján egy egyszerű rajzprogram (például az MS Paint) kezelését, alapszintő szolgáltatásainak ismeretét, egyszerő rajzok készítését várhatjuk el.

A középiskolai informatika tantervek (kerettanterv, NAT 2003) meglehetősen szűkszavúan bánnak a számítógépes grafika témakörével. A képszerkesztő programok fejlett szolgáltatásainak megismerése, a digitális képek alkalmazása a szőkre szabott óraszámmal szemben nagyon átfogó területeket jelöl. A tanterv a tanárra bízza, hogyan bontja ki ezeket az általános meghatározásokat.

Az érettségi követelményrendszer sem túl bőbeszédű, de utal a képekkel végzett műveletekre, a képminőség javítására. Elvárja egy grafikai program menürendszerének ismeretét, a munkakörnyezet beállítását. Az elemi ábrák rajzolásán túl kitér a módosításra, javításra, transzformációra.

Az elmúlt évek kétszintő érettségi feladatsoraiban a képek méretezését, feliratokkal való ellátását az Office-programokkal (szövegszerkesztő, prezentáció-készítő) is meg lehetett oldani. Szükség volt továbbá az RGB-színrendszer ismeretére, és néhány esetben az emelt szintő feladatokban a kész ábra színezésére, kiegészítésére, a grafikai programmal végzett arányos kicsinyítésre.

#### **Grafikai programok**

A Számítógépes grafika fejezetet a Photoshop és a Gimp programokra alapoztuk. Mindkét program szerepel az érettségin engedélyezett szoftverek listáján.

A Photoshop 4-es változatát a középiskolák a Sulinet program keretében megkapták. Ez a változat a Windows XP alatt néha kiakad, néhány párbeszédablakban pedig nem látszanak az ő, illetve ű betűk. A Photoshop újabb változataival már nincs ilyen gond. Az újabb változatok lényegében a 4-eshez hasonló módon működnek. A Photoshop CS mutat jelentősebb eltéréseket a menürendszerben és a paletták használatában, de ez nem befolyásolja lényegesen a tananyag tárgyalását.

A Gimp grafikai program windows-os és linuxos változata is ingyenesen letölthető a következő címről:

#### http://www.gimp.org

Válasszuk a *Downloads* menüpontot, majd a megfelelő platformot. A program mellett a GTK+2 futtatási környezet megfelelő változatát is le kell töltenünk.

#### **A Gimp telepítése**

- 1. Először telepítsük a GTK+ futtatási környezetet (erre szükség esetén a GIMP telepítőprogramja is figyelmeztet). Minden felajánlott beállítást elfogadhatunk, nem szükséges semmit módosítani. A párbeszédablakokban kattintsunk a *Next*, a végén pedig a *Finish* gombra.
- 2. A Gimp telepítésénél szintén elegendı a *Next*, a végén pedig a *Finish* gombra kattintani. Az első indításnál el kell végeznünk néhány beállítás. A párbeszédablakok magyar nyelvű útmutatást tartalmaznak. Minden beállítást meghagyhatunk, elegendı folyamatosan a *Folytatás* gombra kattintani.
- 3. Szükség esetén telepítsük az angol nyelvő *Súgót* is, ez sem igényel semmilyen beállítást.

#### **A Számítógépes grafika fejezet tanítása**

A tankönyvben egy összetett feladaton keresztül mutatjuk be a grafikai programok alkalmazását. A részfeladatokat úgy állítottuk össze, hogy kapcsolódjanak a rohamosan terjedı digitális fényképezéshez. A digitális fényképek feldolgozása, javítása nem csak a diákokat motiválja, de illeszkedik a tantervi követelményekhez is.

A tanári kézikönyvben szereplő, tanórákra történő felbontás, a tanórák menete csak javaslat, amitől tetszőleges mértékben eltérhetünk. A tanulók képességének és a rendelkezésre álló órakeretnek megfelelően a tankönyv fejezeteiből elhagyhatunk részeket. Elképzelhető az is, hogy a tananyagot nem lineárisan, hanem egy-egy fejezetre visszatérve tárgyaljuk. Előre vehetjük az egyes fejezetek könnyebb leckéit, majd a következő körben rátérhetünk a nehezebb részekre.

## **A színek jellemzése**

## **Az óra célja**

A színmodell fogalmának kialakítása, a színek számszerő jellemzésének és a színkeverésnek a bemutatása.

#### **Fontos fogalmak, definíciók**

Színmodell, színtér, RGB-színmodell, additív és szubtraktív színkeverés.

#### **Tevékenységek**

- az RGB értékek értelmezése,
- egyszerő színkeverési feladatok megoldása (lásd: Munkafüzet).

#### **Az óra menete**

Az *Árnyalat.tif* ábra bemutatásával motiváljuk a színmodell szükségességét (Munkafüzet 1.).

Bevezetjük a színmodell és a színtér definícióját.

Egy színválasztó ablak segítségével szemléltetjük az RGB-színmodellt (például az *Asztal* tulajdonságainál vagy egy Office-programnál, Munkafüzet 4.).

A színválasztó ablak segítségével bevezetjük az additív színkeverés és a komplementer színek fogalmát.

A tankönyv 61. oldalának ábrái alapján bevezetjük a szubtraktív színkeverés fogalmát (Munkafüzet 3.).

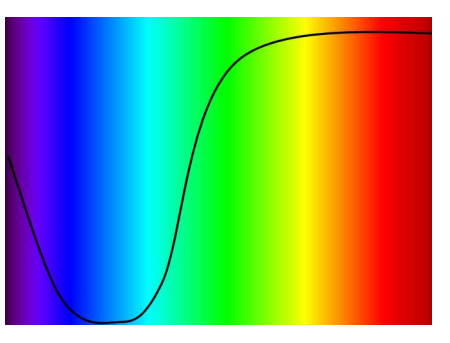

**A sárga festék színelnyelése** 

### **Megjegyzések**

Az *Árnyalat.tif* ábra egyes részeit felvághatjuk, majd egy prezentációban elhelyezve animációval szemléltethetjük az A-val és B-vel jelölt négyzetek színének azonosságát. További optikai csalódásokat találunk például a következő webhelyeken:

http://www.sandlotscience.com

http://www.michaelbach.de/ot

http://www.eyetricks.com/illusions.htm

http://mightyillusions.blogspot.com

http://www.coolopticalillusions.com

stb.

A színmodell bemutatásánál emeljük ki a 0-255 tartomány és a bájt kapcsolatát. Hívjuk fel a figyelmet arra, hogy az egyforma RGB értékek eredménye szürke lesz.

Lehetőség szerint célszerű a monitort nagyítóval megnézni (Munkafüzet 2.). A tankönyv 60. oldalán szereplő ábra mikroszkópos fényképfelvétel a monitor kinagyított képernyőjéről.

#### **Cián vagy türkizkék?**

Az informatikában széles körben elterjedt a CMYK-színrendszer C (cyan) színének bető szerinti átírása ciánra, holott ez magyarul nem színt, hanem egy vegyületet jelöl! (Angolul a vegyület neve: cyanid.) A szín magyar elnevezése helyesen: türkizkék. A türkiz ásvány ugyanis leggyakrabban kétféle színárnyalatban fordul elő, az egyik nagyon hasonlít a "cyan" alapszínre (türkizkék ~ kékeszöld). A másik inkább zöldes árnyalatú (zöldeskék). Lásd például:

http://en.wikipedia.org/wiki/Turquoise

Az Ország-Magay-Futász-Kövecses: Angol-magyar kéziszótár (Akadémiai Kiadó, 1999, 2002) szerint: cyan = kékeszöld (tehát nem ciánkék!).

Maga a cián szavunk (egyébként a németből átvéve) a szüanosz görög szóból származik, ami sötétkéket jelent! A cián-hidrogén ugyanis sötéteskék festéket képez. A Német értelmező szótár (Kultura International, Budapest, 1990) szerint németül a zyane = Kornblume (búzavirág), aminek a kékje nyilván sokkal sötétebb (és szinte pontosan megfelel a ciánkéknek), mint a "cyan" alapszín. Egyébként ebben a kéziszótárban is idézik a görög eredetet.

A művészetekben az informatikánál kicsit pontosabban definiálták a különböző színárnyalatokat. A színtankönyvek (például Goethe: Színtan, Corvina Kiadó, 1983, 5. tábla) bemutatják a ciánkéket, ami sokkal sötétebb, mint a "cyan" alapszín, pontosan a búzavirág kékjének felel meg.

A színek elnevezése az informatikán kívül más területeken is fontos (szövetek, autók, festékek, utazási irodák reklámjai stb.), ezért nem keverhetjük össze. Csak teljesen véletlenszerően néhány weblap, ahol bemutatják a türkizkéket:

http://www.kallai.hu/galeria/targyak/targyak\_hun.htm

http://www.procontrol.hu/Tavkozle/MOBIL/N5110/Index.htm vagy angolul:

http://www.eclectics.co.uk/fiesta-roman.htm

Egyébként nem minden informatikakönyv veszi át szolgai módon az angol szót. Az egyik legjobb számítógépes grafika könyvben (Deke McClelland: Dummies-könyvek Photoshop 4, Kossuth Kiadó, 1998) pontosan türkizkéknek nevezik (lásd például a 7-1-es színes ábra feliratát).

Érdekes az OpenOffice 1.1.2 szóhasználata, amely egymás mellett sze-

repelteti a világos (!) ciánkéket és a türkizt az alig árnyalatnyit eltérő színeknél. A "világos" jelző magyarázata nyilván az, hogy a ciánkék önmagában sötét szín. Szerencsére a Microsoft Office Word a színpalettáján a helyes türkiz(kék) elnevezést alkalmazza!

#### **Házi feladat**

Munkafüzet 5., 6., 7.

#### **Kiegészítések**

- A fény tulajdonságai, a HSB- és HSL-színmodell
- A CMYK-színmodell
- A színmodellek kapcsolata

#### **Az ellen**ı**rz**ı **kérdések és feladatok megoldása**

**1.** A számítógépes grafika legfontosabb alkalmazási területei:

- szöveg és kiadványszerkesztés, bemutatókészítés (prezentációk), weblapok grafikai elemei,
- számítógéppel segített tervezés és gyártás (CAD: Computer Aided Design and Manufacturing),
- térképészeti információs rendszerek (térinformatika), időjárás-előrejelzés,
- különböző szimulációs rendszerek (autóvezetők felkészítése, repülőgép- és űrhajó-szimulátorok a pilóták számára),
- mesterséges, háromdimenziós hatást keltő modellezés a számítógépes játékokban, a filmgyártásban, a Mars-szondák irányításában, az Interneten stb. (VR: virtual reality, virtuális valóság),
- digitális fényképek és videofelvételek tárolása, módosítása, bemutatása.
- 2. Lásd a tankönyvben szereplő definíciókat.
- **3.** Lásd Az RGB-színmodell alfejezetet (60. oldal).
- **4.** Például narancssárga vagy barna.
- **5.** A Windows például RGB- és HSL-színmodellt. Az *Asztal* tulajdonságainál nézhetjük meg.
- 6.-7. Lásd a tankönyvben szereplő definíciókat.

**8.** Például vörös–türkizkék, zöld–bíbor, kék–sárga. Szubtraktív összegük fekete lesz.

**Diavetités** Ablak Súgó t e 某事者 黒昼 İszín Türkiz 1 Világos ciánkék  $\overline{B}$  $10$ 9 Világosvörös Halvány bíborvörös Sárga Fehér Szürke 80% Szürke 70% Szürke 60% Szürke 40%

**Színek az OpenOffice-ban** 

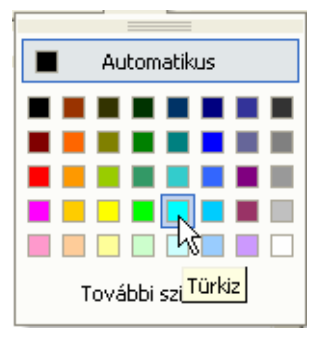

**A Word színpalettája** 

# **A képek tárolása**

## **Az óra célja**

A raszter- és vektorgrafika értelmezése, a legfontosabb képfájltípusok áttekintése.

#### **Fontos fogalmak, definíciók**

Rasztergrafika (pixelgrafika), vektorgrafika, cdr, wmf, gif, jpg, tif típusok jellemzése.

### **Tevékenységek**

- a raszter- és vektorgrafika összehasonlítása, a célnak megfelelő választás,
- a rasztergrafikus fájltípusok összehasonlítása, a célnak megfelelő választás.

### **Az óra menete**

Mutassuk be az *Üveg1.tif* és *Üveg2.wmf* fájlok egyre jobban kinagyított változatát (Munkafüzet 1.). Definiáljuk a kétféle grafikatípust, majd hasonlítsuk össze tulajdonságaikat. Példákon keresztül beszéljük meg alkalmazási területeiket (Munkafüzet 3.).

Röviden ismertessük a legfontosabb vektorgrafikus fájltípusokat.

Ismételjük át a veszteséges és veszteségmentes tömörítés fogalmát.

Tekintsük át a legfontosabb rasztergrafikus fájltípusokat, emeljük ki jellemző tulajdonságaikat.

Feladatokon keresztül beszéljük meg a fájltípusok alkalmazási területeit (Munkafüzet 4.).

### **Megjegyzések**

A vektorgrafikát nem tárgyaljuk ebben a fejezetben. A vektorgrafika alapjait a tanulók az Office-programok (például szövegszerkesztés, prezentáció-készítés) használatakor sajátították el (*Rajzolás* eszköztár). Az Office-programmal készített vektorgrafikát a vágólap segítségével illeszthetjük egy rasztergrafikus képre.

Pontosítsuk a pixel fogalmát. Egy pixel – a nyomtatók dot-jával (festékszemcséjével) ellentétben – különböző színárnyalatokkal rendelkezhet.

Lehetőség szerint mutassuk be egy GIF-kép színpalettáját. Hangsúlyozzuk, hogy a maximum 256 szín tetszılegesen megválasztható. Említsük meg a GIF89a-t, illetve PNG-típust (lásd: Kiegészítés).

Mutassuk be a tankönyv 63. oldalán látható ábrához hasonló színes négyzet kinagyított képét egyre gyöngébb minőségű JPG-fájlként mentve (lásd például: Kiegészítés).

Mutassuk be a Kiegészítésben szereplő táblázatot a különböző típusú fájlok méretéről.

A rasztergrafikus fájltípusok között említsük meg a használt grafikai program (Photoshop vagy Gimp) saját formátumát.

A grafikus fájlformátumok kimerítő ismertetését találjuk meg a Wikipédiában (www.wikipedia.org). A keresősorba írjuk be a "graphics file format" kifejezést.

### **Házi feladat**

Munkafüzet 2., illetve Munkafüzet 3.-4.-hez hasonló kérdések.

#### **Kiegészítések**

További rasztergrafikus fájltípusok A képfájlok tömörítése A színmélység

### **Az ellen**ı**rz**ı **kérdések és feladatok megoldása**

**1.-2.** Lásd a tankönyv összehasonlító táblázatát.

- **3.** Lásd a tankönyv összehasonlító táblázatát. Ha kinagyítjuk az ábrát, és előtűnnek a pixelek (romlik a minőség), akkor pixelgrafikával készült.
- **4.** a) pixel, b) vektor, c) vektor (!), d) pixel vagy vektor.
- **5.** Lásd a tankönyv felsorolását.
- **6.** Lásd a tankönyv felsorolását.
- **7.** a) GIF, b) GIF (!), TIF vagy JPG (ha veszteséges lehet), GIF.

## **A grafikai programok használata**

## **Az óra célja**

A kiválasztott grafikai program felhasználói felületének bemutatása, a legfontosabb menüparancsok, eszköztárak ismertetése.

## **Fontos fogalmak, definíciók**

Munkaablak/paletta, pixelméret, *Pipetta*.

#### **Tevékenységek**

- a felhasználói felület beállítása,
- új kép létrehozása, mentése,
- kép megnyitása.
- nagyított, kicsinyített megjelenítés,
- navigáció a képen,
- a festı- és háttérszín kiválasztása.

### **Az óra menete**

Indítsuk el a grafikai programot. Mutassuk be az elemeit (munkaablak/paletta), az elemek megnyitását és bezárását.

Végezzük el a felhasználói felület beállítását (vonalzók, mértékegység, eszközök körvonala).

Mutassuk be a *Pipetta* használatát.

Nyissunk meg egy képfájlt. Mutassuk be a nagyított/kicsinyített megjelenítést, a navigáció eszközeit (Munkafüzet 3.).

Készítsünk új képet. Definiáljuk a kép pixelméretét (Munkafüzet 4.), ismertessük az új kép létrehozásánál lehetséges beállításokat (például színmód, háttérszín).

Válasszunk színt (színkezelı, *Paletták*, *Színtár*), majd rajzoljunk néhány vonalat a *Ceruza* eszközzel, végül mentsük a fájlt (Munkafüzet 5.).

#### **Megjegyzések**

Hívjuk fel a tanulók figyelmét a grafikai program eszköztárait, kezelését bemutató táblázatokra (www.ntk.hu). Tekintsük át a leckéhez kapcsolódó táblázatot.

Mutassuk be a *Tab* (Photoshop) és az *Alt*+*Tab* billentyők mőködését.

Emeljük ki, hogy a pixeleknek nincsen fizikai mérete! A kép cm-ben megadható mérete kötődik a megjelenítő eszközhöz (monitor, nyomtató). Így értelmetlen megkérdezni, hogy egy 5 megapixeles fényképezőgép hány centiméteres fényképeket készít! (Bővebben lásd A képek nyomtatása fejezetnél.)

Hívjuk fel a figyelmet arra, hogy a nagyítás/kicsinyítés csak a megjelenítésre vonatkozik, a kép pixelmérete nem változik.

Mutassuk be, hogyan lehet a vágólap (beillesztés) és a pipetta segítségével a képernyő tetszőleges pixelének színét meghatározni (lásd: Kiegészítés, illetve Munkafüzet 7., 8.).

Célszerő megjegyezni a legfontosabb eszközökhöz (*Kéz*, *Pipetta*) tartozó billentyőparancsokat.

Hívjuk fel a figyelmet arra, hogy a végleges változat elkészültéig mindig a grafikai program saját fájltípusát válasszuk ki a mentésnél! Még a végleges változatot is célszerű ebben a fájltípusban megőrizni a későbbi módosítások miatt.

#### **Házi feladat**

Munkafüzet 1., 2., 6.

#### **Kiegészítések**

Színválasztás a képernyőről Grafikai programok Mentés GIF89a formátumban

#### **Az ellen**ı**rz**ı **kérdések és feladatok megoldása**

**1.** : *Fájl*/*Beállítások*/*Képet tartalmazó ablak*, : *Állomány*/*Preferenciák*/*Megjelenítés és mutató*

- **2.-3.** Lásd a Táblázatokban a Grafikai programok használatát.
- **4.** A feladatot a tankönyv útmutatása alapján végezhetjük el.
- $5. \blacktriangleright$  25600%  $\blacksquare$ : 1600%
- **6.** Próbáljuk ki a kinagyított kép mozgatását.
- **7.** A pipettával kiválaszthatjuk egy pixel színét. A pipetta előhívása rajzolás közben : *Ctrl*, **a**: *Alt*.

## **A rajzolás eszközei**

## **Az óra célja**

A rajzolás eszközeinek megismerése. A kijelölés, körvonalazás, kitöltés egyszerű lehetőségei. A színek keverésii módjai.

### **Fontos fogalmak, definíciók**

*Ceruza*, *Ecset*, *Festékszóró*, *Radír*, átlátszó háttér, keverési módok: normál, szorzás/szendvicspozitív.

#### **Tevékenységek**

- új kép létrehozása átlátszó háttérrel,
- a *Ceruza*, *Ecset*, *Festékszóró* és *Radír* használata, tulajdonságaik beállítása,
- ellipszis, kör, téglalap, négyzet kijelölése, a kijelölés körvonalának mozgatása,
- a kijelölt terület körvonalazása,
- kitöltés a *Festékesvödörrel*, az eszköz tulajdonságai,
- a színkeverési mód beállítása és használata,
- az utolsó mővelet visszavonása.

#### **Az óra menete**

Ismertessük a rajzoló eszközöket. Egy üres képen mutassuk be jellemzőiket, tulajdonságaikat. (Munkafüzet 1.)

Ismertessük és mutassuk be a színkeverés néhány típusát (Munkafüzet 3.).

Hozzuk létre a repülő megrajzolásához szükséges fájlt, és készítsük el a körvonalát. Ügyeljünk az átlátszó háttér beállítására. Hívjuk fel a figyelmet munka közben a gyakori mentésre. Mutassuk be a kijelölést és a kijelölés körvonalának mozgatását.

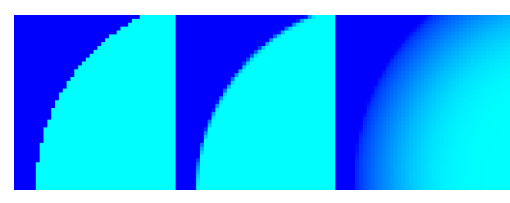

**Kijelölés kinagyított határa finomítás nélkül, finomítással, illetve lágy peremmel**

Az adott eszköz használata előtt ügyeljünk a tulajdonságok beállítására. (Munkafüzet 5.)

Rajzoljuk meg az ablakokat, és végezzük el a kitöltést.

## **Megjegyzések**

A rajzeszközök jellemzőit célszerű kinagyított képen bemutatni.

A kevésbé ügyes tanulók a további leckéknél felhasználhatják a legjobban sikerült ábrákat.

Hívjuk fel a figyelmet arra, hogy mást jelent a kijelölés körvonalának a mozgatása, mint a kijelölt terület mozgatása!

A fejlett grafikai programok a vágólapra másolt majd beillesztett részletet új rétegen helyezik el. Ezért az ablakok megrajzolásánál nem követjük a másolás/beillesztés módszerét.

Ecsettel rajzolt körvonalak esetén nem célszerő a *Festékesvödröt* használni a kitöltéshez, mert nagyon nehéz beállítani a tűrés megfelelő értékét. Alkalmazzuk inkább a szorzás/szendvicspozitív keverési módot, és ecsettel fessük be a területet.

Egy összetett grafikai feladat megoldásánál célszerő az egyes fázisokat más néven (például) sorszámozva elmenteni.

### **Házi feladat**

Munkafüzet 2. vagy 4.

## **Kiegészítések**

Bezier-görbék Görbe rajzolása (Munkafüzet 6.).

- **1.** Lásd az új fájl párbeszédablakot.
- **2.** Rajzoljuk meg a vonalat majd nagyítsuk ki a képet.
- **3.** A kijelölést a *Shift* billentyő lenyomása mellett végezzük el.
- **4.** Rajzoljuk meg az ábrát a megadott beállításokkal, majd nagyítsuk ki a képet.
- **5.** A radír a háttérszínnel festi be a képet.
- **6.** A tőrést állítsuk 30 körüli értékre. A kisebb országoknál célszerő még nagyobb értéket választani.
- **7.** A tankönyv útmutatása alapján próbáljuk ki a különböző keverési módokat.

# **Vágás és retusálás**

## **Az óra célja**

A vágás és a retusálás megismerése, alkalmazása.

#### **Fontos fogalmak, definíciók**

Vágás, retusálás, segédvonalak, *Mozgató* eszköz, rajzvászon, *Pecsétnyomó*, életlen maszk.

#### **Tevékenységek**

- segédvonalak használata,
- a kép vágása, a vágóeszköz tulajdonságainak beállítása, a kijelölt terület mozgatása, transzformálása,
- a rajzvászon méretének módosítása,
- a *Pecsétnyomó* használata,
- a képélesség növelése, csökkentése,
- élesítés az életlen maszkkal.

#### **Az óra menete**

Nyissunk meg egy képet, majd mutassuk be a rajzvászon méretének módosítását.

Nyissuk meg a Parlament fotóját. Mutassuk be a segédvonalak használatát. Végezzük el a kép vágását. Definiáljuk a retusálás fogalmát.

Az Eiffel-torony felvételén mutassuk be a *Pecsétnyomó* használatát.

Mutassuk be az életlen maszk használatát. Ismertessük a paraméterek szerepét, célszerő megválasztását.

### **Megjegyzések**

A vágás mőveletével már az Office-alkalmazásoknál is megismerkedtünk (Munkafüzet 1.).

Hívjuk fel a figyelmet arra, hogy a rajzvászon méretének módosítása a kép pixelméretét (és nem a pixelek méretét) változtatja meg.

A legtöbb grafikai program automatikus lehetıséget is biztosít a képek retusálására. Mutassuk be, hogy a kézi beállítások általában hatásosabbak, mint a program által választott, automatikus értékek. Ezért előnyben részesítjük azokat a módszereket, amelyeknél módosíthatjuk az eszköz paramétereit, például az életlen maszkot az élesítés menüponttal szemben (Munkafüzet 6.).

Emeljük ki a retusálás technikáját (lásd a tankönyvben a *Pecsétnyomó* használatának ismertetését).

Hívjuk fel a figyelmet arra, hogy az életlen maszk egy úgynevezett szűrő. Ha marad idő, akkor mutassuk be néhány szűrő hatását, vagy adjuk fel házi feladatnak (Munkafüzet 7.).

#### **Házi feladat**

Munkafüzet 2. vagy 3. Munkafüzet 7.

### **Kiegészítés**

A grafikai programok szűrői

#### **Az ellen**ı**rz**ı **kérdések és feladatok megoldása**

1. Lásd a tankönyvben szereplő definíciót.

- 2. Lásd a tankönyv ismertetőjét, illetve a Táblázatokat.
- **3.** Végezzük el a módosítást a feladat útmutatása alapján.
- **4.** Lásd a tankönyv definícióját.
- **5.-6.** A tankönyv útmutatása alapján végezzük el a vágást és a retusálást.
- **7.** A paraméterek egy lehetséges értéke *Mérték*: 10%, *Sugár*: 0,2 pixel, *Küszöbszint*/*Határérték*: 0.
- 8. Nyissuk meg az *Edina.tif* fájlt. A torzító szűrőknél jelöljük ki az arc ellipszisét. A kijelölésnél állítsunk be 5 pixeles lágy peremet.

# **A fények és színek javítása**

### **Az óra célja**

A fényerő, a kontraszt, a színegyensúly és a telítettség fogalmának megismerése, értékük korrigálása.

#### **Fontos fogalmak, definíciók**

Kontraszt, fényességhisztogram, fekete szint, fehér szint, gamma-pont, színegyensúly, telítettség.

#### **Tevékenységek**

- a digitális felvételek hibáinak felismerése,
- a *Szintek* párbeszédablak alkalmazása a kontraszt és a fényerő javításához,
- a variációs ablak alkalmazása a színegyensúly helyreállításához,
- a telítettség módosítása a variációs ablakkal.

#### **Az óra menete**

A tankönyv ábrái alapján elemezzük a fényképek kontraszt- és színhibáit.

Definiáljuk a kontraszt, a színegyensúly és a telítettség fogalmát.

Mutassuk be egy hibás és egy megfelelő kontraszttal rendelkező kép fényességhisztogramját, elemezzük a hisztogramot (Munkafüzet 1.).

Értelmezzük a *Szintek* ablak beállítási lehetőségeit (fekete szint, fehér szint, gamma-pont).

A *Szintek* ablak segítségével módosítsuk a Tyn-templom fotójának kontrasztját és fényességét.

Ismételjük át a komplementer színek fogalmát.

Mutassuk be a színegyensúly módosítását a variációs ablak segítségével.

Mutassuk be a telítettség módosítását a variációs ablak segítségével.

#### **Megjegyzések**

A kontraszt, színegyensúly, telítettség fogalmát úgy tudjuk szemléltetni, hogy erősen eltorzított értékeket állítunk be egy képnél.

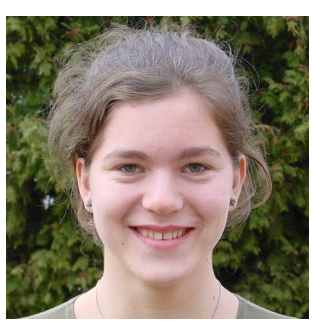

 **A jó min**ı**ség**ő **felvétel Er**ı**s kontraszt Gyenge kontraszt** 

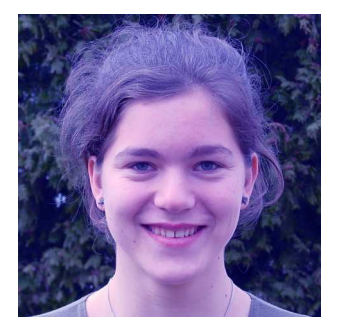

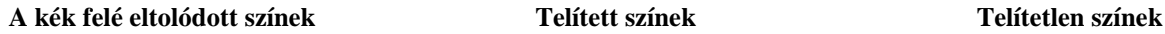

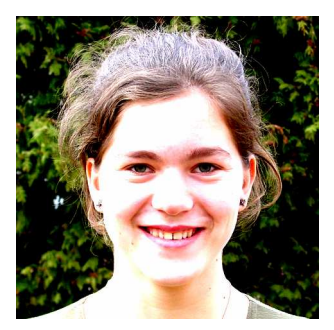

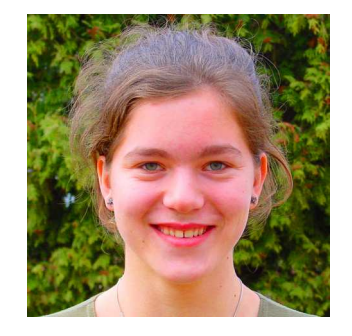

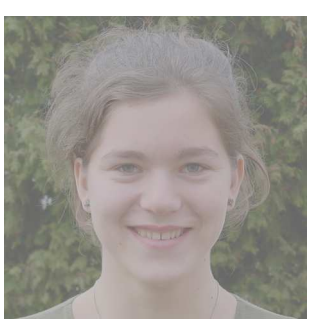

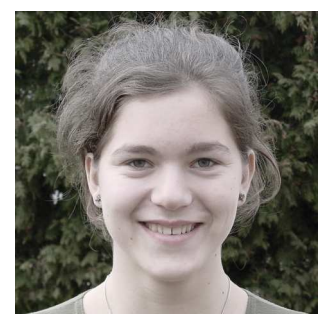

Hívjuk fel a tanulók figyelmét a fényképek kontraszt- és színhibáinak okaira. Ezeket az okokat nem mindig tudjuk kiküszöbölni a fényképek készítésénél (például az ellenfényt). Ezért a digitális felvételeket célszerő utólag korrigálni (akár egy automatikus korrekciókat végző, ingyenes programmal, például a Photoshop Albummal). Az Internetről számos ilyen programot tölthetünk le, de a digitális fényképezőgépekhez szintén

gyakran mellékelnek képkorrekciós programot. Már akkor is jelentıs mértékő javulást érhetünk el, ha csak a kontrasztot módosítjuk.

A fényességhisztogram már a közepes kategóriájú digitális fényképezıgépek kijelzıjén megjelenik. Értelmezése, felhasználása nagymértékben javítja a felvétel minőségét.

Mivel az utólagos javítások korlátozott hatékonyságúak, a felvételek készítésénél kell törekedni a megfelelő beállításokra (az automatikus beállítások alkalmazása helyett). A mélységélességet például utólag nagyon nehéz módosítani. Célszerű figyelmesen elolvasni a használt digitális fényképezőgép dokumentációját.

A fényességhisztogram fekete és fehér pontját nem célszerő egymáshoz túl közelire állítani, mert ekkor csak kevés fényességfokozat marad a képen, eltűnnek a folyamatos átmenetek. Az eredmény jól látszik, ha szélsőséges beállításokat próbálunk ki.

Emeljük ki a kontraszt állításának a tankönyv által javasolt lépéseit (70. oldal).

A kontraszt módosítása után célszerő megnövelni a színek telítettségét.

Megjegyezzük, hogy a grafikai programok *Szintek* párbeszédablakában látható gamma-pont nem egyezik meg a monitorok gamma értékével (lásd például: http://en.wikipedia.org/wiki/Gamma\_correction)! A grafikai programoknál a gamma-pont az (*Lmax* + *Lmin*)/2 fényességértéknél helyezkedik el, ahol *Lmax* a legvilágosabb, *Lmin* pedig a legsötétebb pixel fényessége a képen. A korrekció után tehát a gamma-pontot mindig a hisztogram közepén találjuk.

A kontrasztot számszerűen a következőképpen definiálhatjuk $\cdot$ :

$$
kontraszt = \frac{L_{\text{max}} - L_{\text{min}}}{L_{\text{max}} + L_{\text{min}}}
$$

A variációs ablakban a csúszkát mindig állítsuk a legfinomabb értékhez.

 $\blacksquare$ : Ha egy korrekció után ismét megnyitjuk a variációs ablakot, akkor először kattintsunk az *Eredeti* képre.

#### **Házi feladat**

Munkafüzet 2., 4., 7.

#### **Kiegészítések**

Digitális felvételek automatikus korrekciója (például a Photoshop Albummal) Egyéb eszközök (a képek retusálásához) Szürkeárnyalatos képek színezése

#### **Az ellen**ı**rz**ı **kérdések és feladatok megoldása**

1. Lásd a tankönyvben szereplő definíciót.

- **2.** A kép közepes fényességő pixeleinek a helyzetét a fényességhisztogramon.
- **3.** Lásd a tankönyv ismertetőjét (70. oldal).
- 4. Célszerű a következő értékeket beállítani
- fekete szint: 0 gamma-pont: 1,06 fehér szint: 163

**5.** Automatikus szintbeállítás alkalmazásával a fentihez hasonló képet kapunk.

- **6.** Lásd a tankönyvben szereplő definíciót.
- **7.** Adjunk bíbort, vöröset és egy kis kéket a képhez.
- 8. Lásd a tankönyv ismertetőjét.

 $\overline{a}$ 

**9.** A variációs ablakban válasszuk a telítettség módosítását, és növeljük meg az értékét.

<sup>&</sup>lt;sup>1</sup> A képlet a fényességkontrasztra vonatkozik (Michelson-kontraszt). Kontraszt a színek között is fellép.

## **Montázs készítése – feliratok a képen**

## **Az óra célja**

Rétegek használata, a képek transzformálása, feliratok készítése.

#### **Fontos fogalmak, definíciók**

Réteg, aktív réteg, képtranszformáció, *Szöveg* eszköz.

#### **Tevékenységek**

- rétegek kezelése: új réteg készítése, törlése, tulajdonságok módosítása,
- rétegek/képek transzformálása,
- a pixelméret változtatása,
- felirat készítése, a tulajdonságok megadása.

• rétegek összevonása,

#### **Az óra menete**

Nyissunk meg egy képfájlt, majd hozzunk létre új rétegeket. Rajzoljunk vonalakat a rétegekre, és mutassuk be a mozgatásukat, tulajdonságaik (név, átlátszóság, sorrend) módosítását.

Mutassuk be a *Rétegek* panel használatát.

Töröljük a rétegeket.

Nyissuk meg a repülıgép rajzát és Európa térképét. A repülıgépet másoljuk át a térképre. Mutassuk be az átlátszó háttér hatását.

Másoljuk át az Eiffel-tornyot is a térképre. A kijelölésnél alkalmazzunk néhány pixeles lágy peremet. Mutassuk be a réteg transzformálását (méretváltoztatás, forgatás).

Készítsük el a kép feliratát. Állítsuk be a betők tulajdonságait (szín, méret, típus, stílus, finomított megjelenítés). Mozgassuk a szöveget tartalmazó réteget a képen.

Módosítsuk utólag a szöveget.

Helyezzük el a térképre a többi épület fotóját is.

Vonjuk össze a rétegeket, majd mentsük a fájlt TIF-formátumban.

#### **Megjegyzések**

A rétegeknek mindig adjunk a tartalmukra utaló elnevezést. Sok réteg esetén így könnyő kiválasztani a szükséges réteget.

Rétegek használata esetén figyeljünk arra, hogy a szerkesztési mőveletek mindig az aktív rétegre vonatkoznak.

A képek különbözı elemeit célszerő külön rétegekre helyezni. Így sokkal könnyebb az utólagos módosítás. Az utólagos módosítások miatt a kész képet mindig őrizzük meg a grafikai program saját formátumában is. Emeljük ki, hogy a pixelméret módosításánál romlik a kép minısége (Munkafüzet 3.-4.)! A képet célszerő a

szükséges méretben elkészíteni.

A betűk színét a szövegeszköz használata előtt kell beállítani.

#### **Házi feladat**

Munkafüzet 1. vagy 2.

#### **Kiegészítések**

Csatornák Alfa-csatornák használata

- **1.** Lásd a tankönyv ismertetőjét.
- **2.** Az új réteg létrehozása ikonnal a *Rétegek* panelen.
- **3.** Kattintással a *Rétegek* panelen.
- **4.** Például: méretezés, forgatás, döntés, torzítás, tükrözés stb.
- **5.** A forgatás mellett célszerő módosítani a kontrasztot és megnövelni a telítettséget.
- **6.** A feliratot a tankönyv útmutatása alapján készíthetjük el.
- **7.** Lásd a tankönyv 73. oldalán a kiemelt részt.
- **8.** A tankönyv 59. oldalán látható montázs fotóit a római Colosseum kivételével megtaláljuk a tankönyvhöz mellékelt fájlok között (www.ntk.hu). A Colosseumról az Interneten kereshetünk felvételt.

# **A képek nyomtatása**

## **Az óra célja**

A nyomtatási méret beállítása, a képfelbontással kapcsolatos fogalmak tisztázása.

### **Fontos fogalmak, definíciók**

Dot, raszter, féltónusos nyomtatás, nyomtatófelbontás (dpi), képfelbontás (ppi).

### **Tevékenységek**

- a definíciók, mértékegységek tisztázása,
- a dot és a pixel megkülönböztetése,
- a nyomtatott kép méretével, felbontásával kapcsolatos számítások,
- a jó minőségű nyomtatáshoz szükséges felbontás, a maximális képméret meghatározása,
- a képfelbontás, nyomtatott méret beállítása a grafikai programban.

### **Az óra menete**

A tankönyv ábrája alapján tisztázzuk a féltónusos nyomtatás technikáját.

Emeljük ki a dot és a pixel közti különbséget.

Definiáljuk a nyomtató felbontását, adjuk meg a mértékegységét (dpi).

Mutassuk be a festékszemcse méretének meghatározását a nyomtatófelbontás alapján.

Definiáljuk a kép felbontását, adjuk meg a mértékegységét (ppi).

Számítsuk ki a szem felbontóképessége alapján a jó minőségű nyomtatáshoz szükséges képfelbontást (250-300 ppi).

Néhány egyszerő példa segítségével mutassuk be, hogyan lehet meghatározni a képfelbontás alapján a pixelméretet, illetve a kinyomtatott kép méretét. Számítsuk ki, hogy egy adott pixelmérető képet mekkora méretben lehet jó minőségben kinyomtatni (Munkafüzet 5.).

Mutassuk be a grafikai programban a képfelbontás beállítását.

Lehetőség szerint nyomtassunk ki egy képet különböző felbontásokkal (Munkafüzet 2.).

## **A képek felbontása**

 $\overline{a}$ 

Bár a lecke csak kiegészítő anyagot tárgyal, mégis feltétlenül érdemes rá időt szakítani! A pixelekkel, nyomtatási méretekkel kapcsolatban ugyanis nagyon sok téves elképzelés él a köztudatban. A digitális fényképezőgépek korszakában fontos lenne rendet rakni ezen a területen.

A félreértést az okozza, hogy két, alapvetően különböző mennyiséget mérnek ugyanazzal a dpi mértékegységgel. Mit válaszolnánk például a következő kérdésre: mekkora lesz a 300 dpi felbontású kép mérete, ha 1200 dpi felbontású nyomtatón nyomtatjuk ki? Ezen bizony majd mindenki elgondolkodik, és jó, ha rájön arra, hogy teljesen értelmetlen a kérdés. Mintha azt kérdeznénk meg például, hogy egy 100 cm hosszú tárgy hány kilogrammot fog nyomni a mérlegen!

A nyomtatóknál ugyanis a dpi egy festékcsepp/festékszemcse méretét határozza meg, a képfelbontásnál viszont egy pixel méretét (lásd a tankönyv 74.-75. oldalán lévő definíciókat és képletet). A festékcsepp nem képvisel árnyalatokat, vagy befestjük vele a papírt vagy nem. A pixel azonban különböző árnyalatokkal rendelkezik.

A papíron úgy hozunk létre árnyalatokat, hogy az egy pixelnek megfelelő tartományt a pixel tónusától függő mértékben festünk be festékcseppekkel (raszterminta, féltónusos nyomtatás). Hihetetlen, hogy kinyomtatva olvashatunk olyan "bölcsességeket", mint például:

*"a 300 dpi-s nyomtató inchenként 300 tintacseppet ejt. Ha a fénykép is 300 dpi, akkor minden egyes tintacsepp egy képpixelnek felel meg, ez lenne az optimális eset."<sup>2</sup>*

Ha egy tintacsepp képviselné a kép egy pixelét, akkor nem tudnánk árnyalatokat nyomtatni a papírra!!! A tévedés oka, hogy a mértékegységek azonos jelölése miatt összekevernek két teljesen különböző mennyiséget. Ezért nagyon fontosnak tartjuk a képfelbontást (pixel/hüvelyk: ppi) a mértékegység jelölésében is megkülönböztetni a nyomtatók felbontásától (festékpont/hüvelyk: dpi)!

<sup>2</sup> A digitális fotózás nagykönyve, 1. kötet, 43. old. (Szerk.: Horváth Annamária, CP könyvek sorozat, Vogel Burda Communications Kft, 2005)

**Figyelem!** A képfelbontásnak semmilyen hatása nincs a monitoron történő megjelenítésre! A monitoron megjelenített kép méretét a használt program szabja meg. 100%-os megjelenítés esetén a kép egy pixele megfelel a monitor egy képpontjának (pixelének). Ennek mérete a beállított képernyıfelbontástól és a képátló fizikai méretétől (pontosabban a monitor fizikai méretétől) függ. Megjegyezzük, hogy az úgynevezett képernyıfelbontás valójában pixelméretet jelöl (például 1024×768 pixel). A felbontás ugyanis a sűrűséget (például az egy hüvelykre eső elemek számát) jelenti.

A tankönyvben nem tértünk ki a féltónusos nyomtatás minőségét meghatározó másik mennyiségre, a raszterrács sőrőségére (rácssőrőség, lpi, lásd a Kiegészítéseket). A nyomtató ugyanis nem pixeleket nyomtat, hanem rasztercellákat alakít ki. A rasztercellák függetlenek a pixelektıl, tehát egy rasztercella általában nem felel meg egy pixelnek!

Az ideális rácssőrőség kialakítása két ellentétes hatás következménye. Minél nagyobb a rácssőrőség, annál finomabb részleteket tudunk megjeleníteni (a legkisebb részlet egy rasztercella méretével egyezik meg). De minél nagyobb a rácssőrőség, annál kevesebb árnyalatot tudunk megjeleníteni (részletesebben lásd a Kiegészítésekben).

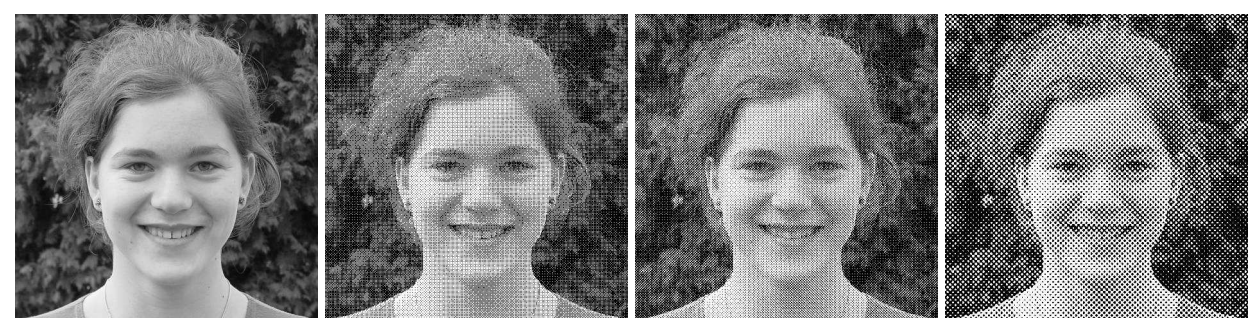

 az eredeti felvétel 150 lpi 100 lpi 60 lpi *Rácsméret, árnyalatok száma:* 2x2 pixel, 5 árnyalat 3x3 pixel, 10 árnyalat 5x5 pixel, 26 árnyalat

**Szürkeárnyalatos kép, különböz**ı **rácss**ő**r**ő**ségekkel nyomtatva. A nyomtató felbontása 300dpi.** 

| <b>Nyomtatás</b>                                                                   |
|------------------------------------------------------------------------------------|
| Page Setup                                                                         |
| Nvomtató<br><b>Jellemzők</b><br>HP LaserJet 2100 Series PS<br>Név                  |
| Állapot:<br><b>Rácsértékek</b><br>Típus:                                           |
| Kimenet:<br>Nyomtató alap rácsértékei<br>Megjegyz.<br>Rácsértékek                  |
| Sűrűség: 120<br>vonal/hüvelyk (Ipi)<br>Papír<br>▾<br>Méret<br>2zog: 45<br>fok      |
| Forrás:<br>Alak: Rombusz                                                           |
| Pontos rácsértékek használata<br>Rács                                              |
| Passzerek<br>Negatív<br>Pontterijlés<br>Kifutó<br>Sarok vágójelek<br>Emulzió lefel |
| Képaláírás<br>Háttér<br>Középső vágójelek<br>Interpoláció                          |
| Hálózat<br><b>nk</b><br>Mé.                                                        |

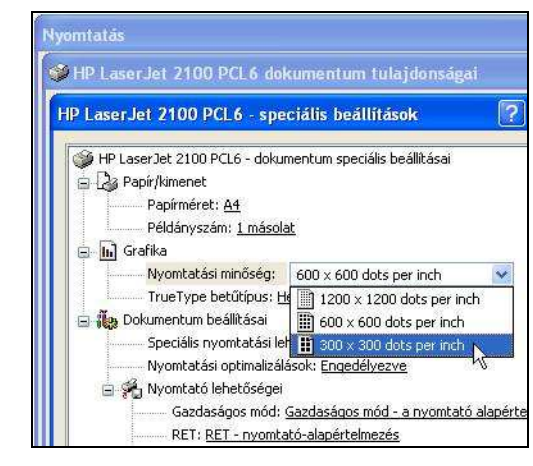

 **A rácss**ő**r**ő**ség beállítása A nyomtatófelbontás (valójában rácss**ő**r**ő**ség) a Photoshop programban módosítása a HP LaserJet 2100 típusú nyomtatónál** 

Mivel a nyomtatók a festék szétfolyása (szétterülése) miatt nem képesek 70-100 árnyalatnál többet létrehozni a papíron, a gyakorlatban körülbelül 10×10 festékszemcséből álló cellákat szoktak alkalmazni. Ezért a rácssőrőség értéke körülbelül tizedakkora, mint a nyomtatófelbontás. A rácssőrőség az otthoni használatra készült nyomtatóknál nem állítható. Értékét a fejlett grafikai programokkal szabhatjuk meg, de a nyomtatók csak PostScript üzemmódban veszik figyelembe.

Néhány esetben (például a HP-nyomtatóknál) a dpi módosítása szerepel a nyomtató speciális beállításainál. Valójában természetesen nem a dpi-t változtatjuk meg (ezt a festék és a nyomtató szerkezete meghatározza), hanem a rácssűrűséget. A rácssűrűség a menüben választható dpi értéknek körülbelül a tizedrésze lesz.

### **Megjegyzések**

Figyeljünk arra, hogy nem minden képfájlt-típus menti el a beállított felbontást (Munkafüzet 4.).

Több grafikai program (például a Gimp vagy a Corel Photo-Paint) a képfelbontásnál – hibásan – dpi-t ír ki, de természetesen ppi-vel számol. Más programok (például a Paint Shop Pro vagy a Photoshop) a félreértések elkerülése végett a rövidítés helyett kiírják a pixels/inch mértékegységet.

A kinyomtatott kép méretét a képfelbontás határozza meg. A képfelbontást mindig célszerő beállítani. Így a kép az általunk meghatározott méretben kerül beillesztésre a különböző Office-dokumentumokba (például szövegszerkesztőbe). Ha nem állítjuk be, akkor egy szövegszerkesztő általában 72 (vagy 96) ppi-vel számol. Ekkor a kép meglehetősen nagy méretű és rossz minőségű lesz.

Ha a dokumentumba illesztett kép méretét szeretnénk módosítani, akkor ezt egy grafikai programmal, a képfelbontás változtatásával tegyük meg. A szövegszerkesztők ugyanis a kép nagyításakor/kicsinyítésekor a pixelméretet változatják, így mindenképpen rontanak a minőségen (pixeleket illesztenek be vagy hagynak el). A képfelbontás módosítása nem változtatja meg a pixelek számát, tehát nem romlik a minőség. Természetesen nem mehetünk 200-250 ppi alá, mert ekkor a szabad szemmel láthatóvá váló pixelek rontják a minőséget.

#### **Házi feladat**

Munkafüzet 1., 6.

#### **Kiegészítések**

Féltónusos nyomtatás Szürkeárnyalatos és színes képek nyomtatása Megjelenítés a képernyőn

#### **Az ellen**ı**rz**ı **kérdések és feladatok megoldása**

**1.-3.** Lásd a tankönyv definícióját.

- **4.** A dpi azt adja meg, hogy a nyomtató 2,54 cm-re hány festékcseppet/festékszemcsét tud nyomtatni. A ppi azt adja meg, hogy 2,54 cm-en hány pixel kerül kinyomtatásra.
- **5.** Legalább 250 (vagy 300) ppi-t.
- **6.** A kép szélessége: 4 cm × 200 : 2, 54 cm = 315 pixel. A kép magassága:  $5 \text{ cm} \times 200$ : 2,54 cm = 394 pixel.
- **7.** A kép felbontása:  $300 \times 2,54$ :  $10 = 76$  ppi. Így elég gyönge minőségű képet kapunk. Jó minőségben (300 ppi-vel) nyomtatva a kép szélessége:  $300 \times 2.54$  cm :  $300 = 2.54$  cm. A kép magassága:  $200 \times 2.54$  cm :  $300 = 1.7$  cm.
- **8.** A képfelbontást a Kép menü Nyomtatási méret, illetve Kép méret parancsával módosíthatjuk. A Photoshopban kapcsoljuk ki a kép újraméretezését! A pixelméret nem változik! A nyomtatott kép szélessége:  $1650 \times 2.54$  cm :  $300 = 14$  cm, magassága:  $1500 \times 2.54$  cm :  $300 = 12.7$  cm. (Lásd a tankönyv 69. oldalának 3. feladatát.)
- **9.** A nyomtatási méret is a kétszeresére növekedne.

## **Rendszerezés**

### **Az óra célja**

A Számítógépes grafika fejezet összefoglalása. Gyakorlás, a dolgozat elıkészítése.

#### **Az óra menete**

A tankönyv 76. oldala alapján foglaljuk össze a legfontosabb tudnivalókat. Oldjuk meg a 76. oldalon szereplő összetett feladatsort.

#### **Házi feladat**

Családi kirándulás, táborozás bemutatása a 76. oldal feladatsora alapján.

## **Számonkérés**

Dolgozat a Feladatlapok feladatsorai alapján.

# **Szövegszerkesztés**

A szövegszerkesztés az általános iskolában az egyik legalaposabban megtanított-megtanult gyakorlati jellegő témakör. Ezért ennek a fejezetnek a tananyaga épít az alsóbb évfolyamokon tanultakra. Mindez nem jelenti azt, hogy hiányos lenne. Minden témát tartalmaz, amely középiskolás szinten elvárható és követelmény. Egyszerő példákat, gyakorlatokat alkalmaz az elméleti ismeretek és a gyakorlati készségek fejlesztésére. A példák gyakran humorosak, a tanult informatika anyagra reflektálóak, azt megerősítők, a természettudományos vagy a humán műveltséget fejlesztők. Igaz ez a munkafüzet és a témazáró feladatlap feladataira is. Legerősebben a szövegszerkesztéshez kapcsolódik a munkafüzet végén található összetett projektfeladat is. Megjegyezzük, hogy az összetett gyakorlati példák a munkafüzetben és e tankönyvcsaládhoz készült feladatgyőjteményben találhatók.

## **A szövegszerkesztés alapjai**

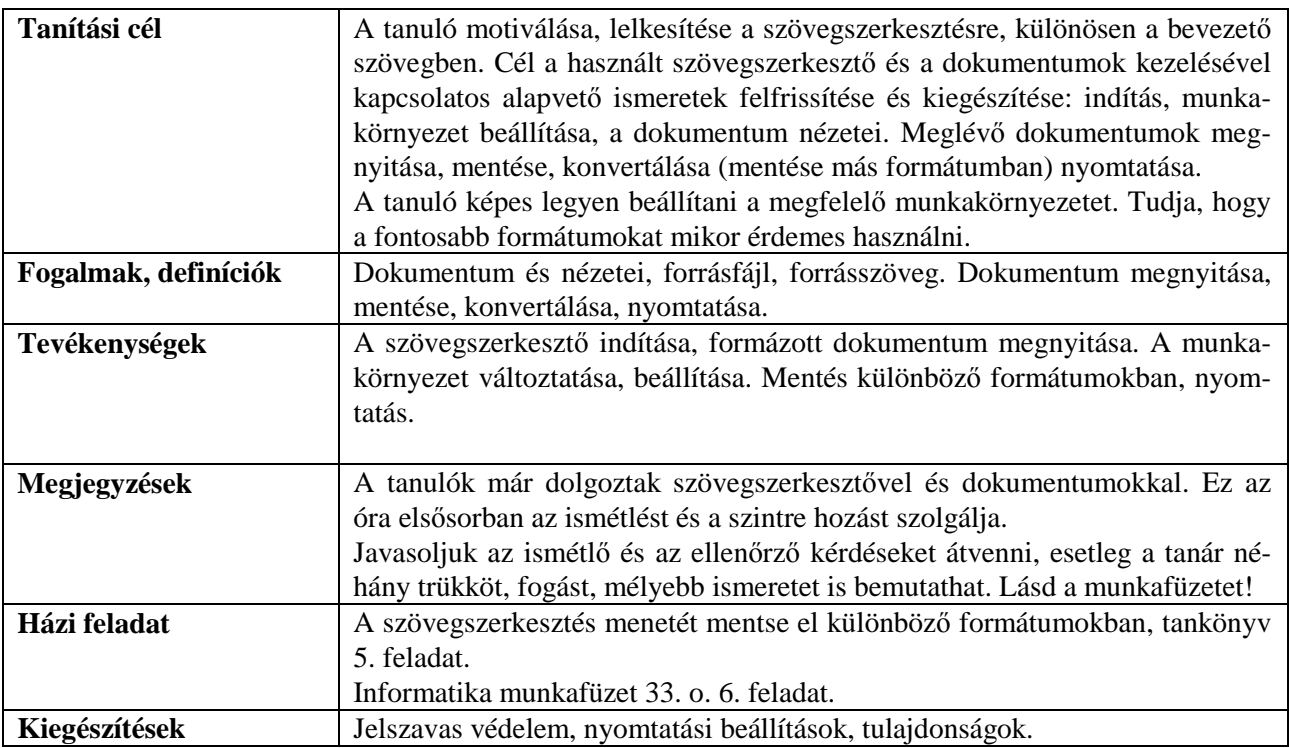

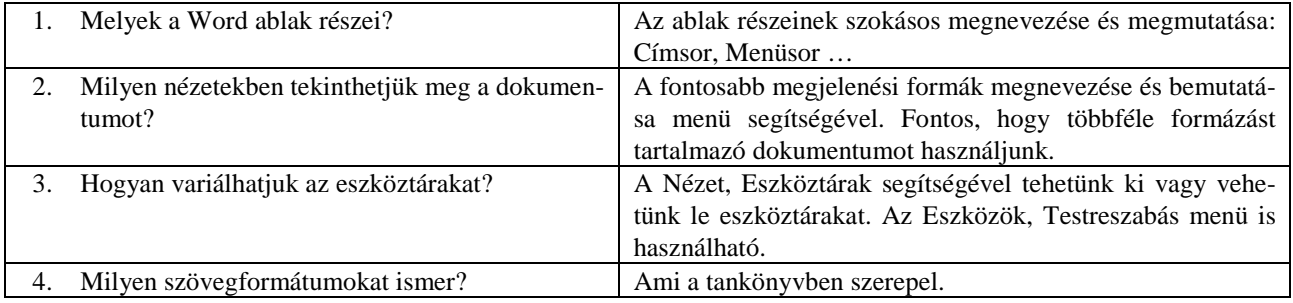

# **Szövegbevitel**

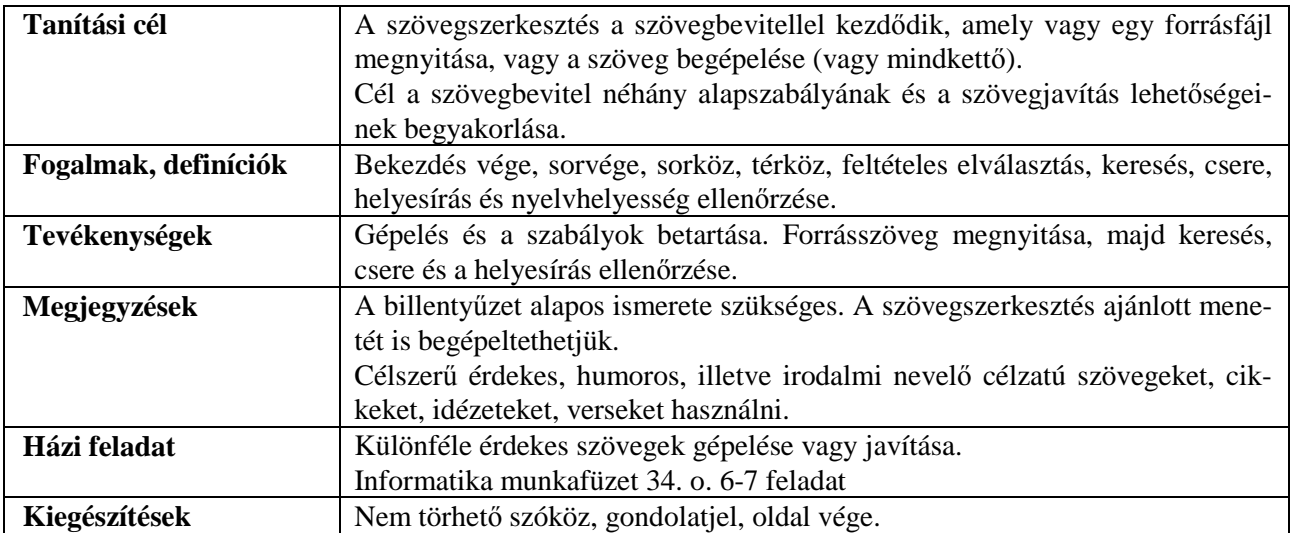

### **Ellen**ı**rz**ı **kérdések**

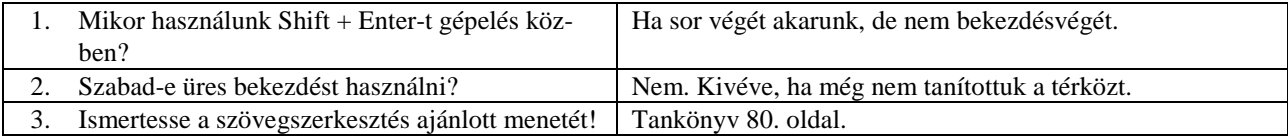

## **Karakterformázás**

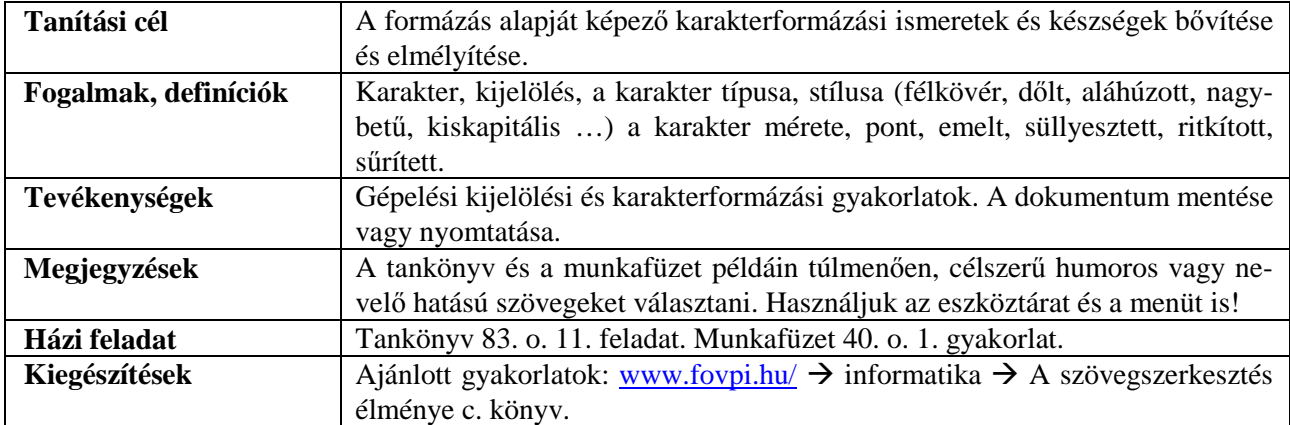

### **Ellen**ı**rz**ı **kérdések**

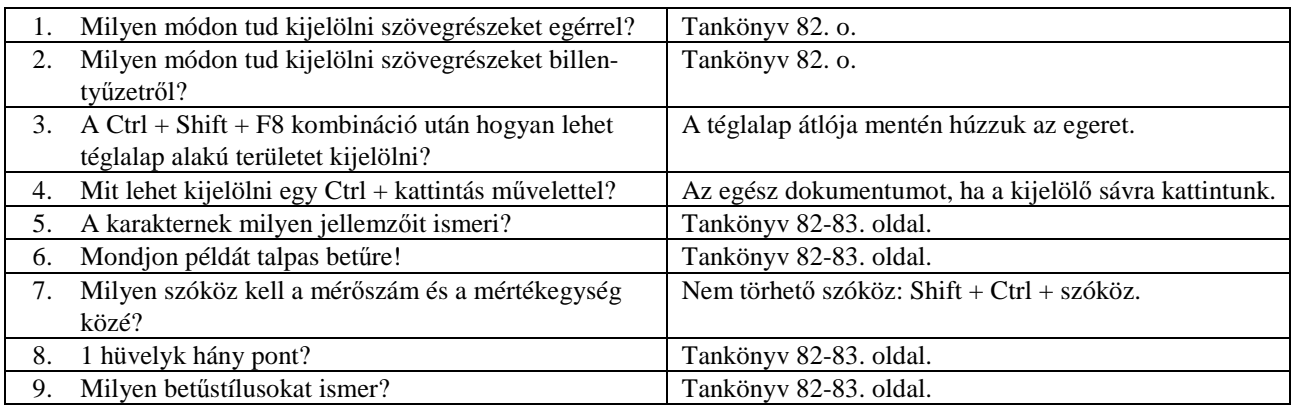

## **Bekezdésformázás**

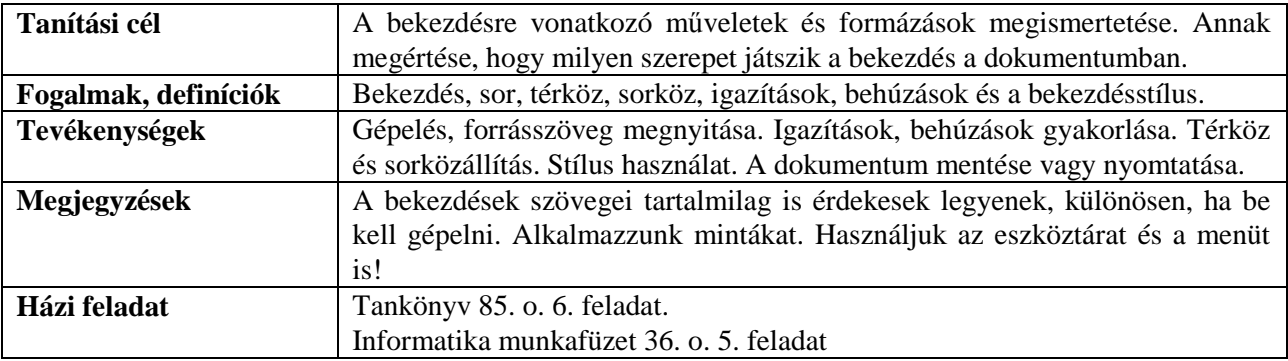

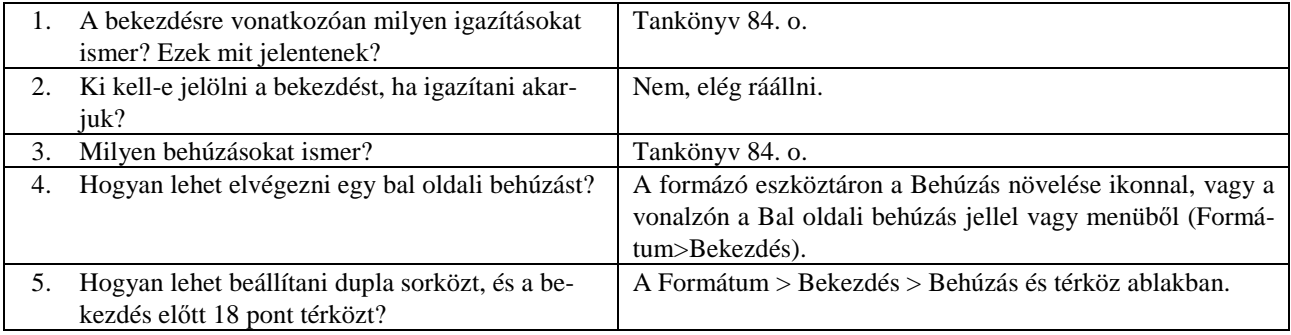

## **Oldalformázás**

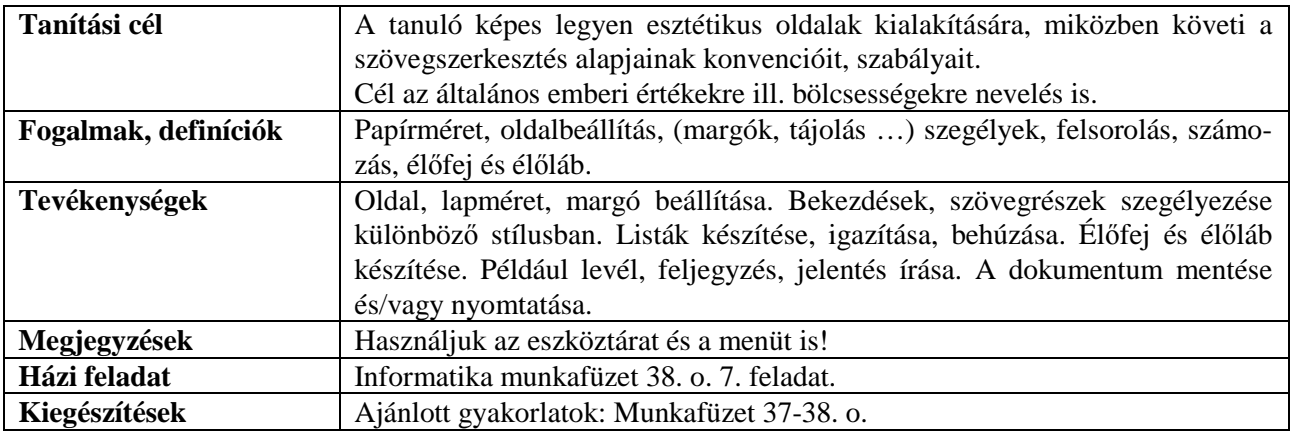

### **Ellen**ı**rz**ı **kérdések**

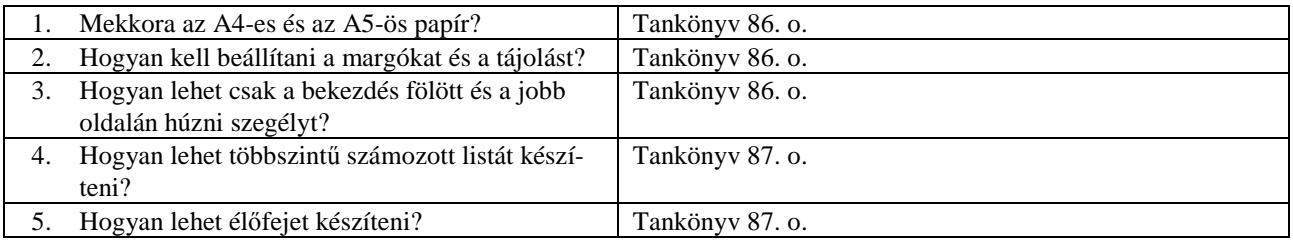

# **Képek, grafikák beillesztése és formázásuk**

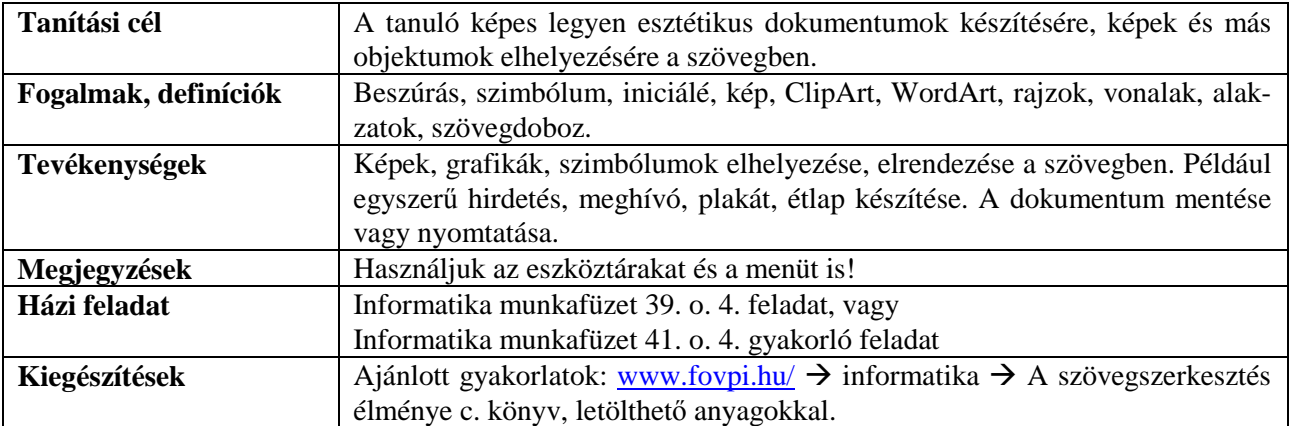

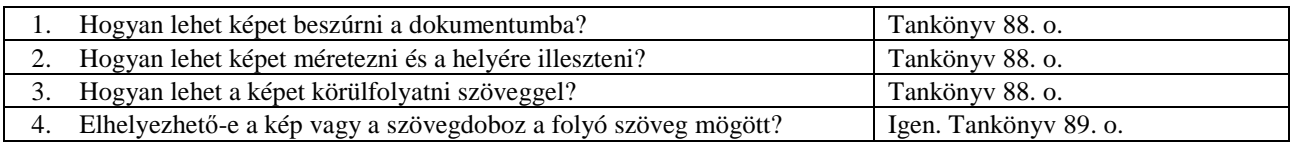

# **Tabulátorok, táblázatok**

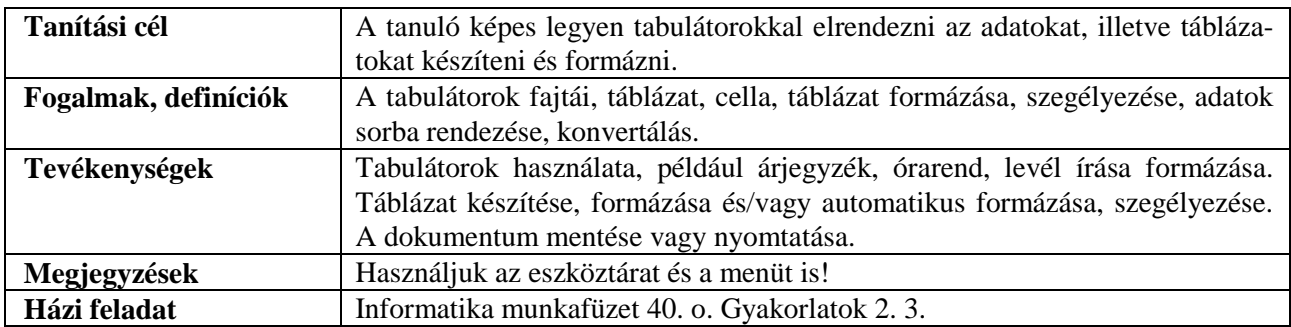

## **Ellen**ı**rz**ı **kérdések**

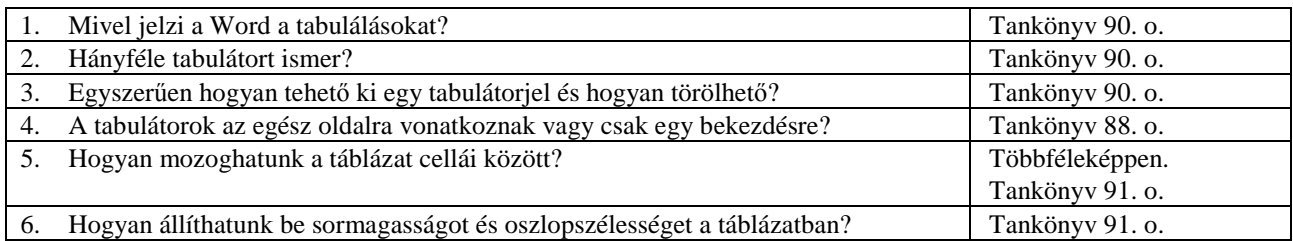

# **Körlevél és hasábok**

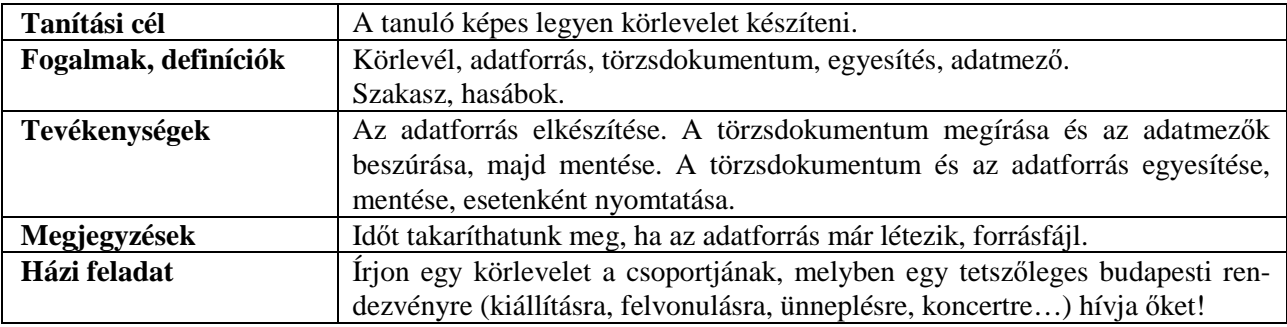

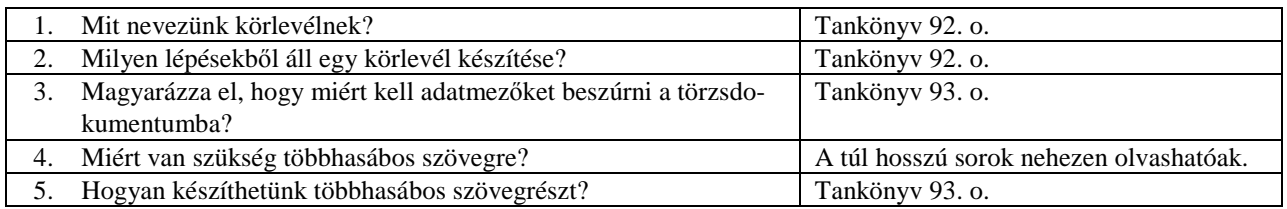

## **Weblapok készítése**

### **Bevezetés**

#### **Weblapszerkesztés a tantervben**

A középiskolai informatika tanterv követelményei között szerepel a weblapkészítés egy webszerkesztı program használatával. A diákoknak meg kell ismerniük a hálózati dokumentumok szerkezetét, szöveg, kép és "link" bevitelét, formázását. Mindezek új ismeretnek számítanak, mert az általános iskolai tanterv nem tartalmazza ezt a témakört.

Az érettségi követelményrendszer egy kicsit jobban részletezi a formázási tudnivalókat. Előírja a lap tulajdonságainak (címsor, háttérszín, háttérkép) beállítását, a különböző méretű és igazítású szövegek, listák, táblázatok, képek, animációk, hivatkozások elhelyezését egy grafikus webszerkesztővel. Az emelt szintű követelmények közé tartozik a HTML alapelemeinek ismerete, a kód szerkesztése egy egyszerű szövegszerkesztővel.

A középszintő érettségi feladatsoraiban minden évben külön feladatként szerepelt a weblapszerkesztés. A feladatok megoldása elvárta a nyers szöveg beillesztését, a hexadecimális, illetve X11 (angol nyelvő) színkódok beállítását, a szöveg méretezését és igazítását, a címsor stílusok ismeretét, felsorolás készítését, a lap és a képek tulajdonságainak (méret, "keret", azaz szegély) módosítását. Szükség volt az elválasztó vonal, a táblázatok beillesztésére, tulajdonságaik megadására (például szélesség, háttérkép). A táblázatok fontos szerepet játszottak a weblap elemeinek tördelésében. A hivatkozások készítése mellett előfordult a linkek színének módosítása, az alapértelmezett értékek megváltoztatása. Általában több weblapot kellett elkészíteni, egymásra mutató hivatkozásokkal (linkekkel). 2006 májusában egy félkész weblap szerkesztése is a feladatok közé tartozott.

Az emelt szintű érettségi dokumentumszerkesztő (összetett) feladatában a 2004-es próbaérettségin és 2005 májusában szerepelt weblapszerkesztési feladat. 2005-ben nem volt szükség a HTML-kód ismeretére. A próbaérettségi feladata hivatkozott a megjegyzés tag-ra (helyesebben elemre), de egy fejlett weblapszerkesztő program (például FrontPage) használatával még így is el lehetett kerülni a HTML-kód közvetlen módosítását.

#### **Weblapszerkeszt**ı **programok**

A weblapszerkesztést a tankönyvben az MS FrontPage programmal és a Mozilla szerkesztőprogramjával (Composer) mutatjuk be. Mindkét program szerepel az érettségin engedélyezett szoftverek listáján.

A FrontPage 2002-es változata része az MS Office XP-nek. A 2003-as FrontPage a tárgyalt anyagot tekintve szinte teljesen hasonló módon mőködik.

A Mozilla a következő címről tölthető le:

#### http://mozilla.fsf.hu

A szerkesztőprogramot az *Ablak/HTML-szerkesztő* menüparanccsal indíthatjuk el (vagy *Ctrl+4*). Önállóan is indítható a *Start* menü *Mozilla* mappájából.

A webhely szerint a Mozilla további fejlesztése megszőnt. A Mozillát a Seamonkey váltja fel, amely ugyanerről a webhelyről tölthető le (2006 júliusában még nem készült el a magyar nyelvű változat). A Seamonkey webszerkesztıje (*Window*/*Composer*) szinte teljes egészében megegyezik a Mozilláéval.

A Mozilla projekt az NVU (New View) programot ajánlja a weblapok szerkesztéséhez, amelynek a tankönyv írásakor sajnos még nem készült el a végleges változata. Az NVU a Mozilla fenti webhelyéről tölthető le. Logikája lényegében megegyezik a Composerrel, kezelőfelülete azonban jóval gazdagabb. Megjegyezzük, hogy az NVU nem szerepelt az érettségin 2006-ban engedélyezett szoftverek listáján.

A Mozilla, Seamonkey és NVU programoknak mind windows-os, mind linuxos változata elérhető az Interneten.

A tankönyv 104. oldalán további weblapszerkesztı programokról adunk áttekintést.

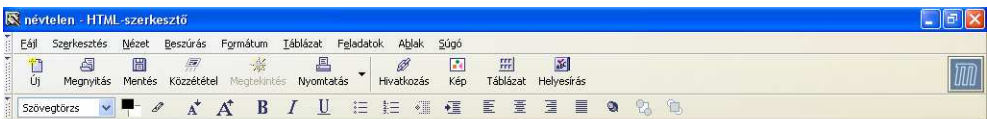

#### **A Mozilla Composer menüje és eszközsora**

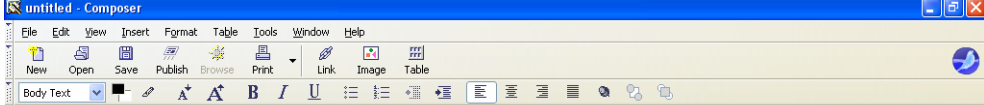

#### **A SeaMonkey menüje és eszközsora**

| <sup>Fo</sup> névtelen - Nyu                                                                                                    | 旧司<br>$\boldsymbol{\mathsf{x}}$<br>- |
|----------------------------------------------------------------------------------------------------|--------------------------------------|
| Táblázat<br>Szerkesztés<br>Beszúrás<br>Nézet<br>Formátum<br>Eszközök<br>Eáj<br>Súgó                                                                                         |                                      |
| abc<br>ш<br>$\sqrt{2}$<br>Ħ<br>٠<br>új<br>Ürlap<br>Kép<br>Táblázat<br>Mentés<br>Közzététel<br>Megnyitás<br>Megtekintés<br>Helyesirás<br>Hivatkozás<br>Nyomtatás<br>Horgony: | (Nyu-                                |
| AABIUEEEIIIII<br>$\checkmark$<br>$-$<br>Szövegtörzs                                                                                                    |                                      |
| ● B.2 I II 三三 HHHH 平面工<br>$\checkmark$<br>Proporcionális<br>(nincs osztály)<br>$\ddot{\phantom{1}}$                                                                         |                                      |
| ×<br>(névtelen)                                                                                                    | 22                                   |
| \$<br>669px<br>* Nyu Webhelykezelő                                                                                                    |                                      |
| $\checkmark$<br>Minden fájl<br>Nézet:<br><b>B</b>                                                                                                    |                                      |
| 山西山谷<br>$\circ$<br>Webhelyek szerkesztése                                                                                                    |                                      |

**Az NVU menüje és eszközsora** 

#### **A Weblapok készítése fejezet tanítása**

A tankönyvben egy összetett feladaton keresztül mutatjuk be a weblapok készítését. A részfeladatokat egy egyszerő, iskolai webhelyet építenek fel.

A tanári kézikönyvben szereplő, tanórákra történő felbontás, a tanórák menete csak javaslat, amitől tetszőleges mértékben eltérhetünk. A tanulók képességének és a rendelkezésre álló órakeretnek megfelelően a tankönyv fejezeteiből elhagyhatunk részeket. Elképzelhető az is, hogy a tananyagot nem lineárisan, hanem egy-egy fejezetre visszatérve tárgyaljuk. Előre vehetjük az egyes fejezetek könnyebb leckéit, majd a következő körben rátérhetünk a nehezebb részekre.

## **A web és a weblapok**

#### **Az óra célja**

A web és a webhelyek szerkezetének megismerése, a weblapszerkesztő programok csoportosítása.

#### **Fontos fogalmak, definíciók**

Hipertext, hipermédia, hivatkozás (link), webszerver, webhely, kezdőkönyvtár (home-könyvtár), alapértelmezett dokumentum (default weblap), honlap (homepage), rejtettkódos (WYSIWYG) szerkesztő, HTMLkonverter.

#### **Tevékenységek**

- a webhely szerkezetének, felépítésének értelmezése,
- a megfelelő szerkesztőprogram kiválasztása.

#### **Az óra menete**

A tankönyv ábrájának a segítségével értelmezzük a web és a hipertext szerkezetét. Mutassuk be a hivatkozások különböző típusait.

Definiáljuk a webszerver feladatát, röviden ismertessük a weblapok címzésének és letöltésének folyamatát (DNS-név, IP-cím, portszám, DNS-szerver, http-protokoll).

A tankönyv ábrájának segítségével tekintsük át egy webhely szerkezetét. Ismertessük a kezdıkönyvtár és az alapértelmezett dokumentum szerepét (Munkafüzet 5.).

Töltsük le egy böngészővel a tankönyv 97. oldalán megadott weblapokat. Próbáljuk ki ugyanazon weblap különböző részletességig megadott URL-jeit.

Tekintsük át a weblapszerkesztő programok típusait, indokoljuk az ismertetésre kerülő program választását.

#### **Megjegyzések**

A leckében viszonylag sok, de egyszerűen áttekinthető fogalom szerepel. A web működésének megértéséhez szükség van ezen fogalmak tisztázására. Annál is inkább, mert meglehetősen keverednek a hétköznapi szóhasználatban (például webhely – honlap).

#### **A fogalmakkal kapcsolatos megjegyzések, problémák**

- A hipertext nem egyetlen fájl (dokumentum), hanem a weben található dokumentumok rendszere.
- A webszerver nem számítógép. Megtehetjük, hogy ugyanazon a gépen futtatjuk a webszervert, mint a böngészőprogramot. Ugyanarra a számítógépre telepíthetünk a webszerver mellé mail-szervert, FTP-szervert, nyomtatószervert stb.
- A webhely mappák és fájlok rendszere, a honlap viszont egyetlen fájl (a webhely kezdőlapja). Az érettségi feladatsorok például nem a minisztérium honlapján találhatók meg (hanem a webhely egy másik weblapján).
- A böngésző a weblap lekérésekor a csomagba beleírja a webszervert futtató számítógép IP-címét és a szolgáltatásnak megfelelő portszámot (általában 80). Ezen információk alapján találja meg a csomag az Interneten a webszervert futtató számítógépet, azon belül pedig magát a web-szolgáltatást.
- A DNS-névhez tartozó IP-címet a beállított DNS-szervertől kérdezi le a böngésző. Az IP-cím ismerete nélkül nem küldhető el a csomag a szervernek!
- A HTTP-csomag úgynevezett fejlécébe a böngésző többek között beírja a DNS-nevet. Ez az információ azonban nem vesz részt a csomag célba juttatásában. De a segítségével egy IP-címhez több DNS-nevet rendelhetünk, és a webszerver el tudja különíteni a kéréseket. Így mőködik a legtöbb ingyenes webhely (például freeweb.hu). Részletesebben lásd a Kiegészítésekben.
- Ha a felhasználó nem adja meg a kért fájl nevét, csak a mappát (illetve a webhely DNS-nevét) akkor a webszerver az előre beállított fájlt küldi el. Ezt az alapértelmezett fájlt a webszerver gazdája állítja be a szerveren. A fájlnév általában (de nem kötelezően!) *index* vagy *default*, a kiterjesztés *htm*(*l*), *asp, php* stb. A honlap (kezdőlap) fájlnevét célszerű ennek megfelelően megválasztani!
- Az otthoni gépen is üzemeltethetünk webszervert. A Windows operációs rendszer például rendelkezik ilyen szolgáltatással. Ehhez azonban statikus (állandó) IP-címre van szükség. DNS-nevet is cél-

szerő regisztráltatni. Mivel ezek a szolgáltatások jóval drágábbak egy szokásos otthoni Internetkapcsolatnál, helyettük használhatunk úgynevezett dinamikus DNS-nevet. Részletesebben lásd a Kiegészítésekben. Dinamikus DNS-név esetén az otthoni gép valamilyen terminálszolgáltatással (a Windows-ban például *Távoli asztal*) is elérhetővé válik.

Hívjuk fel a diákok figyelmét arra, hogy általában nem célszerő Office-alkalmazással (például szövegszerkesztővel) készíteni weblapot, majd HTML-formátumban menteni. Próbáljuk ki a mentést egy egyszerű dokumentumnál, majd nézzük meg a HTML-kódot. HTML-ismeretek hiányában is beláthatjuk, hogy nagyon bonyolult kód készült, sok felesleges elemmel.

#### **Házi feladat**

Munkafüzet  $1, -4$ .

#### **Kiegészítések**

Webszerverek használata Office-dokumentumok konvertálása

#### **Az ellen**ı**rz**ı **kérdések és feladatok megoldása**

- **1.** Lásd a tankönyv definícióit.
- **2.** Itt helyezzük el a honlapot (kezdőlapot) és a közvetlenül (mappák megadása nélkül) elérhető dokumentumokat.
- **3.** Fájlnevek: index, default; kiterjesztések: htm(l), asp, php stb.
- **4.** A webhely az adott DNS-névhez (és portszámhoz) tartozó mappák, fájlok rendszere. A honlap egy HTML-fájl (a webhely kezdılapja). A két fogalmat gyakran nem különböztetik meg egymástól.
- **5.**

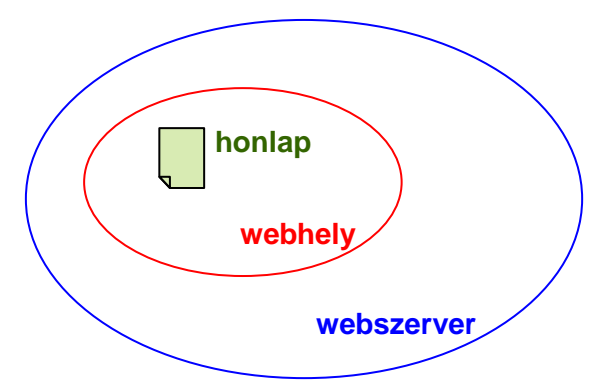

**6.** Lásd a tankönyv 97. oldalán lévő ismertetést.

## **Weblapok létrehozása és formázása**

#### **Az óra célja**

Weblap létrehozása, tulajdonságainak megadása. Szöveg beillesztése és formázása.

#### **Fontos fogalmak, definíciók**

RGB- és X11 (angol nyelvő) színkódok, hivatkozás, felkeresett, illetve aktív hivatkozás, sortörés, címsorstílusok.

#### **Tevékenységek**

- új weblap létrehozása, létező weblap megnyitása a szerkesztőprogramban,
- a készülő weblap mentése a megfelelő helyre.
- a weblap tulajdonságainak meghatározása (címsor, háttér- és betőszín, a hivatkozások színe),
- RGB-színek hexadeciális kódjának értelmezése,
- szöveg begépelése, beillesztés szövegfájlból,
- speciális szimbólumok beillesztése,
- új bekezdés, sortörés létrehozása,
- karakter- és bekezdésformázás,
- címsor-stílusok alkalmazása,
- vízszintes vonal beillesztése.

#### **Az óra menete**

Ismételjük át a színek RGB-kódját, röviden ismertessük a hexadecimális értékek értelmezését. (Munkafüzet 1.)

Töltsük le a Wikipédiáról az X11-színkódokat (lásd a tankönyv 98. oldalán).

Nyissuk meg a kiválasztott szerkesztőprogramot, és röviden ismertessük a kezelőfelületet.

Hozzunk létre egy új weblapot, majd mentsük is el.

Adjuk meg a lap tulajdonságait (címsor, színek, Munkafüzet 2.).

Gépeljük be a tankönyv 98. oldalán látható weblap szövegét.

A tankönyvben látható minta alapján végezzük el a weblap formázását.

Mutassuk be a címsor stílus alkalmazását és az elválasztó vonal beillesztését (Munkafüzet 5.).

Mutassuk be a speciális szimbólumok beillesztésének módját.

### **Megjegyzések**

Hívjuk fel a figyelmet arra, hogy egy új weblapot célszerű először menteni. Így a szerkesztőprogram megfelelő módon illeszti majd be a további fájlokra, képfájlokra mutató relatív hivatkozásokat.

Emeljük ki a weblap cím-tulajdonságának<sup>3</sup> a szerepét (a böngésző címsorában jelenik meg). Ezt a tulajdonságot mindig adjuk meg a készülő weblapoknál.

A hexadecimális színkódok használatához nincs szükség a 16-os számrendszer ismeretére. A cél csupán egy megadott érték alkalmazása a formázásnál. Szükség estén az operációs rendszer kellékei között található számológépet is felhasználhatjuk a decimális-hexadecimális átváltáshoz (*Nézet*/*Tudományos*).

Egy hivatkozás akkor aktív, amikor éppen rákattintunk. A beállított szín megtekintéséhez ne engedjük fel az egérgombot, vagy térjünk vissza a hivatkozás által letöltött weblapról. Stílusok segítségével még egy színt megadhatunk, ami akkor jelenik meg, amikor a hivatkozás fölé visszük az egeret (*a*: *hover*).

A Mozillában az *Enter* billentyővel sortörést illesztünk be a szövegbe. Új bekezdést a *Bekezdés* stílus kiválasztásával hozhatunk létre.

Emeljük ki a tankönyv 99. oldalán a szöveg formázására vonatkozó tanácsokat.

Stílusok segítségével a weblapelemek számos további tulajdonságát adhatjuk meg (részletesebben lásd a Kiegészítésekben).

 $\overline{a}$ 

<sup>&</sup>lt;sup>3</sup> A TITLE-elem a HTML-kódban.

#### **Házi feladat**

Munkafüzet 6.

#### **Kiegészítések**

Stílusok alkalmazása (stíluslapok)

#### **Az ellen**ı**rz**ı **kérdések és feladatok megoldása**

- **1.** Ne szerepeljenek benne ékezetes betők.
- **2.** Hexadecimális RGB-kód, X11-színkód, színválasztó ablak palettával, decimális RGB- illetve más színrendszerekkel.
- **3.** Mozilla: #93A5FF, FrontPage: hex = {93, A5, FF}
- **4.** Amikor éppen rákattintunk. Lásd fent a megjegyzéseknél.
- **5.** Az *Enter* új bekezdést jelent, a *Shift*+*Enter* pedig sortörést (a Mozillával kapcsolatban lásd fent a megjegyzéseket).
- **6.** Normál/bekezdés, cím/címzés, felsorolás, számozott lista stb.
- **7.** A weblapot a tankönyv leckéje által ismertetett módon készíthetjük el. A felsorolást az eszköztár felsorolás ikonjának segítségével alakíthatjuk ki. A tulajdonságokat lásd a *Formátum*/*Felsorolás* menüpontban.

## **Képek és hivatkozások**

#### **Az óra célja**

Képek és hivatkozások beillesztése a weblapba. Tulajdonságaik megadása.

#### **Fontos fogalmak, definíciók**

Relatív hivatkozás, buboréksúgó, vízjel, abszolút pozícionálás, mélységi sorrend, könyvjelzı/horgony.

#### **Tevékenységek**

- a weblaphoz kapcsolódó képek mappába rendezése,
- kép beillesztése, tulajdonságainak meghatározása,
- buboréksúgó, magyarázó szöveg alkalmazása,
- háttérkép megadása, vízjel beállítása,
- abszolút pozícionálás, mélységi sorrend meghatározása,
- hivatkozás és könyvjelző/horgony beillesztése.

#### **Az óra menete**

A tankönyv ábrája alapján ismertessük a relatív hivatkozások szerkezetét (Munkafüzet 1.).

Gyűjtsük össze a weblapon szereplő képeket egy mappába.

Illesszük be a képeket és adjuk meg a tulajdonságaikat (pixelméret, szegély, térköz, igazítás, körbefuttatás). Alkalmazzunk buboréksúgót és magyarázó szöveget.

Alkalmazzunk képet a weblap háttereként. Mutassuk be a vízjel tulajdonság szerepét (Munkafüzet 2.).

Próbáljuk ki az abszolút pozícionálást (Munkafüzet 4.). Két kép beillesztésével mutassuk be a mélységi sorrend meghatározását.

Illesszünk be hivatkozásokat a készülő weblapra. Adjunk meg különböző formájú URL-eket.

A tankönyv példájának megfelelően alkalmazzunk könyvjelzőt.

#### **Megjegyzések**

A kép szegélyének színét csak stílus alkalmazásával tudjuk megadni (FrontPage: *Stílus* gomb a kép tulajdonságainál, majd *Formátum*/*Szegély*).

Hívjuk fel a tanulók figyelmét a weblapon megjelenő képek elérhetőségére. A kép maga nem kerül be a HTML-fájlba. Csak olyan mappában helyezhetjük el, ami elérhetı a weblap megnyitásakor (például a webszerveren)! A HTML-fájllal együtt (például dolgozatírásnál) a képeket tartalmazó mappát is át kell másolnunk.

A képek százalékban megadott méretével kapcsolatban lásd még a táblázatoknál szereplő megjegyzéseket.

Abszolút pozícionálás esetén megváltozhat a szöveg és a kép helyzete, ha a felhasználó módosítja a böngésző ablakának a méretét, vagy más képernyőfelbontást használ. A legrosszabb esetben a kép el is takarhatja a szöveg egy részét.

Ha a weblap szövege mögé szeretnénk elhelyezni a képet, akkor a kép mélységi sorrendjének adjunk meg negatív értéket. A HTML-kód által meghatározott elemek mélységi sorrendje 0.

A URL-ben (weblapok, képek, hivatkozások) a Microsoft webszervere nem különbözteti meg a kis- és nagybetőket egymástól, de a linuxos webszerverek általában igen!

Az e-mail hivatkozás csak akkor mőködik, ha webes felület (például freemail) helyett kliensprogramot (például Outlook) használunk a levelezésre. A felhasználó számítógépén be lehet állítani a megnyíló kliensprogramot (az Internet Explorerben például: *Eszközök*/*Internetbeállítások*/*Programok*/*E-mail*).

A Kiegészítésekben bemutatjuk a képek néhány érdekes alkalmazási módját.

#### **Házi feladat**

Munkafüzet 3., 5.

#### **Kiegészítések**

Képek a weblapon E-mail hivatkozások Aktív területek A weblap publikálása A weblap felvétele a keresőkbe

- **1.** Például pixelméret, szegély vastagsága, térköz, igazítás, a körbefuttatás stílusa stb.
- **2.** ..\Foto\Suli.jpg
- **3.** Körbefuttatás jobbról, balról, illetve nincs körbefuttatás.
- **4.** Lásd a Táblázatokat.
- **5.** Az abszolút pozícionálás bekapcsolása után a képet az egérrel mozgathatjuk.
- **6.** A háttérképet a lap tulajdonságainál állíthatjuk be.
- **7.** a) Folytatas.htm
	- b)..\..\Diakelet (ha az index.htm az alapértelmezett dokumentum)
	- c) http://www.sulinet.hu
- **8.** Stílust az eszköztár segítségével rendelhetünk a bekezdéshez.
- **9.** A könyvjelző beillesztését és a könyvjelzőre való hivatkozás módját lásd a Táblázatokban.

## **A weblap elemeinek elrendezése**

#### **Az óra célja**

Táblázatok létrehozása és formázása, tördelés táblázat segítségével.

#### **Fontos fogalmak, definíciók**

Cellamargó (*cellpadding*), cellaköz (*cellspacing*), tördelés, téma (FrontPage).

#### **Tevékenységek**

- táblázat létrehozása, formázása,
- cellák formázása
- sorok és oszlopok beszúrása, törlése,
- cellák összevonása, felosztása,
- a weblap elemeinek elrendezése (tördelése) táblázat segítségével,
- témák alkalmazása, módosítása a FrontPage-ben.

#### **Az óra menete**

Készítsünk új weblapot, és hozzuk létre a tanárok adatait tartalmazó táblázatot.

Mutassuk be a táblázat tulajdonságait, a táblázat formázását (szélesség, szegélyek vastagsága, színe, háttér). Értelmezzük a cellamargó és cellaköz fogalmát. Különbözı értékek választásával szemléltessük jelentésüket! Mutassuk be a sorok/oszlopok beszúrását, törlését, a cellák összevonását és felosztásást (Munkafüzet 3.).

A tankönyv 103. oldalán látható minta alapján készítsük el a suliweb honlapját. Az elemek elrendezését táblázattal alakítjuk ki (szegélyméret: 0).

Hozzunk létre egy 2 sorból és 1 oszlopból álló táblázatot. Osszuk fel a felsı cellát 2 oszlopra, majd az így létrejött jobb felső cellát két sorra. Illesszük be a képet és a szöveget.

A táblázat alsó cellájába illesszünk be egy újabb táblázatot. Ide kerül a suliweb menüje.

Alakítsuk ki a hivatkozásokat és a weblap végső formátumát.

Térjünk ki a Kiegészítésekben bemutatott módszerekre (Táblázatok a weblapon).

A FrontPage használata esetén mutassuk be a témák alkalmazását.

#### **Megjegyzések**

A táblázatoknál jól látszik a különbség egy szövegszerkesztővel készült dokumentum és a weblap formázása között. A táblázatokat az ablakméret módosításakor a böngészı teljesen átrendezheti.

**A weblapok elemeinek (táblázat, cella, kép stb.) százalékosan megadott mérete a szül**ı **elem<sup>4</sup> méretéhez viszonyított értéket jelent.** Szemléltetésül helyezzünk egy 100 pixel széles cellába egy 50 pixel szélességő képet. Írjunk elő a kép tulajdonságainál 100%-os, illetve 200%-os szélességet, és tekintsük meg az eredményt (a kép szülő eleme a cella).

Ellentmondásos adatok esetén a böngésző felülbírálja a HTML-kód előírásait (például a cellaszélességek összege egy sorban nagyobb, mint a táblázat szélessége, vagy a tartalom nem fér el az előírt méretben stb.). A táblázat szülő eleme általában a dokumentum (a böngésző ablakának a weblapot tartalmazó része).

A FrontPage szóközt, a Mozilla Composer pedig sortörést (<br>) szúr be az üres cellába, hogy körülötte is megjelenjen a keret.

Az adatok áttekinthető megjelenítése mellett a weblapok táblázatait főleg tördeléshez használjuk. Ekkor nem jelenítjük meg a táblázat szegélyét. A tördelésnél bátran alkalmazzuk a cellák összevonását, felosztását. Egy cellába újabb táblázatot is elhelyezhetünk. A tördelésnél kerüljük az abszolút pozícionálást, mert ha a felhasználó módosítja az ablak vagy a szöveg méretét, esetleg más felbontású képernyőt használ, akkor teljesen megváltozhat az elemek elrendezése, legrosszabb esetben el is takarhatják egymást.

Ha nincs idő a keretek bemutatására, akkor is hívjuk fel a diákok figyelmét erre a lehetőségre.

#### **Házi feladat**

 $\overline{a}$ 

Munkafüzet 1., 2.

 $^4$  Szülő elemnek nevezzük az adott elemet tartalmazó elemet. Ezt a HTML-kód egyértelműen rögzíti.

#### **Kiegészítések**

Összetett weblapok (keretek) Őrlapok készítése

#### **Az ellen**ı**rz**ı **kérdések és feladatok megoldása**

- 1. Lásd a tankönyvben szereplő definíciót.
- 2. A szövegszerkesztőben főleg a képek körbefuttatásával, hasábok kialakításával, szövegdobozokkal végezzük a tördelést. A weblapokon a képek körbefuttatásával, táblázatok és keretek kialakításával tördelünk.
- **3.** Igazítás a lapon, szélesség, magasság, cellamargó, cellaköz, szegélyek mérete, színe, háttér színe, háttérkép stb.
- **4.** Üres a cella. Írjunk bele egy szóközt.
- **5.** Lásd a tankönyv 102. oldalán lévő magyarázatot.
- **6.** A táblázatot az iskola tanárait tartalmazó táblázathoz hasonló módon készíthetjük el.
- **7.** Az e-mail hivatkozások készítését lásd a Kiegészítések Képek és hivatkozások fejezetében.

## **A HTML alapjai**

#### **Az óra célja**

A HTML legfontosabb elemeinek megismerése, a HTML-kód értelmezése.

#### **Fontos fogalmak, definíciók**

HTML-kód, HTML-elem, nyitó és záró tag, üres elem, HEAD, BODY, TITLE, H1..6, P, B, I, A, IMG elem, src, href tulajdonságok.

#### **Tevékenységek**

- a HTML-kód megjelenítése a weblapszerkesztővel vagy egy egyszerű szövegszerkesztővel,
- egyszerő HTML-kód értelmezése, módosítása,
- az elemek tulajdonságainak megadása és módosítása a HTML-kódban (például *bgColor*),
- az src és a href tulajdonság értelmezése, megadása.

#### **Az óra menete**

Az óra levezetéséhez a Kiegészítésekben található, A HTML-alapjai fejezetet használhatjuk fel.

Nyissunk meg egy egyszerű weblapot a weblapszerkesztőben, majd váltsunk át a HTML-kód megjelenítésére.

A példa segítségével ismertessük a HTML-kód szerkezetét és legfontosabb elemeit.

Mutassuk be a tulajdonságok módosítását a HTML-kód segítségével.

A Kiegészítésekben szereplő példák alapján (buboréksúgó, automatikus frissítés), szemléltessük a HTMLkód ismeretének fontosságát.

#### **Megjegyzések**

A HTML-kód ismerete nem szerepel a tanterv elıírásai között. Csak az emelt színtő érettségi követelményei említik meg. Ennek ellenére célszerő idıt szakítani az áttekintésére. Az óraszámok egy lehetséges elosztását a tankönyvhöz készített tanmenetjavaslatban mutatjuk be (lásd: www.ntk.hu).

Ne követeljük meg az ismeretek készségszintű alkalmazását. Elegendő, ha a tanulók értelmezni tudják egy egyszerő weblap HTML-kódját. Felismerik a szerkezetét és az alkotóelemeit, képesek a kód egyszerőbb módosításaira.

Felhívjuk a figyelmet arra, hogy a HTML-kód elemekből (tehát nem tagokból!) áll. Az elemeket tagok határoliák.

A HTML-kódba beírt tagoló karaktereket<sup>5</sup> (white spaces) a böngésző egyetlen szóközként jeleníti meg! Az *Enter* például nem hoz létre új sort a weblapon.

Néhány egyszerő példa alapján célszerő bemutatni az elemek tulajdonságainak a megadását a HTML-kódban (például *bgColor*).

Emeljük ki külön az *src* és a *href* tulajdonság szerepét. Ismételjük át a relatív elérési út megadását.

Motivációként a Kiegészítésekben bemutatjuk a buboréksúgó alkalmazását tetszıleges elemnél, illetve a Nemzetközi Őrállomás pozíciójának automatikus frissítését.

Számos HTML-tanfolyami anyagra találunk hivatkozást a

http://html.lap.hu

weboldalon. A teljes HTML-referenciát megtaláljuk például a következő webhelyeken:

http://www.w3.org/TR/html4 http://msdn.microsoft.com/library

#### **Házi feladat**

Egy egyszerő weblap elkészítése a HTML-kód begépelésével. A weblapon szerepeljenek a megismert HTML-elemek és tulajdonságok.

#### **Kiegészítések**

A HTML alapjai

## **Rendszerezés**

#### **Az óra célja**

A Weblapok készítése fejezet összefoglalása. Gyakorlás, a dolgozat előkészítése.

#### **Az óra menete**

A tankönyv 104. oldala alapján foglaljuk össze a legfontosabb tudnivalókat. Oldjuk meg a 104. oldalon szereplő összetett feladatsort.

#### **Házi feladat**

 $\overline{a}$ 

Munkafüzet: A weblap elemeinek elrendezése, 4. feladat.

## **Számonkérés**

Dolgozat a Feladatlapok feladatsorai alapján.

<sup>5</sup> *Enter*, tabulátor, több szóköz egymás után.

# **Prezentáció**

## **Bevezetés**

A prezentációról szóló fejezet alapvetően **gyakorlat-központú**.

A mőfaj sajátossága, hogy egyesíti és felhasználja az informatika tantárgy keretein belül eddig tanultak zö-

mét: a szövegszerkesztést, az állományokkal, a grafikai fogalmakkal kapcsolatos ismereteket, tehát a tantárgyon belüli koncentrációra kiválóan alkalmas. Ugyanakkor a feldolgozható témák köre szinte teljes szabadságot nyújt más tantárgyak, vagy iskolai kereteken túlmutató ismeretek felé. A diákoknak kitőzött feladatok témái tehát lehetnek a könyvben, a munkafüzetben vagy a feladatlapokon lévőktől eltérőek, az iskola, a tanár, illetve a diákok igényeihez igazodóak.

Tudatosítani kell a tanári munkában és a diákok tudatában, hogy a prezentációs mőfaj sikeres mővelésének feltétele legalább három tényezőtől függ:

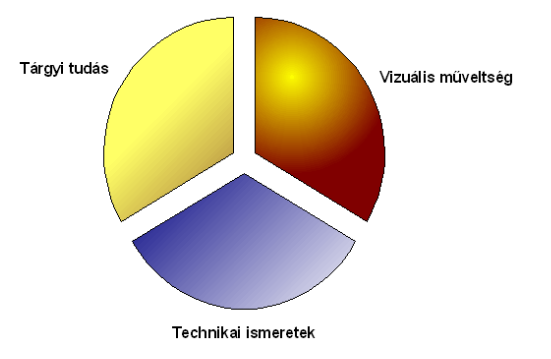

- **A tárgyi tudás** a feldolgozott téma alapos ismeretét jelenti. A hiteles tudás a prezentáció hitelességének biztosítéka, ezen kívül alapja a kényszerő szőkszavúság okozta, információvesztés nélküli lényegkiemelésnek.
- **A vizuális műveltség** megfelelő képzőművészeti látásmódot, ízlést, fantáziát jelent. Látszólag teljesen szubjektív terület, bár vannak betartandó szabályok, törvények és hagyományok. Ezek tanítása természetesen nem az informatika tantárgy kereteibe tartozik, de alkalmazni itt is célszerő. Érdemes konzultálni a rajzszakos kollégával, mielőtt saját prezentációinkat a tanulók elé visszük, illetve a vizualitásra, médiára vonatkozó tanácsokat szándékozunk adni nekik.
- A technikai ismeretek a számítógép, a grafikai és más érintett szoftverek, de legfőképpen a prezentációs programok kezelésének ismeretét jelenti. Tudni kell, mire képesek az elérhető alkalmazások, és választani kell a cél és az elvárások függvényében. Ehhez célszerő többféle programmal megismerkedni, majd az egyiket igen részletesen használni.

Látható, hogy az informatika tantárgy prezentációkészítés szakasza csak ez utóbbi terület egészére fogalmazhat meg követelményeket. A tárgyi tudást csak részlegesen (saját szakterületén belül), a vizuális mőveltséget tekintve pedig egyáltalán nem értékelhetjük.

Igyekeztünk a legfrissebb szoftvertermékekkel dolgozni, de a fejlıdés ütemével nem lehet egy könyvnek lépést tartani. A 2003-as kiadású MS Office és az OpenOffice.org 2.0.3-as kiadása egymáshoz hasonló színvonalú megoldásokat tesz lehetővé, ezért javasolt a párhuzamos feldolgozás, esetleg otthoni munkában kérve a másik programmal az iskolában készített feladat elkészítését.

A leckék legtöbbje bizonyos elméleti újdonságra alapozott technikai jellegő ismereteket tartalmaz. Ezek elsajátítására kell először koncentrálni, majd azok alkalmazására kisebb feladatokon.

A leckéket egy **projekt-feladat** íveli át. Ez minden leckében bıvül valamilyen újdonsággal, és javasolt a diákoknak önállóan elvégezniük a technika elsajátítása és gyakorlása után.

# **1. Bemutató típusú dokumentum létrehozása**

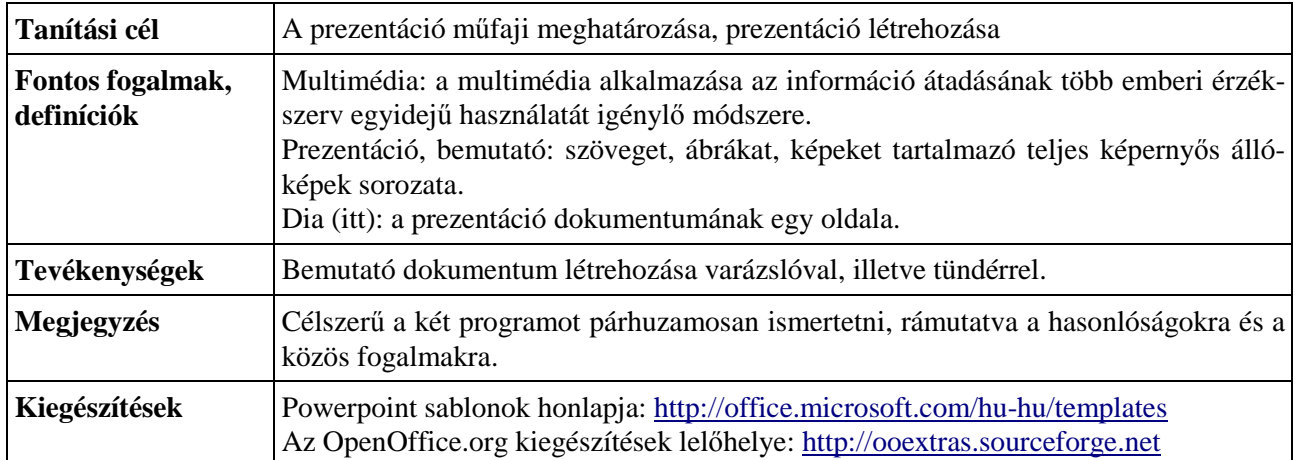

# **2. A prezentációs dokumentum**

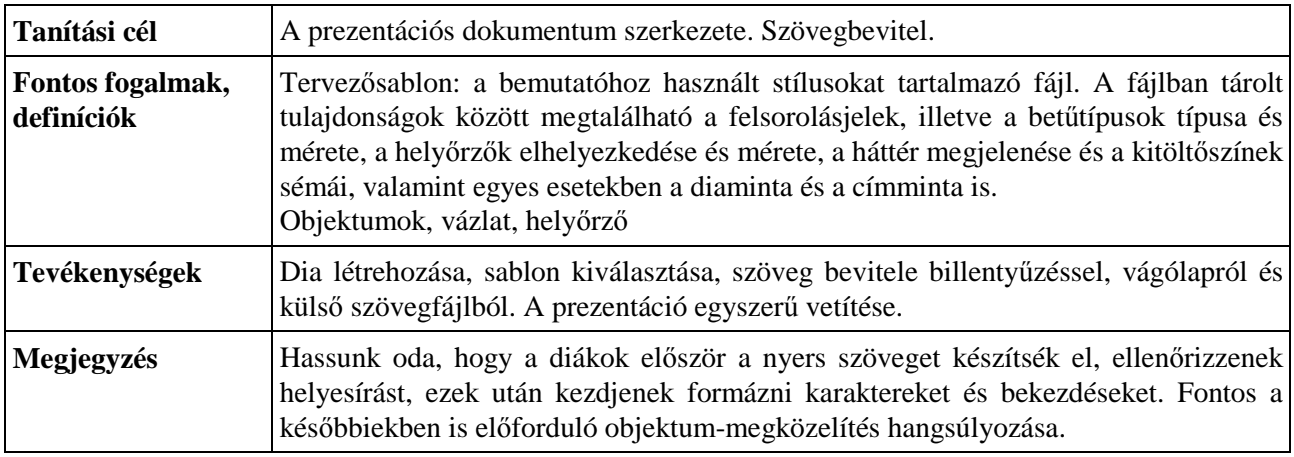

# **3. Képek a prezentációban**

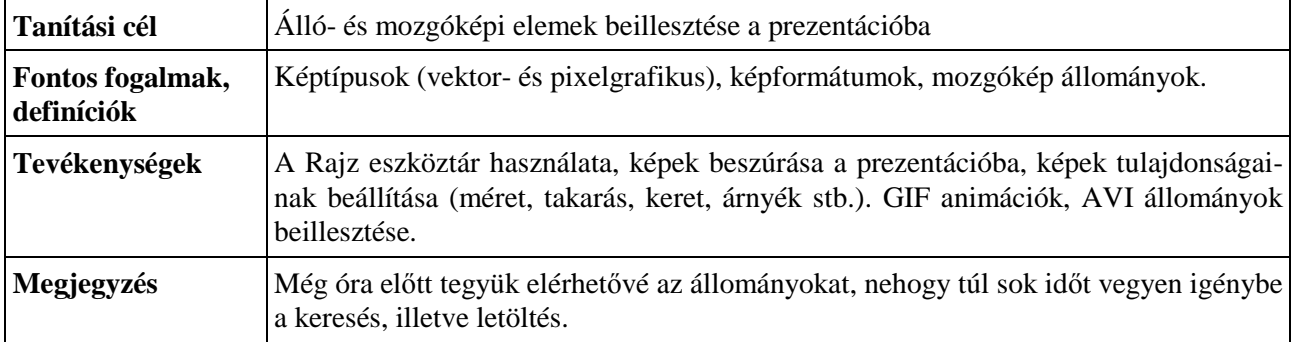

# **4. Rajzolás**

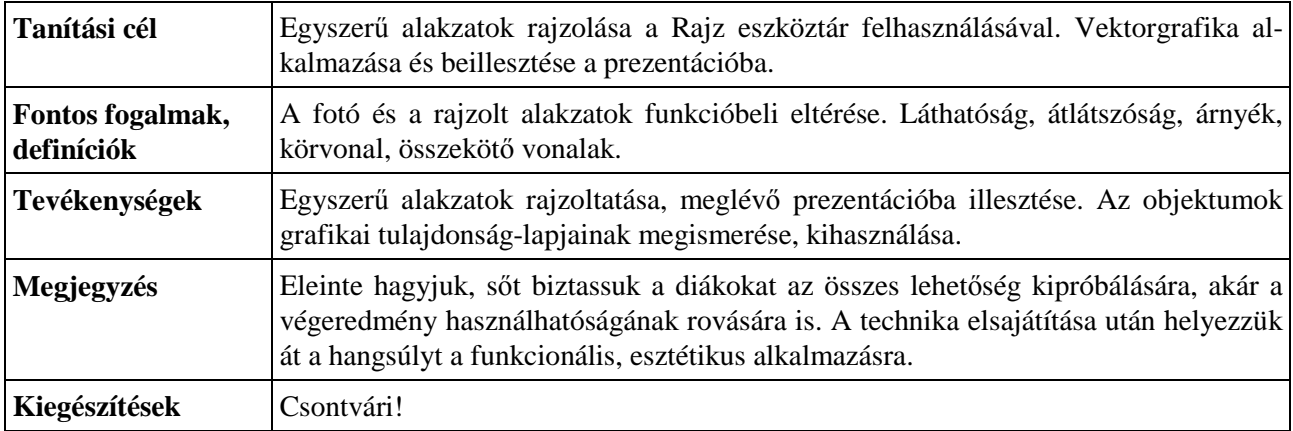

# **5. Animációk, objektumok, táblázatok, diagramok**

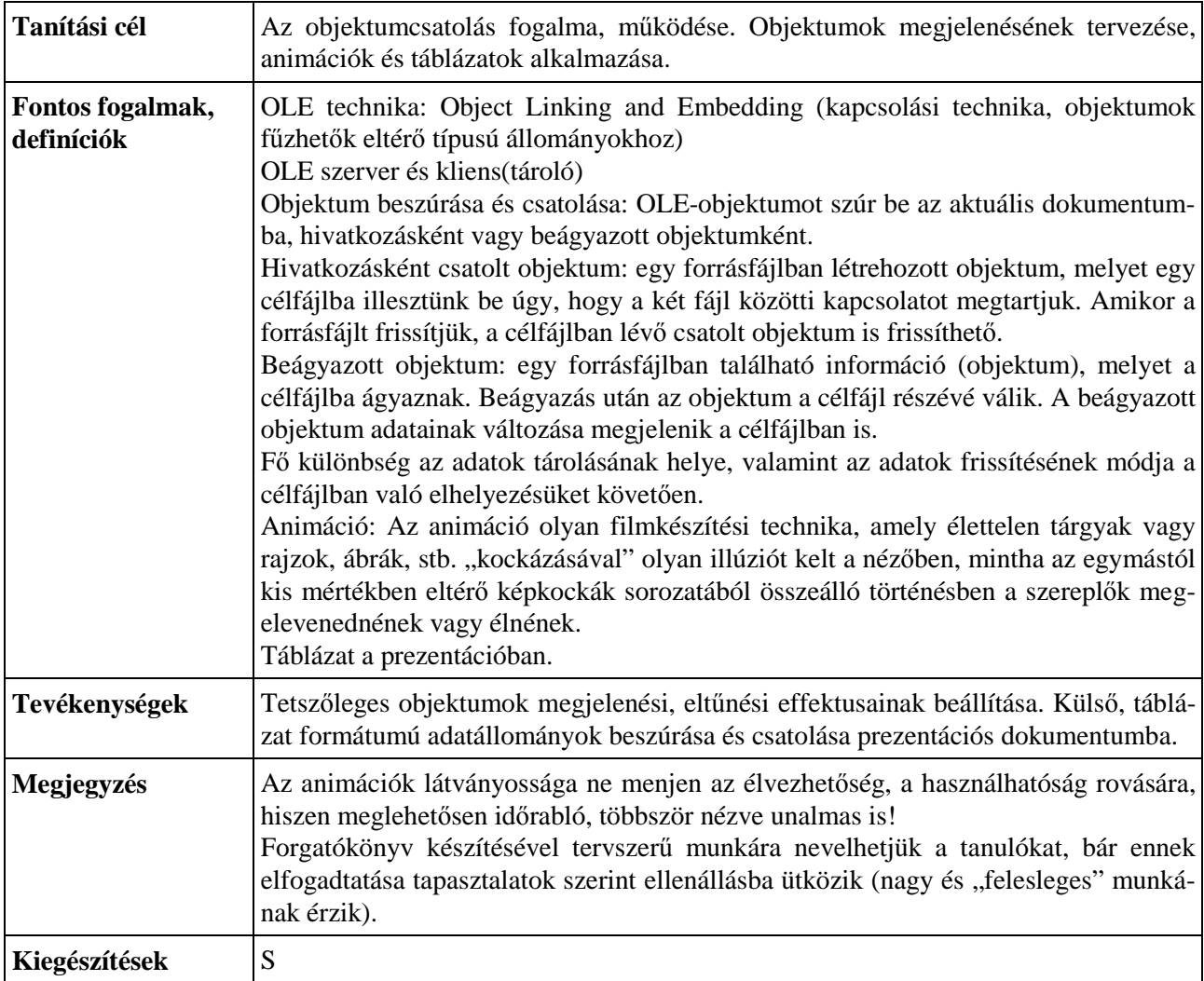

# **6. Szervezeti diagram, folyamatábra**

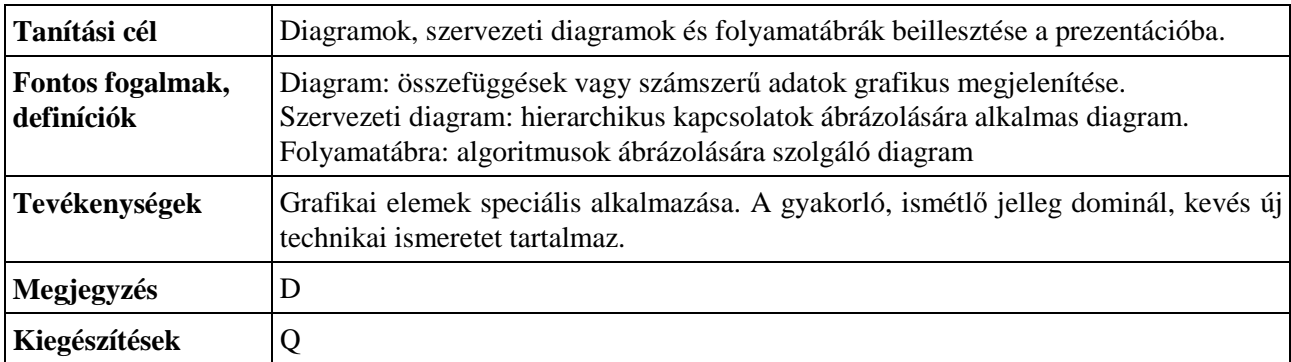

## **7. Tervezés, átt**ő**nés**

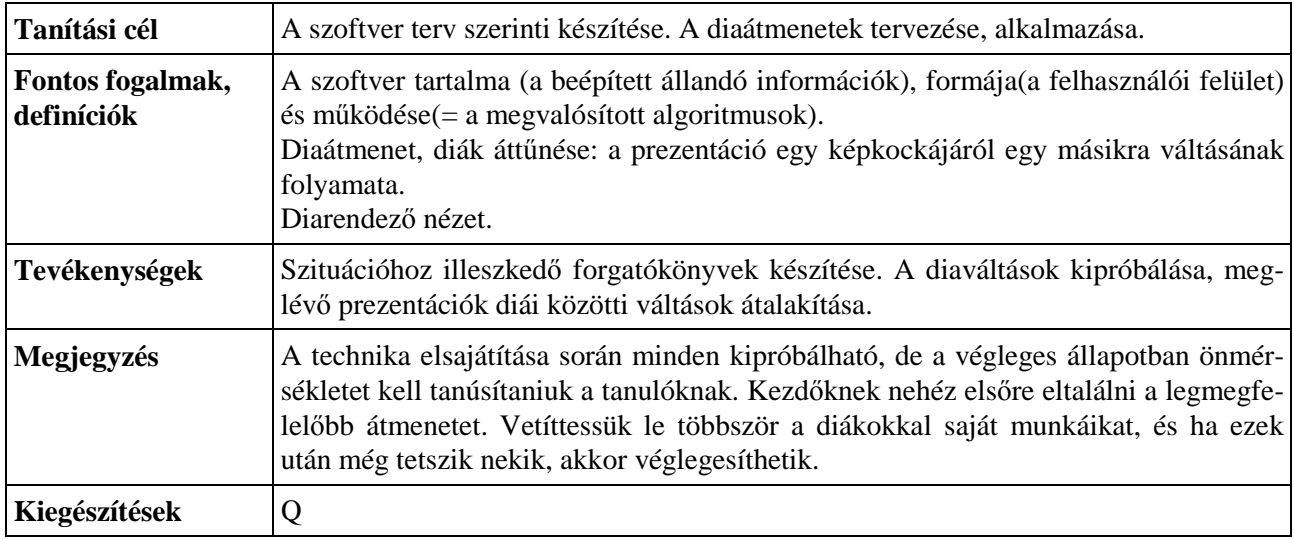

# **8. Interaktivitás: akciók, hangállományok**

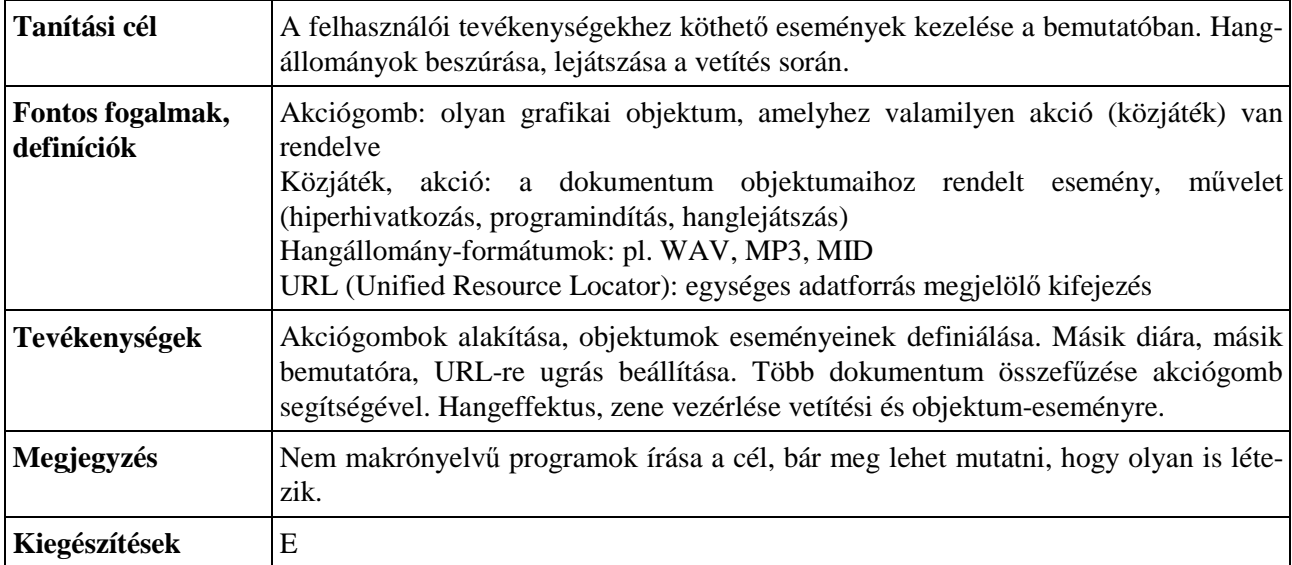

# **9. Az utolsó simítások: vetítés, nézetek**

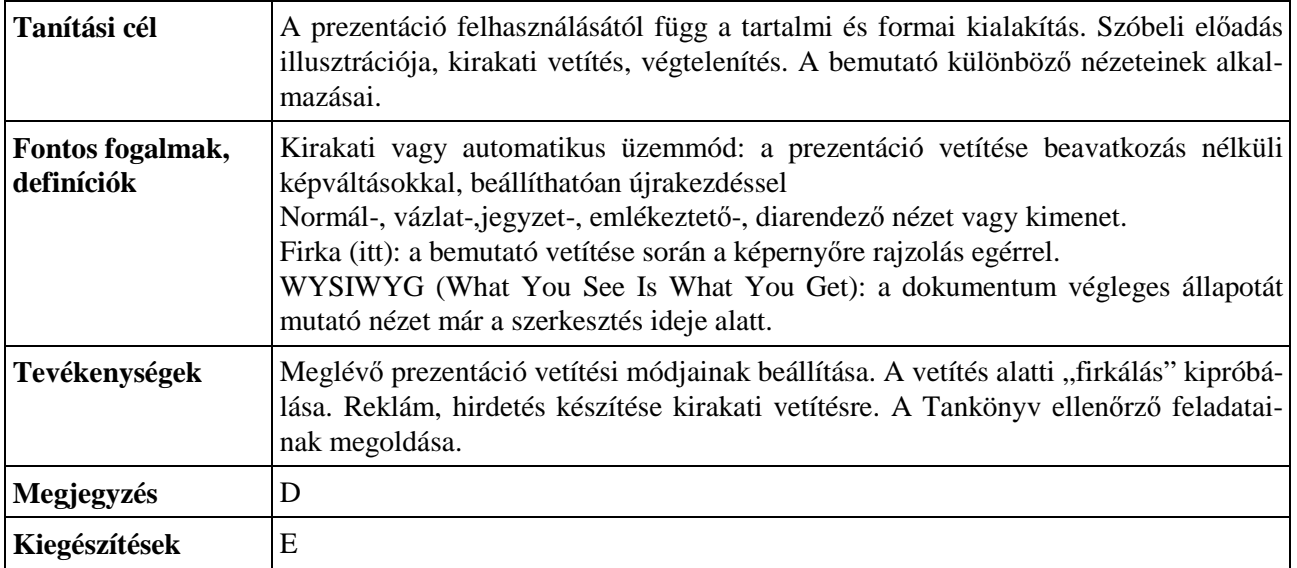

# **10. Archiválás, más formátumba mentés, nyomtatás, összefoglalás**

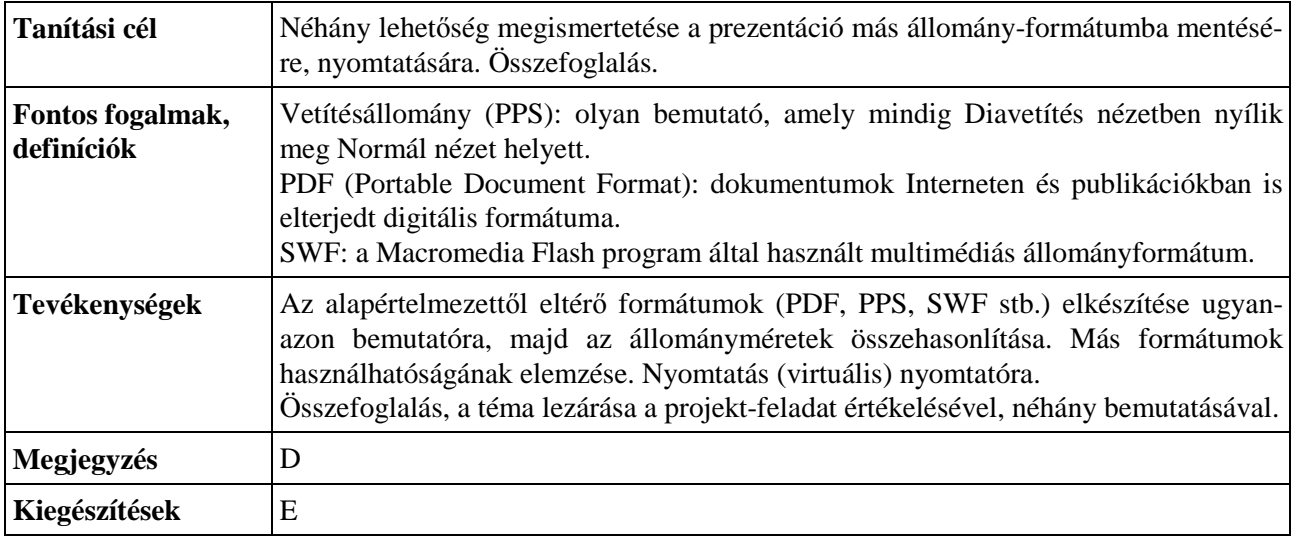

# **Tartalom**

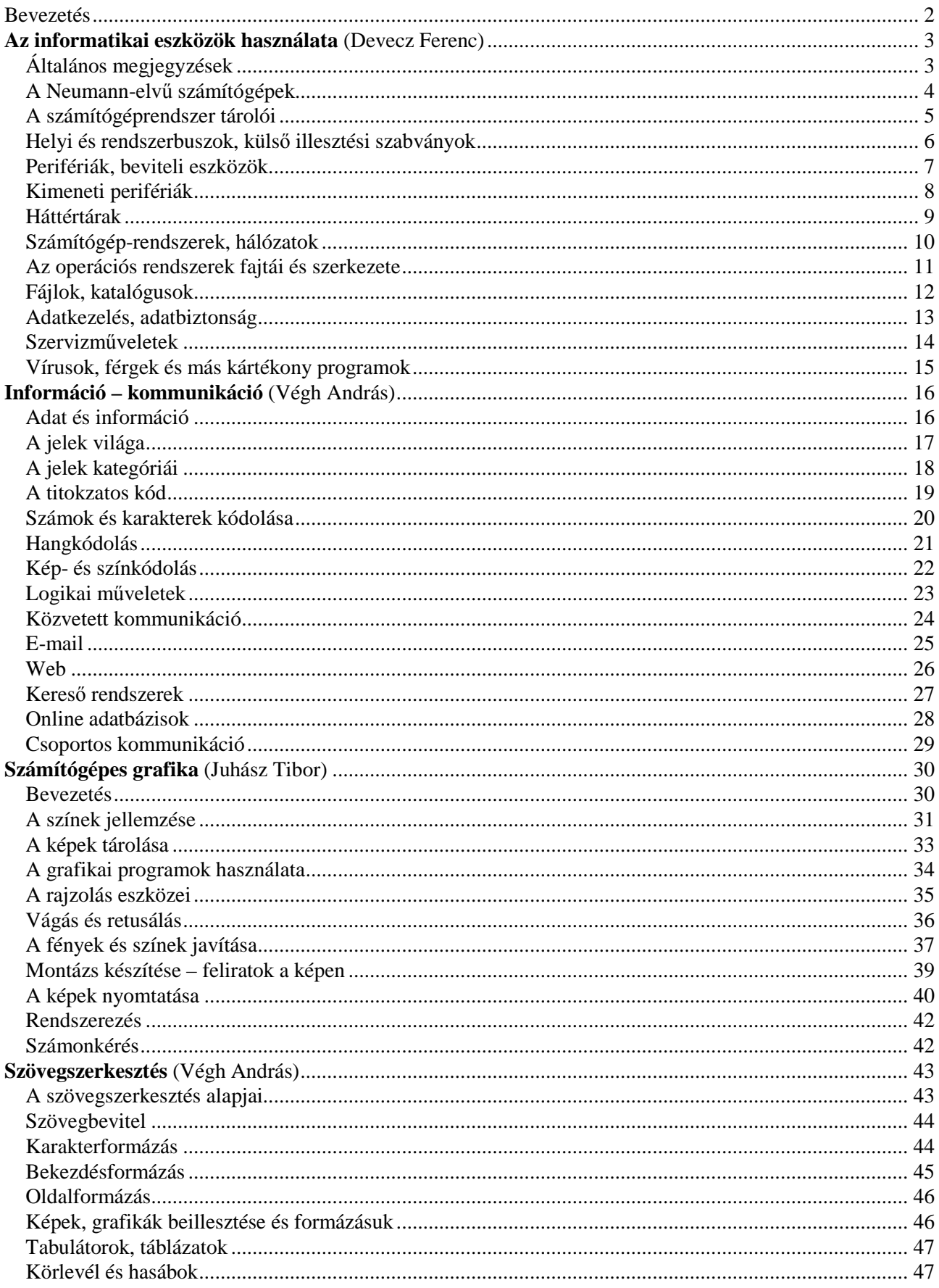

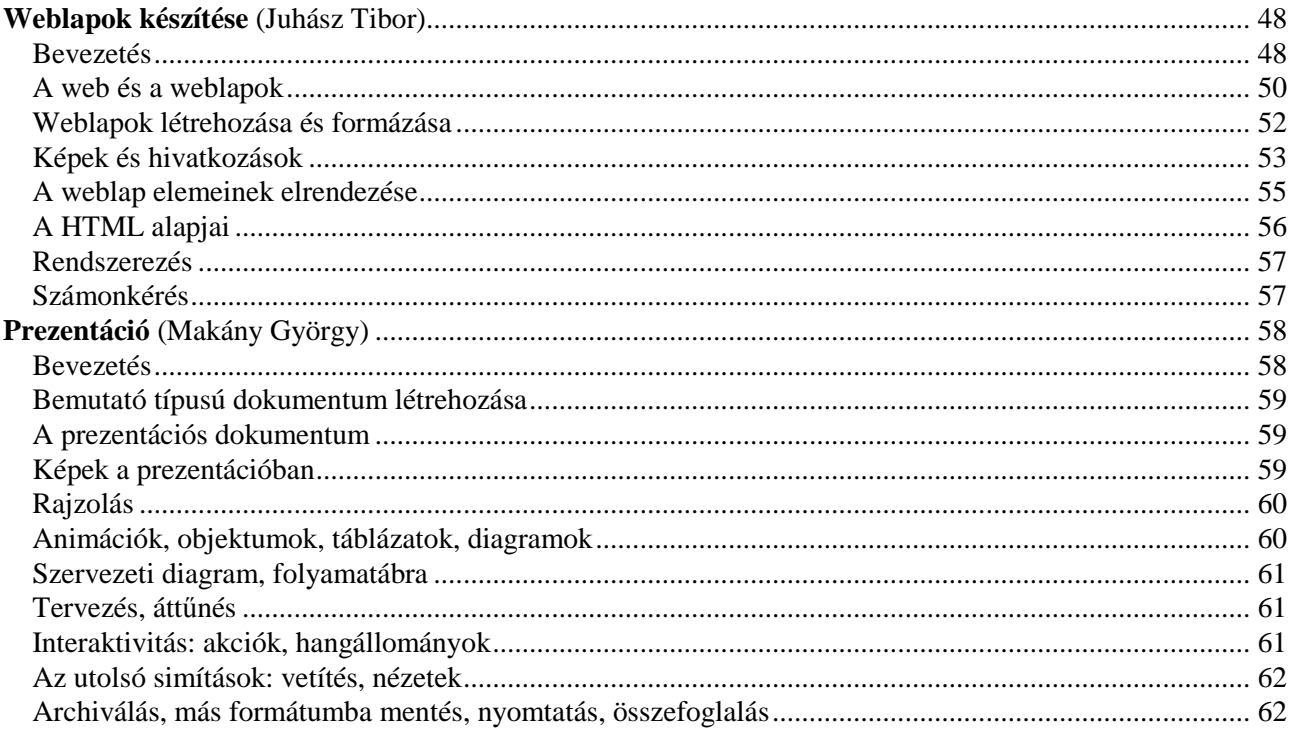